VISTA

# **Integrated Funds Distribution, Control Point Activity, Accounting and Procurement (IFCAP)**

# **CONTROL POINT CLERK**

# **USER'S GUIDE**

Version 5.1

October 2000 Revised February 2006

> Department of Veterans Affairs **V***ist***A** Technical Services

# Revision History

Initiated on 12/29/04

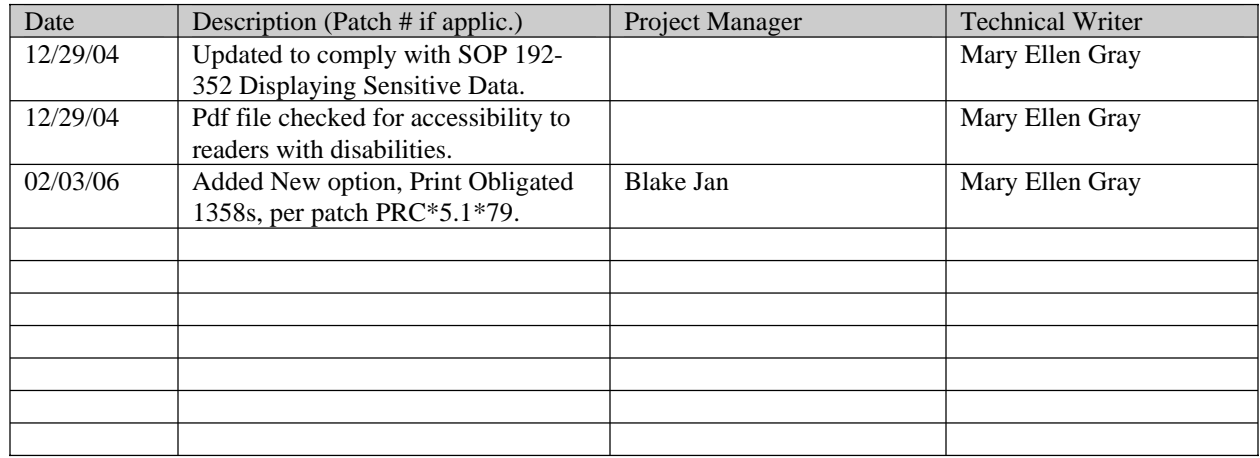

Revision History

# **PREFACE**

This manual is designed to provide you, the Control Point Clerk, with the information necessary to create requests, reconcile your control point balance, and generate reports that will assist you in managing your control point funds using the Integrated Funds Distribution, Control Point Activity, Accounting and Procurement (IFCAP) package. The IFCAP package automated certain functions in Acquisition and Materiel Management (A&MM), Fiscal and in all the services that request supplies and services on VA Form 90-2237. The goal of IFCAP is to integrate these three areas and allow users to share procurement information. IFCAP has been developed as follows:

**FUNDS DISTRIBUTION** allows Fiscal Service to establish and fund control points.

**CONTROL POINT ACTIVITY** automates the preparation of requests, the electronic transmission of requests to A&MM and Fiscal services, and the bookkeeping processes within a service.

**ACCOUNTING** automates the creation of FMS documents, handles the processing of certified invoices, and facilitates the electronic transmission of obligation, payment and receiving documents to the Financial Management System (FMS) and Computer Assisted Payment Processing Systems (CAPPS) computers located in Austin, Texas. In addition, IFCAP transfers obligation information back to the control point and updates the control point balance automatically.

**PROCUREMENT** allows A&MM to transfer IFCAP generated requests onto purchase orders and requisitions, process receiving documents in the warehouse, and create and transmit code sheets to the LOG I computer located in Austin, Texas.

**INVENTORY** permits services to maintain their own on-line inventory and establish an average stock level, record the distribution of goods to secondary location(s), and automatically generate IFCAP requests for replenishment purposes. Secondary locations can maintain their inventory if they wish.

Preface

# **Table of Contents**

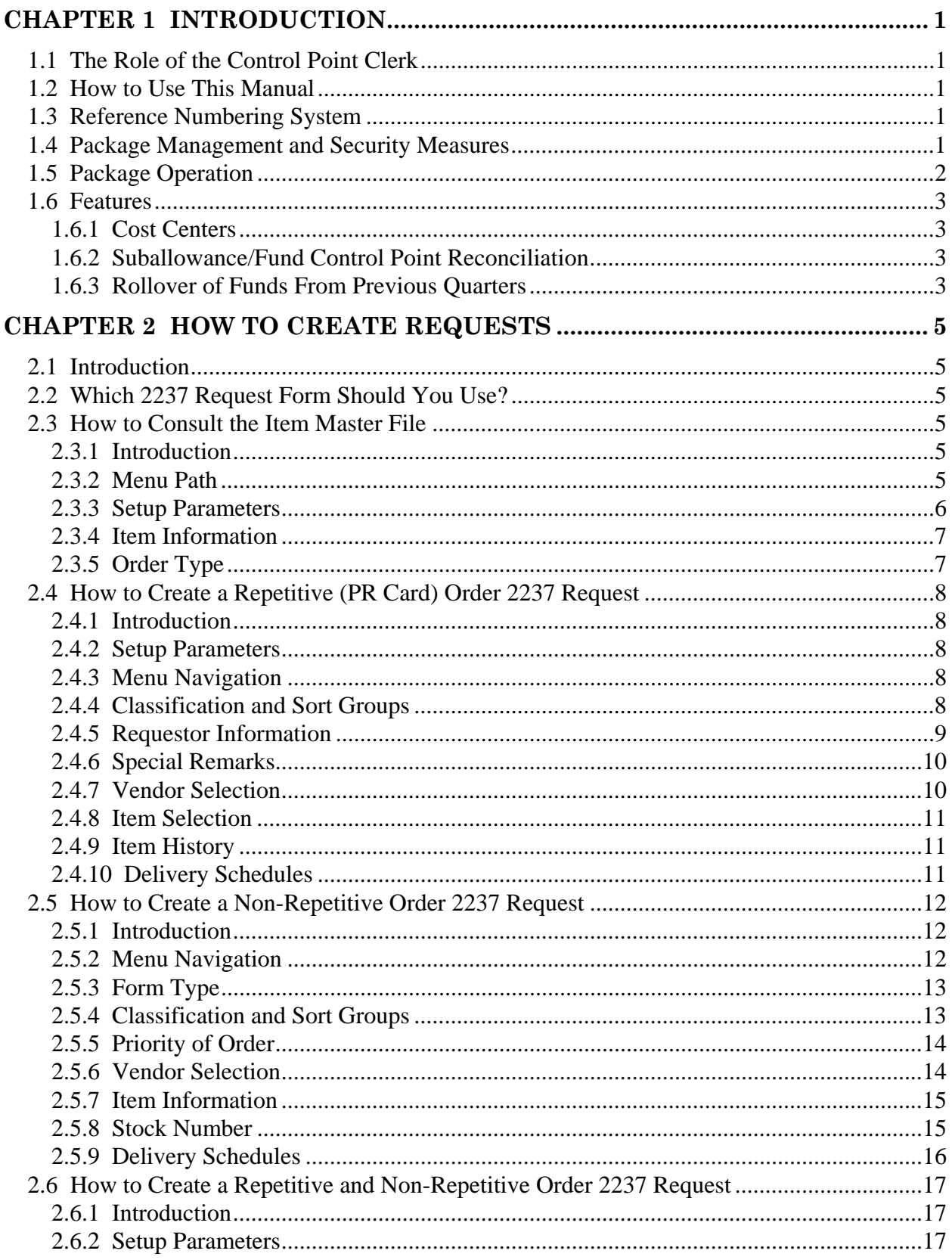

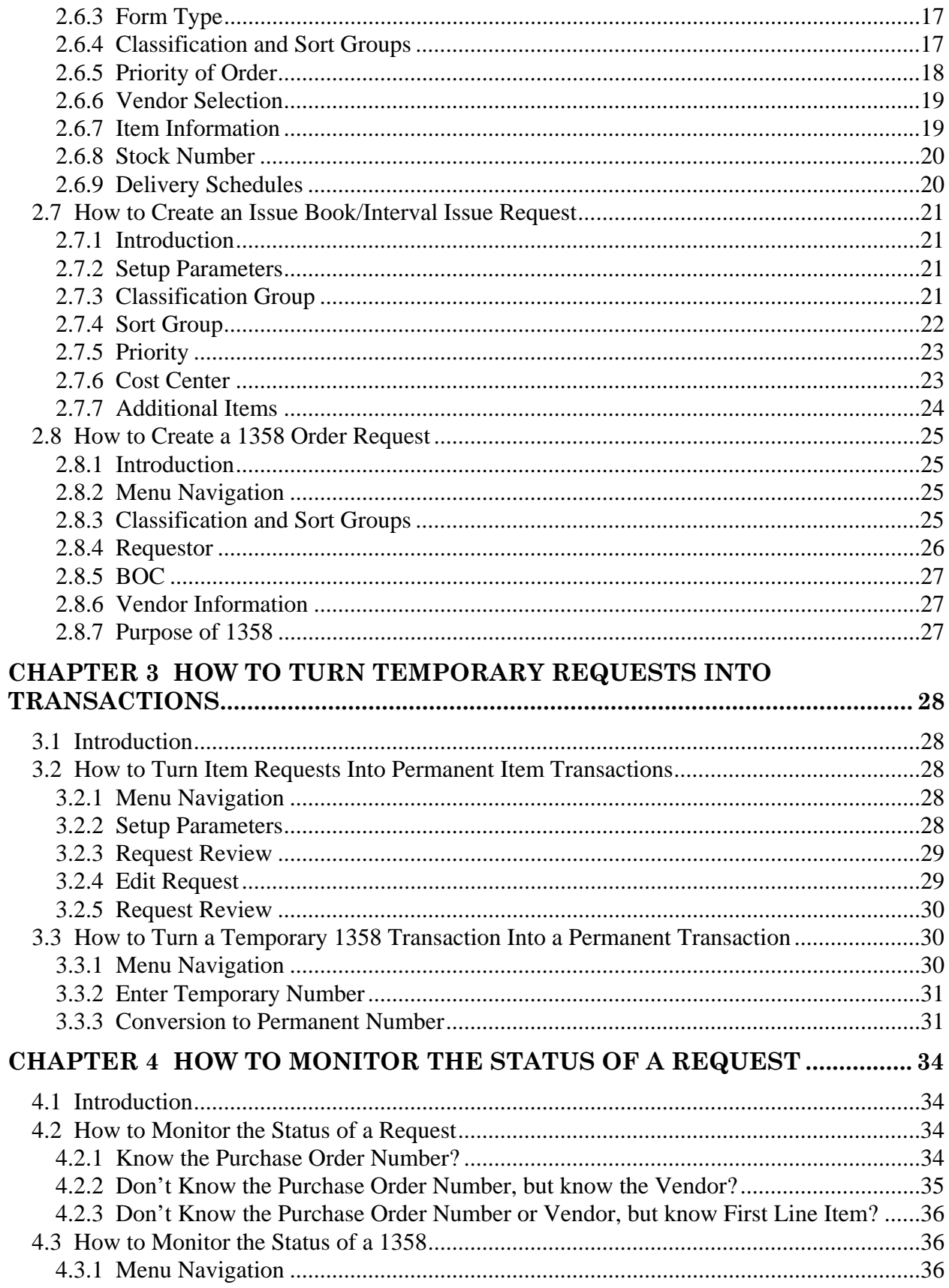

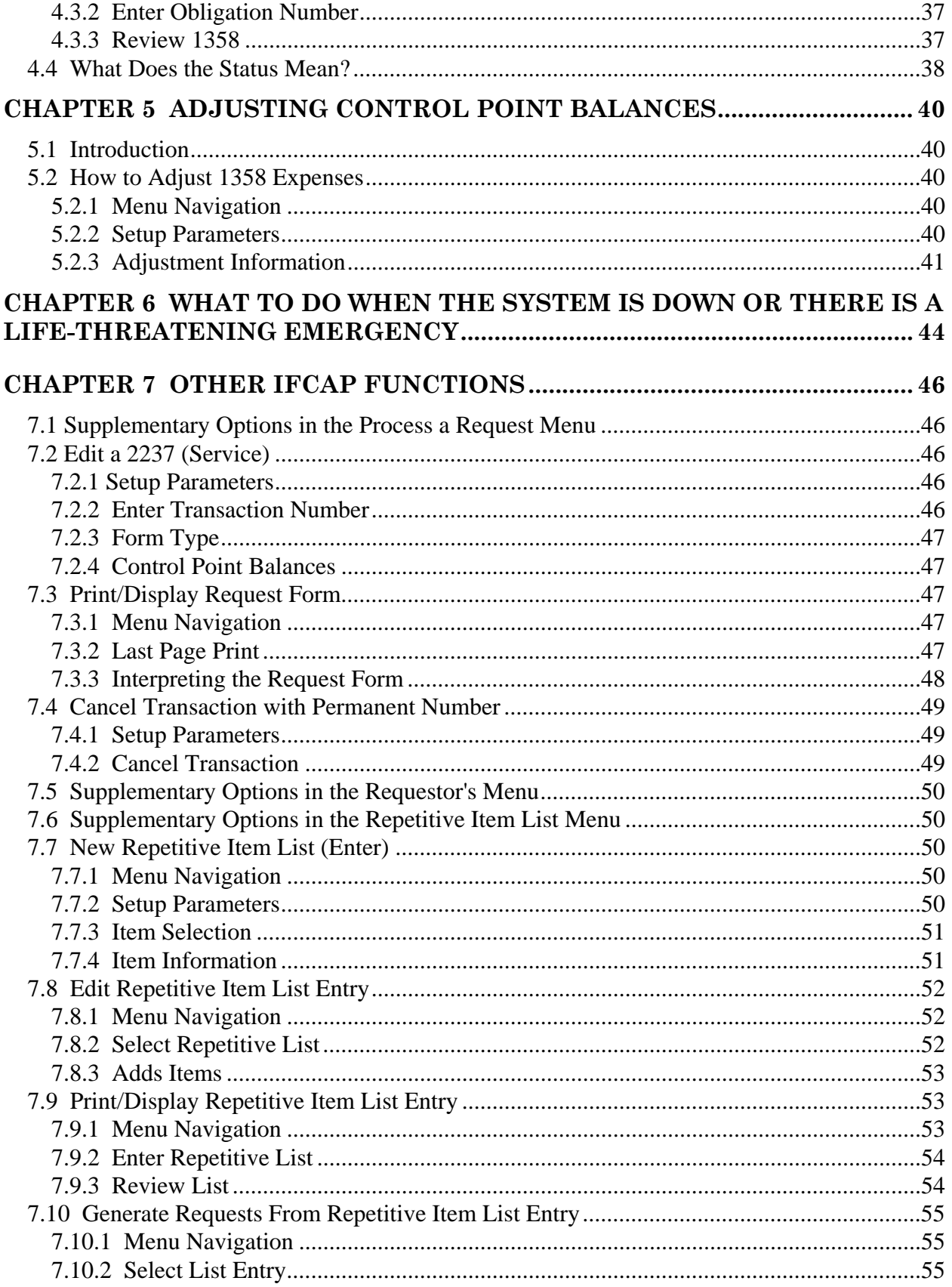

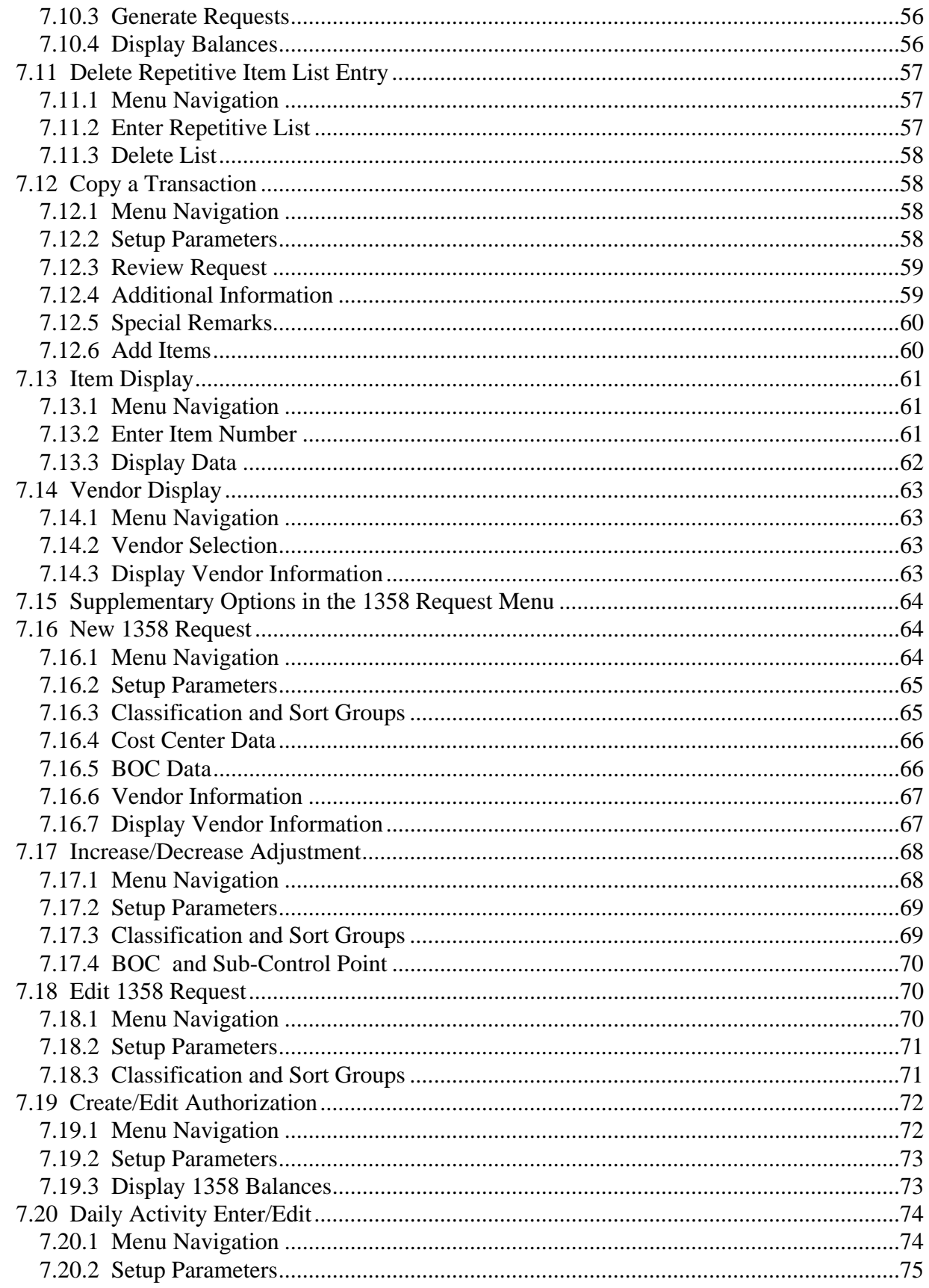

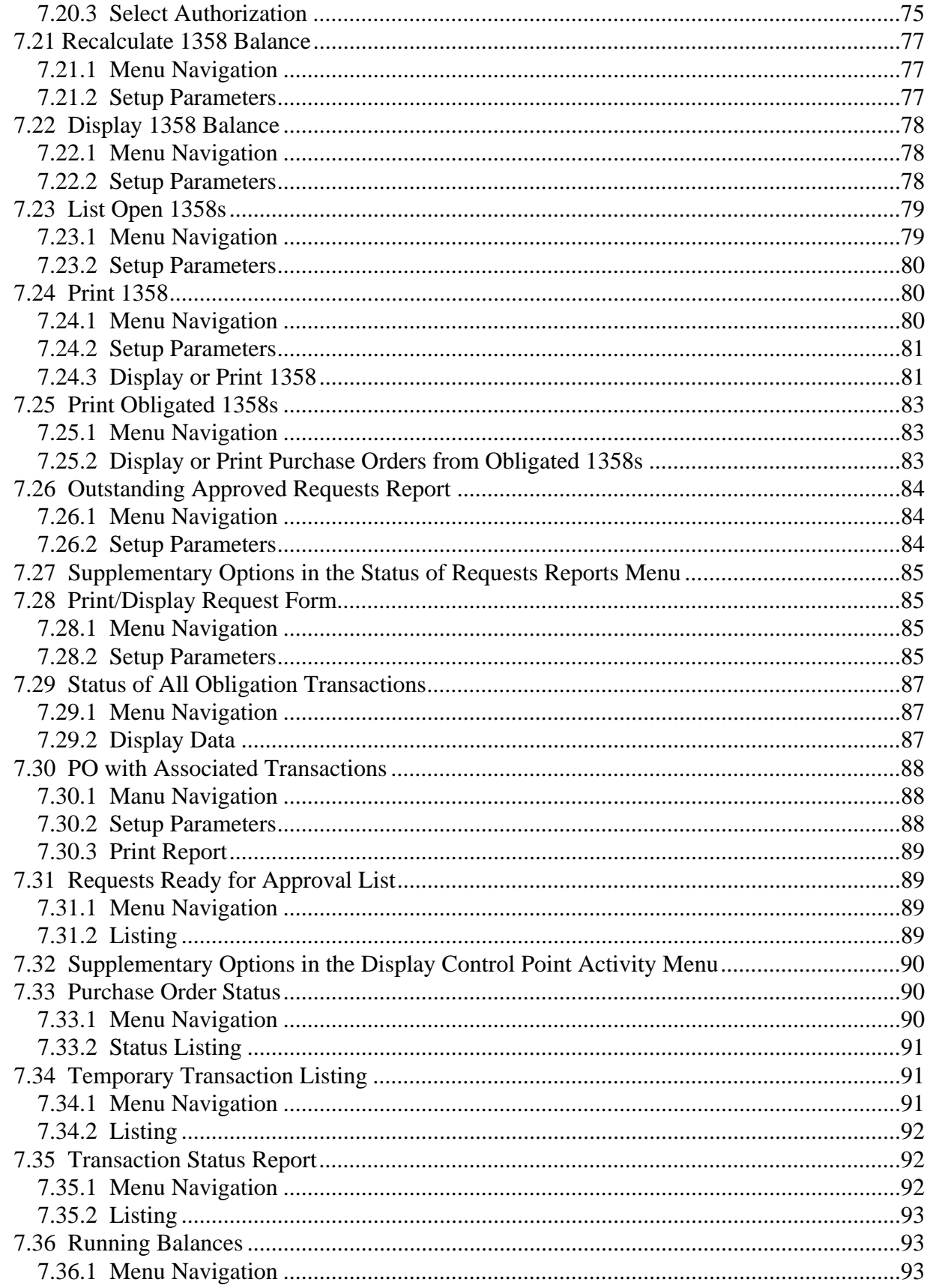

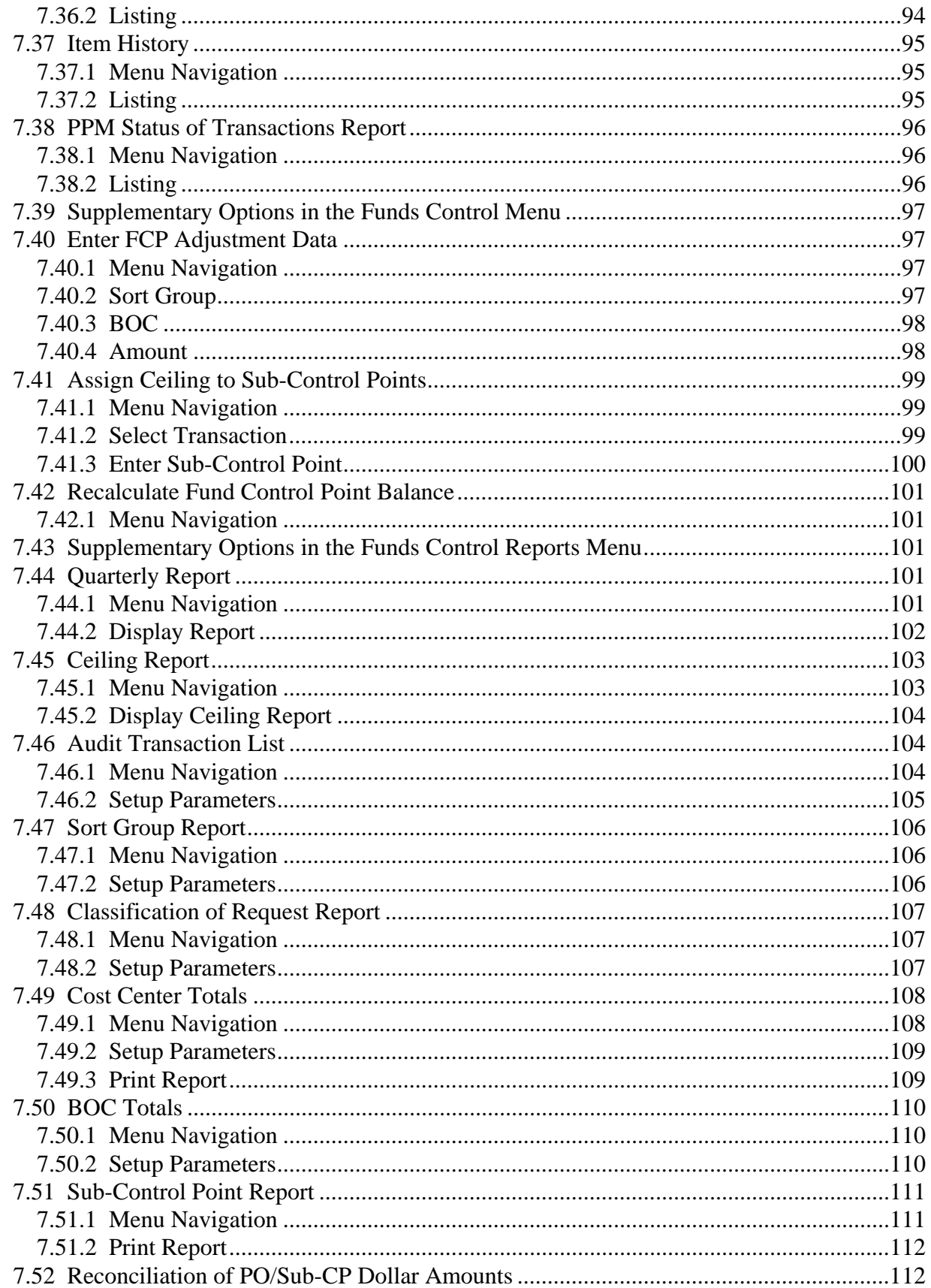

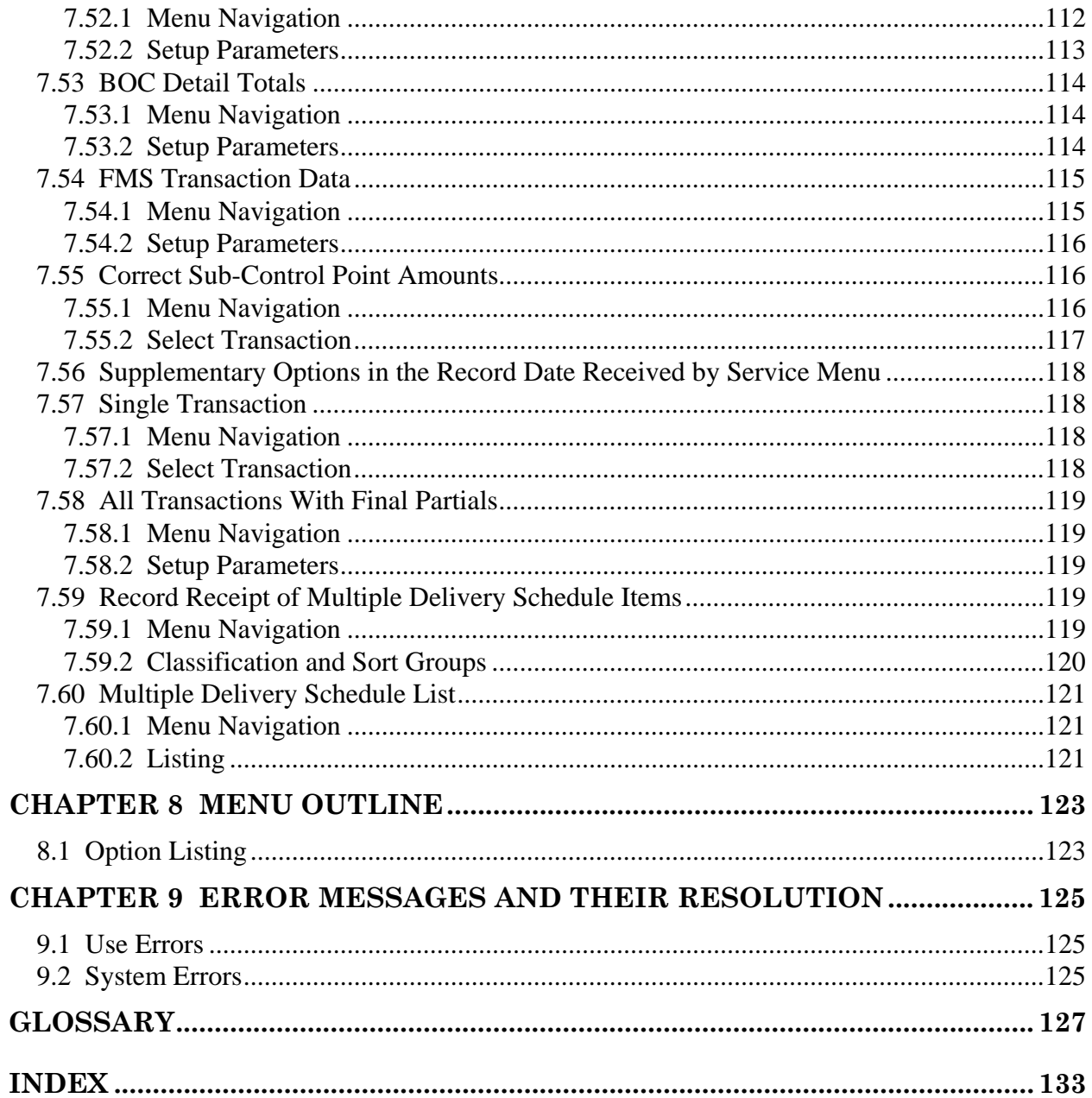

Table of Contents

# **Chapter 1 Introduction**

# **1.1 The Role of the Control Point Clerk**

Control Point Clerks create requests, turn requests into formal transactions, and maintain the records of funds for a Control Point. These activities include creating 2237 and 1358 transactions, creating issue book requests, and creating and funding Sub-control Points.

# **1.2 How to Use This Manual**

This manual explains how to perform the role of the Control Point Clerk by dividing that role into small, manageable tasks. The authors of this manual have listed these tasks in successive order so that each instruction builds on the functionality and information from the previous instructions. This will allow new Control Point Clerks to use this manual as a tutorial by following the instructions from beginning to end. Experienced Control Point Clerks can use this manual as a reference tool by using the index and table of contents.

## **1.3 Reference Numbering System**

This manual uses a special paragraph numbering system to allow users to understand how the sections of the manual relate to each other. For example, this paragraph is section 1.3. This means that this paragraph is the main paragraph for the third section of Chapter 1. If there were two subsections to this section, they would be numbered sections 1.3.1 and 1.3.2. A paragraph numbered 1.3.5.4.7 would be the seventh subsection of the fourth subsection of the fifth subsection of the third subsection of Chapter 1. All clear? Actually, all this means is that users that want to divide their reading into manageable lessons can concentrate on one section and all of its subsections, for example, section 1.3.5.4 and all of its subsections would make a coherent lesson.

### **1.4 Package Management and Security Measures**

IFCAP only allows the person who entered the temporary request (the requestor) to view the status of that request. This is a security measure that prevents users from altering the requests of others. Due to the nature of the information being processed by IFCAP, special attention has been paid to limiting usage to authorized individuals. Individuals in the system who have authority to approve actions, at whatever level, have an **electronic signature code**. This code is required before the documents pass on to a new level for processing or review. Like the access and verify codes used when gaining access to the system, the electronic signature code will not be visible on the terminal screen. These codes are also encrypted so that even when viewed in the user file by those with the highest levels of access, they are unreadable. Electronic signature codes are required by IFCAP at every level that currently requires a signature on paper.

# **1.5 Package Operation**

IFCAP automates fiscal, budgetary, inventory, billing and payment activities. To accomplish all of these tasks, IFCAP consists of several functional components, each responsible for a similar set of tasks:

- **Funds Distribution (Fiscal Component)**
- **Funds Control (Control Point Component)**
- **Processing Requests (Control Point Component)**
- **Purchase Orders/Requisitions (A&MM Component)**
- **Accounting (Fiscal Component)**
- **Receiving (A&MM Component)**
- **Inventory (A&MM/Control Point Component)**

As a Control Point Clerk, you may create and edit requests assigned to a Control Point you are authorized to use. To use a Control Point, the Control Point Official for that Control Point has to give you access. If your user access is limited to the Control Point Clerk level, IFCAP will require the Control Point Official to approve all transactions that you create before transmitting them to Personal Property Management (2237 forms and Issue Book requests) or Accounting (1358 forms).. This is because the Control Point Official is responsible for approving all expenditures to the Control Point.

Different kinds of IFCAP users have different menus. The instructions in this manual only use the options that you have as a Control Point Clerk. If you do not know what to enter at an IFCAP prompt, enter 1,2 or three question marks and IFCAP will list your available options or explain the prompt. The more question marks you enter at the prompt, the more information IFCAP will provide.

The options you use on IFCAP have been divided into groups based upon the type of work you do. When you select these options, IFCAP will ask you a series of questions. If you do not understand the question or are unsure of how to respond, enter a question mark (?) and the computer will explain the question, or allow you to choose from a list of responses. This is the main menu for the Control Point Clerk.

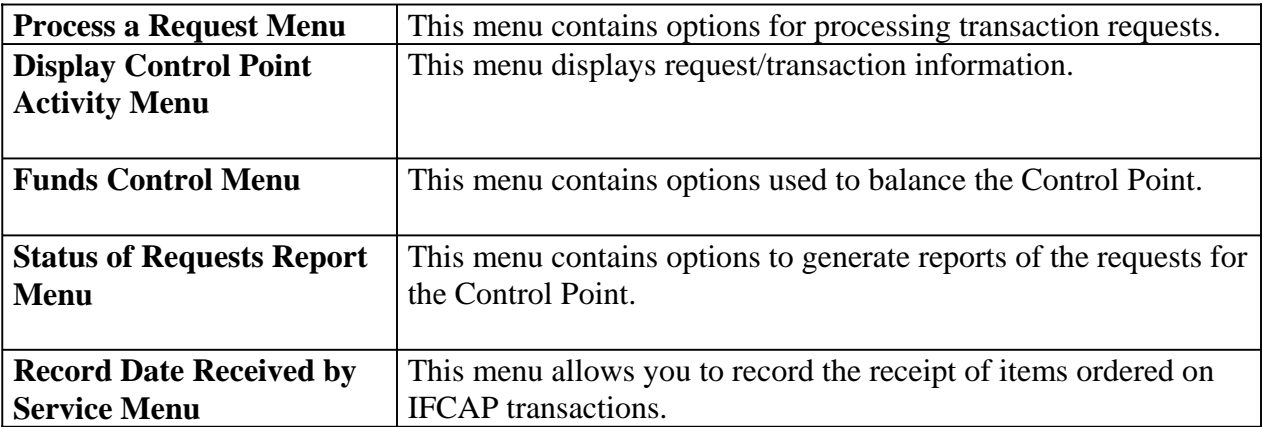

### **1.6 Features**

#### **1.6.1 Cost Centers**

In IFCAP 5.1, the last two digits of the cost center, if anything other than "00" will be the 'subcost center' that is sent to FMS. IFCAP does not use a 'sub-cost center' field, but will send FMS the last two digits of the cost center as the FMS 'sub-cost center' field, unless the last two digits of the cost center are '00'

#### **1.6.2 Suballowance/Fund Control Point Reconciliation**

The report **FMS Transaction Data** shows transactions affecting the Fund Control Point balance, but it is for review only. The FMS system passes Fund Control Point adjustments to IFCAP on a daily basis. These adjustments arise from FMS accounting activity that does not originate in IFCAP. A late receipt of goods, for example, could result in an interest expense. The IFCAP system would have no record of this type of charge to the Fund Control Point, and would have to rely on FMS to provide adjustment data. The adjustments are returned in an FMS document, **Suballowance Reconciliation**, which automatically updates Fund Control Point balances.

#### **1.6.3 Rollover of Funds From Previous Quarters**

The Budget Analyst for your Control Points might use IFCAP to designate your Control Point to receive rollover funds from a previous quarter. IFCAP allows Budget Analysts to designate Control Points to transmit and receive remaining funds at the end of each quarter.

# **Chapter 2 How To Create Requests**

## **2.1 Introduction**

To determine what type of request to make, follow the instructions in the section below. Turn to the section on the form they indicate, and create that form.

## **2.2 Which 2237 Request Form Should You Use?**

To choose the correct type of request form, you need to determine whether the item you want is on record in IFCAP as an item that someone has already purchased using IFCAP. If so, you are in luck, because that means that there is less information you will need to complete about the item to make your request. You determine whether there is a record for the item by consulting the Item Master File. If you are requesting a monthly estimated service, skip to the section on creating a 1358 order request.

### **2.3 How to Consult the Item Master File**

#### **2.3.1 Introduction**

IFCAP has a file of most of the items that people at your facility have purchased. This file is called the Item Master File. You need to consult this file to determine what kind of request to make. If you still do not know what vendor to select for your request after reading this section, contact the Acquisition section (Purchasing) in Acquisition and Material Management (A&MM). Using the Item History option on the Requestor menu you can see a listing of the last 5 orders placed for an item or look at the orders for an item placed within a specific date range.

#### **2.3.2 Menu Path**

```
Select Requestor's Menu Option: ITEM History
Select STATION NUMBER: 688//
Select CONTROL POINT: 110 MAVIS .01 0160A1 10 0100 010042116 
    Select one of the following: 
         L Last 5 Purchase Orders 
                  Date Range
Select ITEM HISTORY Viewing Method: L// Date Range 
Select ITEM MASTER NUMBER: 309 ?? 
Select ITEM MASTER NUMBER: CONTR 
    1 CONTRACT ITEM 3094 CONTRACT ITEM 
    2 CONTRACT ITEM W/ DUPACO 707 CONTRACT ITEM W/ DUPACO
    3 CONTROL, QCS NORMAL ASSAY 18 CONTROL, QCS NORMAL ASSAY
CHOOSE 1-3: 1 3094 CONTRACT ITEM
```
#### **2.3.3 Setup Parameters**

Enter a station number and then a Control Point. At the Select Item Master Number: prompt, enter the Item Master number for the item, the name of the item, a stock number, or some other feature of the item that IFCAP can search. IFCAP will search the Item Master File for all item descriptions that have the information you enter at this prompt and ask you to choose one if there are several matches. You can also type three question marks at this prompt and read the entire item master list. If IFCAP does not find a match, you have to create either a Non-Repetitive Order or a Repetitive and Non-Repetitive Order. Skip to the sections on these two request types and create one of those requests instead.

```
________________________________________________________________________________ 
________________________________________________________________________________ 
Select STATION NUMBER: 688//
Select CONTROL POINT: 110 MAVIS .01 0160A1 10 0100 010042116 
    Select one of the following: 
        L Last 5 Purchase Orders 
        D Date Range
Select ITEM HISTORY Viewing Method: L// Date Range 
Select ITEM MASTER NUMBER: 309 ?? 
Select ITEM MASTER NUMBER: CONTR 
    1 CONTRACT ITEM 3094 CONTRACT ITEM 
    2 CONTRACT ITEM W/ DUPACO 707 CONTRACT ITEM W/ DUPACO
    3 CONTROL, QCS NORMAL ASSAY 18 CONTROL, QCS NORMAL ASSAY
CHOOSE 1-3: 1 3094 CONTRACT ITEM 
DATE ORDERED (BEGIN RANGE) : T-30// T-600
DATE ORDERED (END RANGE) : T//
DEVICE: UCX/TELNET Right Margin: 80// 
                             Item History 
JUN 28, 2000@16:00 Page 1
                     Control Point: 110 MAVIS .01
Item Number: 3094 Description: CONTRACT ITEM 
                     Qty. Unit<br>Prev. of
                             Prev. of Quantity
Date Ordered PO Number Recd.
JUN 6,2000 688-U00042
VENDOR: IFVENDOR2,ONE
JUN 6,2000 688-U00041
VENDOR: IFVENDOR2,ONE
MAR 21,2000 688-U00033
VENDOR: IFVENDOR2,ONE
MAR 21,2000 688-P08005
VENDOR: IFVENDOR2,ONE
MAR 7,2000 688-U00032<br>VENDOR: IFVENDOR2.ONE
       VENDOR: IFVENDOR2,ONE 
                      \cap\Omega\Omega\Omega\OmegaEA 
                             EA 
                             EA 
                             EA 
                             EA 
                                       1.10 
                                       2.66 
                                       2.66 
                                       3.56 
                                       2.66 
                                                     13.20 
                                                     31.92 
                                                     31.92 
                                                     42.72 
                                                     31.92 
                                                                 12
                                                                 12 
                                                                 12 
                                                                 12 
                                                                 12 
                             Item History 
JUN 28, 2000@16:00 Page 2
Site: 688 Control Point: 110 MAVIS .01 
                     Description: CONTRACT ITEM
                     Qty. Unit 
                      Prev. of Quantity
Date Ordered PO Number Recd.
FEB 10.2000 688-U00016 0 EA 2.66 26.60 10
```
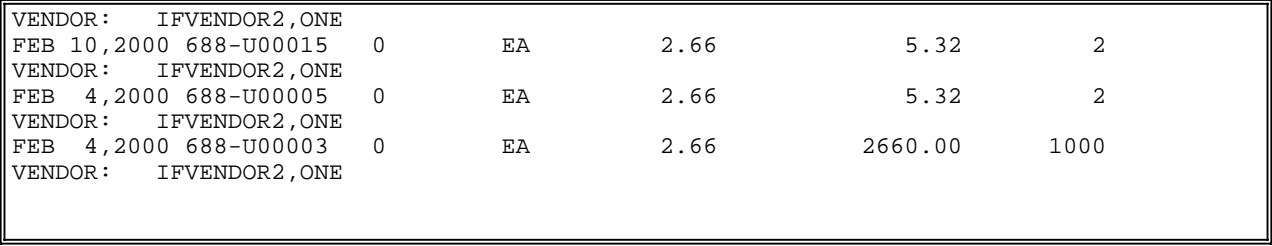

#### **2.3.4 Item Information**

After you select an item, IFCAP will display information for the item. Look at the VENDOR: field. Is "WAREHOUSE" one of the vendors listed for the item? If so, this means that this item is a "Posted Stock" item, or an item stocked at the warehouse for the control point. If one of the vendors is "WAREHOUSE", you have to create an Issue Book/Interval Issue Request for this item. Skip down to the section on Issue Book/Interval Issue Requests.

```
________________________________________________________________________________ 
Select STATION NUMBER: 688//
Select CONTROL POINT: 110 MAVIS .01 0160A1 10 0100 010042116 
    Select one of the following: 
        L Last 5 Purchase Orders<br>D Date Bange
                 Date Range
Select ITEM HISTORY Viewing Method: L// ast 5 Purchase Orders 
Select ITEM MASTER NUMBER: CONTR<br>1 CONTRACT ITEM 3094 CONTRACT ITEM
    1 CONTRACT ITEM 3094<br>2 CONTRACT ITEM W/ DUPAC
      2 CONTRACT ITEM W/ DUPACO 707 CONTRACT ITEM W/ DUPACO
    3 CONTROL, QCS NORMAL ASSAY 18
CHOOSE 1-3: 1 3094 CONTRACT ITEM 
                             ITEM HISTORY 
JUN 28, 2000@16:00 Site: 688 Control point: 110 MAVIS .01
                   Description: CONTRACT ITEM
                       Quantity
Previously Unit of Guantity<br>Date Ordered PO Number Received Purchase Unit Cost Total Cost Ordered
                                 Purchase Unit Cost Total Cost Ordered
JUN 06, 2000 688-U00042 0 EA 1.10 13.20 12 
Vendor: IFVENDOR2,ONE
JUN 06, 2000 688-U00041 0 EA 2.66 31.92 12 
Vendor: IFVENDOR2,ONE
MAY 01, 2000 688-P05178 0 EA 2.66 31.92 12 
Vendor: IFVENDOR2,ONE
APR 04, 2000 688-U00035 0 EA 2.66 31.92 12 
Vendor: IFVENDOR2,ONE
MAR 21, 2000 688-U00034 0 EA 2.66 31.92 12
Vendor: IFVENDOR2,ONE
```
#### **2.3.5 Order Type**

If IFCAP does not list "WAREHOUSE" as one of the vendors, you can create either a Repetitive order or a Repetitive and Non-Repetitive Order.

# **2.4 How to Create a Repetitive (PR Card) Order 2237 Request**

#### **2.4.1 Introduction**

If **EVERY** item in your request is in the Item Master File, you can create a Repetitive Order request. You can also create a Repetitive and Non-Repetitive Order request, even if you found matches for all of your items on the Item Master File.

#### **2.4.2 Setup Parameters**

Use the New 2237 option on the Process a Request Menu to enter a Station number, Fiscal Year, Quarter and Control Point. If the Control Point selected is attached to more than one Inventory Point, the user will be asked to select the Inventory Point that will be attached to the order. The user can simply press the <enter> key at the prompt and no Inventory Point will be attached to the order

#### **2.4.3 Menu Navigation**

```
Select Control Point Clerk's Menu Option: PROCess a Request Menu 
          New 2237 (Service) Request
          Edit a 2237 (Service)
          Copy a Transaction
         1358 Request Menu ...
         Print/Display Request Form
         Change Existing Transaction Number
         Repetitive Item List Menu ...
          Cancel Transaction with Permanent Number 
         Requestor's Menu ...
         Item Display
          Vendor Display
          Outstanding Approved Requests Report 
Select Process a Request Menu Option: NEW 2237 (Service) Request
Select FISCAL YEAR: 00//
Select QUARTER: 3//<br>Select CONTROL POINT:
                        Select CONTROL POINT: 060 FISCAL SVC 0160A1 10 0100 010042100 
     1) 688-IFUSER,ONE
     2) 688-LAB PRIMARY 
Select INVENTORY POINT: (1-2): 2 688-LAB PRIMARY 
This transaction is assigned transaction number: 688-00-3-060-0031 
The form types 1358 and NO FORM are no longer used within this option 
FORM TYPE: ??? 
Choose from: 
   2 NON-REPETITIVE (2237) ORDER
   3 REPETITIVE (PR CARD) ORDER
  4 REPETITIVE AND NON-REP ORDER<br>5 TSSIIE BOOK/INTERVAL ISSIIE
               5 ISSUE BOOK/INTERVAL ISSUE 
FORM TYPE: 3 REPETITIVE (PR CARD) ORDER
```
#### **2.4.4 Classification and Sort Groups**

At the Classification of Request: prompt, create a classification name for the request if you like, or press the Enter key to skip this prompt. The Classification of Request: prompt allows you to create reports that group requests by categories that **YOU** define. Enter a sort group at the Sort

Group: prompt if this purchase is assigned to a project, office, or some other category for which a sort group has been created. If this purchase does not belong to a sort group, just press the Enter key. Sort groups are used to generate expense reports for projects and offices. Make sure that you include all applicable purchases in the sort group and exclude all purchases that do not belong to the sort group. Press the Enter key at the Date of Request: prompt if you want to accept the default of today's date.

```
CLASSIFICATION OF REQUEST: ???
    This Classification of Request field allows you
    to classify and/or categorize all transactions
     (requests) for supplies, services, etc.
    This is the previous 'Type of Request" field. 
CHOOSE FROM: 
  TEST CLASS 
CLASSIFICATION OF REQUEST:
SORT GROUP: ??? 
    This Sort Group field may be used to group together all
    transactions (requests) that relate to a specific project,
    work order, investigator, food group, doctor, etc.
    This is the previous 'Project Number' field.
    Enter one of the following:
      S.EntryName to select a Sort Group 
    To see the entries in any particular file, type <Prefix.?> 
    If you simply enter a name then the system will search each of
    the above files for the name you have entered. If a match is
    found the system will ask you if it is the entry that you desire. 
    However, if you know the file the entry should be in, then you can
    speed processing by using the following syntax to select and entry:
          <Prefix>.<entry name>
                    or 
           <Message>.<entry name>
                    or 
           <File Name>.<entry name> 
    Also, you do NOT need to enter the entire file name or message
    to direct the look up. Using the first few characters will suffice.
SORT GROUP: 
DATE OF REQUEST: APR 18,1995// (APR 18, 1995)
```
#### **2.4.5 Requestor Information**

Enter your name at the Requestor: prompt. At the Requesting Service: prompt, enter the name or the number of the service that will use the item. Enter the date required. Enter the priority of the request.

```
REQUESTOR: IFUSER,TWO
REQUESTING SERVICE: ???
     This is the name of the service that submitted this request. 
CHOOSE FROM:<br>A&MM 90
   A\&MM
   BLIND REHABILITATION 122
   CANTEEN SERVICE 133
   ENDOCRINOLOGY RESEARCH 151E<br>FISCAL 04
  FISCAL
   INFORMATION RESOURCE MGMT 10B/IRM<br>LABORATORY 113
   LABORATORY
```

```
REQUESTING SERVICE: LabORATORY 113
DATE REQUIRED: T+12 (APR 30, 1994)
PRIORITY OF REQUEST: ST// ???
    This is the urgency or priority for this request.
    CHOOSE FROM: 
      EM EMERGENCY<br>SP SPECIAL
     SP SPECIAL 
             STANDARD
PRIORITY OF REQUEST: ST// STANDARD
```
#### **2.4.6 Special Remarks**

At the Special Remarks: prompt, enter any special handling information about the item, such as whether the item needs refrigeration, special handling, or if a VA employee has to go to the vendor to get the item. The Purchasing Agent can transfer these remarks to the purchase order that the vendor receives. Enter the cost center at the Cost Center: prompt if this purchase is assigned to a section or service that has a cost center defined in IFCAP for their expenses. Cost centers allow Fiscal staff to create total expense records for a section or service.

**Note: In IFCAP V. 5.1, the last two digits of the cost center, if anything other than "00" will be the 'sub-cost center' that is sent to FMS. IFCAP will not use a 'sub-cost center' field, but will send FMS the last two digits of the cost center as the FMS 'sub-cost center' field, unless the last two digits of the cost center are '00'.** 

```
SPECIAL REMARKS: 
  1>These are special remarks.
 2> 
EDIT Option:
COST CENTER: ?? 
     Select the appropriate cost center for this request 
ANSWER WITH COST CENTER 
CHOOSE FROM: 
  805600 Office of Director for Operations
   820300 LAB 
COST CENTER: 820300 LAB
```
#### **2.4.7 Vendor Selection**

At the Vendor: prompt, enter the name of the vendor, or the first few letters of the name of the vendor's name. You can type three question marks (???) at the prompt to list all the vendors in the system. If you do not know which vendor has the item you want, follow the instructions in section 3.4, "How to Consult the Item Master File". Press the Enter key at the vendor address prompts. Press the Enter key at the Line Item Number: prompt.

```
VENDOR ADDRESS1: 3900 RESERVOIR ROAD//
VENDOR ADDRESS2: SUITE 200//
VENDOR ADDRESS3: 
VENDOR CITY: WASHINGTON//
VENDOR STATE: DISTRICT OF COLUMBIA//
VENDOR ZIP CODE: 20008//
VENDOR CONTACT: IFVENDOR,ONE//
VENDOR PHONE NO.: 202 555-5555//
Select LINE ITEM NUMBER: 1 
 LINE ITEM NUMBER: 1//
```
#### **2.4.8 Item Selection**

At the Item Master File No.: prompt, enter the number of the item you are requesting.

```
ITEM MASTER FILE NO.: ??? 
ANSWER WITH ITEM MASTER NUMBER, OR SHORT DESCRIPTION, OR
    VENDOR STOCK #, OR NDC, OR NSN
DO YOU WANT THE ENTIRE ITEM MASTER LIST? y (YES)
CHOOSE FROM: 
  10 TEST ITEM #10<br>11 ETHER U
   11 ETHER U/P: 1/BT<br>211 METHANOL U/P: 1
                       U/P: 1/BTITEM MASTER FILE NO.: 11 ETHER U/P: 1/BT 210
```
#### **2.4.9 Item History**

At the Would you like to see the procurement history for this item?: prompt, enter Y if you want to know the date, vendor, quantity ordered, item price or total purchase price of this item the last five times it was requested. Enter a budget object code (BOC). Budget object codes are defined and describe what type of item or service you are requesting. Enter a quantity. This quantity represents numbers of units, so if you order one unit that has forty items per unit (say, syringes per box), then you are going to receive 40 syringes.

```
Would you like to see the procurement history for this item? NO// y (YES)
A history for this item does not yet exist.
NOTE: This item has a packaging multiple/unit of purchase of 1/BT 
 BOC: ??? 
Major budget object code classifications are:
10 thru 13 - Personal Services and Benefits 
        21 - Travel and Transportation of Persons
        22 - Transportation of Things
        23 - Rent, Communications, and Utilities
        24 - Printing and Reproduction
        25 - Other Services 
        26 - Supplies and Materials
31 thru 33 - Acquisition of Capital Assets 
ANSWER WITH BUDGET OBJECT CODE 
CHOOSE FROM: 
  2343 ADP Equipment Rental
   2632 Other Medical and Dental Supplies
BOC: 2632 Other Medical and Dental Supplies
 QUANTITY: 1 
                                                   QTY BEG BAL: 1
```
#### **2.4.10 Delivery Schedules**

At the Select Delivery Schedule: prompt, press the Enter key if you want all the items on your request delivered at once. If you select a delivery schedule, you are notifying the vendor that you want them to deliver different amounts of the items on different days. For example, if you want to order 100 cases of computer paper, but do not want all of it delivered at once, you can "stagger" the delivery by entering 1 at the Select Delivery Schedule: prompt. Enter a date and the amount you would like delivered on that date, enter 2 at the next Select Delivery Schedule: prompt and enter a date and the amount you would like delivered on that date, etc. Make sure

that the total number of items among all the delivery dates equals the total number of items you are ordering.

At the Select Line Item Number: prompt, enter "2" if you want another item on this request. Otherwise, hit the Enter key. Enter the location you want the item to be delivered at the Deliver to/Location: prompt. At the Justification: prompt, enter your name and telephone number and information about how the item will be used. This will help the Personal Property Management Accountable Officer. The PPM Accountable Officer will adjust your request to save money, solicit another vendor or purchase a similar item if there is a problem with the vendor or item you specified. Explaining how you plan to use the item will help the VA acquire the item faster and cheaper. Enter your name at the Originator of Request: prompt. Add comments if you like. Enter N at the Would You Like To Edit Another Request?: prompt to return to the Requestor's Menu.

```
Select DELIVERY SCHEDULE: 
Select LINE ITEM NUMBER: 
COMMITTED (ESTIMATED) COST: 5// 100 $ 100.00 
DATE COMMITTED: T+12 (JUL 11, 2000)
                                                  TRANSACTION BEG BAL: 100.00 
Select SUB-CONTROL POINT: DELIVER TO/LOCATION: Fiscal Office (02)
JUSTIFICATION: 
 1>We're out of ether. 
 2> 
EDIT Option:
ORIGINATOR OF REQUEST: IFVENDOR,TWO
COMMENTS: 
 1> 
Would you like to review this request? No// (No)
Current Control Point balance: $1007426.00 
Estimated cost of this request: $100.00
Is this request ready for approval? Yes// N (No)
Would you like to edit another request? YES// n (NO)
```
# **2.5 How to Create a Non-Repetitive Order 2237 Request**

#### **2.5.1 Introduction**

If none of the items are in the Item Master File, you can use a Non-Repetitive Order request. You can also create a Repetitive and Non-Repetitive Order request, even if you did not find matches for any of your items on the Item Master File. This might keep A&MM staff from rejecting your request if you mistakenly listed an item as Non-Repetitive that in fact was in the Item Master File.

#### **2.5.2 Menu Navigation**

Use the New 2237 (Service) request option on the Process a Request Menu to enter a Station number, Fiscal Year, Quarter and Control Point. If the Control Point selected is attached to more than one Inventory Point, the user will be asked to select the Inventory Point that will be attached to the order. The user can simply press the <enter> key at the prompt and no Inventory Point will be attached to the order

```
Select Process a Request Menu Option: NEW 2237 (Service) Request
Select STATION NUMBER: 688 WASHINGTON, DC
Select FISCAL YEAR: 94//
Select QUARTER: 3//
Select CONTROL POINT:
```

```
1) 688-IFUSER,ONE
    2) 688-LAB PRIMARY 
Select INVENTORY POINT: (1-2): 1 688-IFUSER,ONE
```
#### **2.5.3 Form Type**

The system will assign a transaction number to this request. At the Form Type: prompt, enter Non-Repetitive Order.

```
Select CONTROL POINT: 060 FISCAL SVC 0160A1 10 0100 010042100 
This transaction is assigned transaction number: 688-00-3-060-0033 
The form types 1358 and NO FORM are no longer used within this option 
FORM TYPE: ?? 
Choose from: 
  2 NON-REPETITIVE (2237) ORDER
  3 REPETITIVE (PR CARD) ORDER<br>4 REPETITIVE AND NON-REP ORD
  4 REPETITIVE AND NON-REP ORDER
              5 ISSUE BOOK/INTERVAL ISSUE 
FORM TYPE: 2 NON-REPETITIVE (2237) ORDER
```
#### **2.5.4 Classification and Sort Groups**

At the Classification of Request: prompt, create a classification name for the request if you like, or press the Enter key to skip this prompt. The Classification of Request: prompt allows you to create reports that group requests by categories that **YOU** define. Enter a sort group at the Sort Group: prompt if this purchase is assigned to a project, office, or some other category for which a sort group has been created. If this purchase does not belong to a sort group, just press the Enter key. Sort groups are used to generate expense reports for projects and offices. Make sure that you include all applicable purchases in the sort group and exclude all purchases that do not belong to the sort group. Press the Enter key at the Date of Request: prompt to select today's date. Enter your name at the Requestor: prompt. Enter the service that will use the item or service at the Requesting Service: prompt.

```
CLASSIFICATION OF REQUEST:
SORT GROUP: 
DATE OF REQUEST: 2940418// (APR 18, 1994)
REQUESTOR: IFUSER,TWO
REQUESTING SERVICE: ???
     This is the name of the service that submitted this request. 
CHOOSE FROM:<br>A&MM 90
  A\&MM\,BLIND REHABILITATION 122 
   CHIEF OF STAFF 002
  DENTAL 160<br>ENGINEERING 138
  ENGINEERING<br>FISCAL 04
   FISCAL
   GERIATRICS AND EXTENDED CARE 180<br>
INFORMATION SYSTEMS CENTER 162-2
   INFORMATION SYSTEMS CENTER
   LABORATORY 113 
REQUESTING SERVICE: 113 LABORATORY 113
```
#### **2.5.5 Priority of Order**

Enter the date required and the priority of the request. Priorities are based on the days remaining before the delivery date requested for the item. The priority categories in IFCAP, ranging from shortest to longest delivery time remaining, are "Emergency", "Special" and "Standard". Different stations assign different time durations to these categories. Check with your Fiscal office to determine the durations at your station for these categories. At the Special Remarks: prompt, explain how the service will use the item, names of other items that would fulfill the same need, and any other information that would help the Purchasing Agent fulfill your request. Purchasing Agents sometimes change orders to fulfill the service's need faster, find a better item or change the vendor for a better price. Explaining the use of the item will make these tasks easier to accomplish. Enter the cost center at the Cost Center: prompt if this purchase is assigned to a section or service that has a cost center defined in IFCAP for their expenses. Cost centers allow Fiscal staff to create total expense records for a section or service. **Note: In IFCAP V. 5.1, the last two digits of the cost center, if anything other than "00" will be the 'sub-cost center' that is sent to FMS. IFCAP will not use a 'sub-cost center' field, but will send FMS the last two digits of the cost center as the FMS 'sub-cost center' field, unless the last two digits of the cost center are '00'.** 

DATE REQUIRED: T+12 (APR 30, 1994) PRIORITY OF REQUEST: ST// ??? This is the urgency or priority for this request. CHOOSE FROM:<br>EM EI EM EMERGENCY<br>SP SPECIAL SP SPECIAL<br>ST STANDARD **STANDARD** PRIORITY OF REQUEST: ST// STANDARD SPECIAL REMARKS: 1>These are special remarks. 2> EDIT Option: COST CENTER: ??? ANSWER WITH COST CENTER CHOOSE FROM: 805600 Office of Director for Operations 820100 Medical Service COST CENTER: 820100 Medical Service

#### **2.5.6 Vendor Selection**

At the Vendor: prompt, enter the name of the vendor that supplies the item you are requesting. If your vendor is not in the vendor file, IFCAP will ask you to confirm the vendor name. Enter the information for the new vendor. Enter 1 at the Line Item Number: prompt.

VENDOR: IFVENDOR,TWO// VENDOR ADDRESS1: 12605 Bluhill Rd. VENDOR ADDRESS2: VENDOR CITY: Silver Spring VENDOR STATE: MD MARYLAND VENDOR ZIP CODE: 20906-4102 VENDOR CONTACT: IFVENDOR,THREE VENDOR PHONE NO.: (501)- 555-5555 Select LINE ITEM NUMBER: 1 LINE ITEM NUMBER: 1//

#### **2.5.7 Item Information**

At the Description: prompt, define the item as thoroughly as you can. Since you are creating a non-repetitive order, the item you are requesting is not in the Item Master File. This means that the Purchasing Agent will have to make a "best guess" of exactly what kind of item you need, based on the information you provide in this field. Describe what the service plans to do with the item and any special features of the item (for example, does it have to be flexible or blue or heat-resistant or non-toxic). At the Unit of Purchase: prompt, enter the measuring standard for the item. For example, if you order 1 unit and select LB (pound) as unit of purchase, your request will list one pound of the item.

```
DESCRIPTION: 
 1>Roofing Material
  2> 
EDIT Option:
 QUANTITY: 400
 UNIT OF PURCHASE: ??? 
    This is the unit of measurement for items being procured. 
      e.g., each, dozen, box, bottle, case, pound (lb.), square ft., etc. 
CHOOSE FROM: 
  AM AMPOULE
          ASSORTMENT
  AY ASSEMBLY 
     • • • 
  LB POUND 
 UNIT OF PURCHASE: BX BOX
```
**Note: Many users accidentally order too much or too little quantity by choosing the wrong unit of purchase. For example, a carboy of disinfectant is much greater than a gallon of disinfectant. Double-check the printout of your request to make sure that the quantity and the unit of purchase are correct.** 

#### **2.5.8 Stock Number**

Enter the stock number for the item. Enter the estimated cost per unit. The cost per unit will depend on the item and how many items are in a unit. If the item is ordered at one unit per item, the cost per unit is the cost per item. If the vendor sells the item by the case, the cost per unit is the cost per case, etc. Enter a budget object code (BOC). . Budget object codes are defined in VHA Handbook 4671.2

```
STOCK NUMBER: 094104 
 EST. ITEM (UNIT) COST: 20
 BOC: ??? 
Major budget object code classifications are:
10 thru 13 - Personal Services and Benefits 
        21 - Travel and Transportation of Persons
        22 - Transportation of Things
        23 - Rent, Communications, and Utilities
        24 - Printing and Reproduction
        25 - Other Services 
        26 - Supplies and Materials
31 thru 33 - Acquisition of Capital Assets
ANSWER WITH BUDGET OBJECT CODE 
BOC: Operating Supplies and Materials
```
#### **2.5.9 Delivery Schedules**

At the Select Delivery Schedule: prompt, press the Enter key if you want all the items on your request delivered at once. If you select a delivery schedule, you are notifying the vendor that you want them to deliver different amounts of the items on different days. For example, if you want to order 100 cases of computer paper, but do not want all of it delivered at once, you can "stagger" the delivery by entering 1 at the Select Delivery Schedule: prompt. Enter a date and the amount you would like delivered on that date, enter 2 at the next Select Delivery Schedule: prompt. Enter a date and the amount you would like delivered on that date, etc. Make sure that the total number of items among all the delivery dates equals the total number of items you are ordering.

Enter a 2 at the Select Line Number: prompt if you want to add another item to your request. Otherwise, press the Enter key.

Enter the estimated shipping and/or handling costs in dollars. Enter where you want the warehouse to deliver the item at the Deliver To/Location: prompt. At the Justification: prompt, explain why the service or item is needed by the service. Enter your name and telephone number. Enter your name at the Originator Of Request: prompt. Add comments if you like. Enter N at the Would You Like To Enter Another Request?: prompt to return to the Requestor's Menu.

```
Select DELIVERY SCHEDULE: ??? 
    This field is the Delivery Schedule of the Order file, #442.8.
 Select DELIVERY SCHEDULE: 
Select LINE ITEM NUMBER: 
COMMITTED (ESTIMATED) COST: 16000//
DATE COMMITTED: TODAY// (JUN 29, 2000) 
                                                  TRANSACTION BEG BAL: 16000.00 
Select SUB-CONTROL POINT: 
EST. SHIPPING AND/OR HANDLING: 40
DELIVER TO/LOCATION: Bldg.40
JUSTIFICATION: 
 1>Roofing material for homeless veteran's shelter
 2EDIT Option:
REQUESTOR:
ORIGINATOR OF REQUEST:
COMMENTS: 
 1Would you like to review this request? No// (No)
Current Control Point balance: $1007426.00 
Estimated cost of this request: $16000.00
Is this request ready for approval? Yes// (Yes) 
Would you like to enter another request? YES// n (NO)
```
# **2.6 How to Create a Repetitive and Non-Repetitive Order 2237 Request**

#### **2.6.1 Introduction**

If one or more, but not all the items on your request are on the Item Master File, you can create a Repetitive and Non-Repetitive Order Request. This is a versatile form type, because it allows other IFCAP users to "split" your request into multiple orders. Also, it is easier for Personal Property Management staff to correct a Repetitive and Non-Repetitive Order if you mistakenly list an item as non-repetitive that in fact is on the Item Master File, or if IFCAP fails to match an item to the Item Master File because you've misspelled or misnamed the item.

#### **2.6.2 Setup Parameters**

. Enter a Station Number, a Fiscal Year, and a quarter. Enter a Control Point. If the Control Point selected is attached to more than one Inventory Point, the user will be asked to select the Inventory Point that will be attached to the order. The user can simply press the <enter> key at the prompt and no Inventory Point will be attached to the order

```
Select Process a Request Menu Option: New 2237 (Service) Request<br>Select STATION NUMBER: 688 WASHINGTON.DC
Select STATION NUMBER: 688
Select FISCAL YEAR: 94//
Select QUARTER: 3//
CONTROL POINT
```
### **2.6.3 Form Type**

The system will generate a transaction number. At the Form Type: prompt, enter Repetitive And Non-Rep Order.

```
Select CONTROL POINT: 060 FISCAL SVC// 0160A1 10 0100 010042100
    1) 688-IFUSER,ONE
    2) 688-LAB PRIMARY 
Select INVENTORY POINT: (1-2): 1 688-IFUSER,ONE
This transaction is assigned transaction number: 688-00-3-060-0034 
The form types 1358 and NO FORM are no longer used within this option
FORM TYPE: ??? 
Choose from: 
  2 NON-REPETITIVE (2237) ORDER
               3 REPETITIVE (PR CARD) ORDER
   4 REPETITIVE AND NON-REP ORDER<br>5 1SSUE BOOK/INTERVAL ISSUE
              5 ISSUE BOOK/INTERVAL ISSUE 
FORM TYPE: 4 REPETITIVE AND NON-REP ORDER
```
#### **2.6.4 Classification and Sort Groups**

At the Classification of Request: prompt, create a classification name for the request if you like, or press the Enter key to skip this prompt. The Classification of Request: prompt allows you to create reports that group requests by categories that **YOU** define. Enter a sort group at the Sort Group: prompt if this purchase is assigned to a project, office, or some other category for which a sort group has been created. If this purchase does not belong to a sort group, press the Enter key. Sort groups are used to generate expense reports for projects and offices. Make sure that

you include all applicable purchases in the sort group and exclude all purchases that do not belong to the sort group. Press the Enter key at the Date of Request: prompt. Enter your name at the Requestor: prompt. Enter the service that will use the item or service at the Requesting Service: prompt.

```
CLASSIFICATION OF REQUEST: ???
     This Classification of Request field allows you
     to classify and/or categorize all transactions
     (requests) for supplies, services, etc.
    This is the previous 'Type of Request" field. 
CHOOSE FROM: 
   SHOES 
   TEST CLASS 
     This is the name used to identify the type of request. File #410.2 
     is pointed to by the Classification of Request field (#8) of the
     Control Point Activity file, #410.
CLASSIFICATION OF REQUEST: TEST CLASS
SORT GROUP: 
DATE OF REQUEST: 2940418// (APR 18, 1994)
REQUESTOR: IFUSER,TWO
REQUESTING SERVICE: ???
     This is the name of the service that submitted this request.
CHOOSE FROM:<br>A&MM 90
  A\&MM\,AMBULATORY CARE 11C<br>ANESTHESIOLOGY 123
   ANESTHESIOLOGY 123 
  AUDIOLOGY AND SPEECH PATHOLOGY 126
REQUESTING SERVICE: 11C AMBULATORY CARE
```
#### **2.6.5 Priority of Order**

Enter the date required and the priority of the request. Priorities are based on the days remaining before the delivery date requested for the item. The priority categories in IFCAP, ranging from shortest to longest delivery time remaining, are "Emergency", "Special" and "Standard". Different stations assign different time durations to these categories. Check with your Fiscal office to determine the durations at your station for these categories. At the Special Remarks: prompt, explain how the service will use the item, names of other items that would fulfill the same need, and any other information that would help the Purchasing Agent fulfill your request. Purchasing Agents sometimes change orders to fulfill the service's need faster, find a better item or change the vendor for a better price. Explaining the use of the item will make these tasks easier to accomplish. Enter the cost center at the Cost Center: prompt if this purchase is assigned to a section or service that has a cost center defined in IFCAP for their expenses. Cost centers allow Fiscal staff to create total expense records for a section or service. **Note: In IFCAP V. 5.1, the last two digits of the cost center, if anything other than "00"** 

**will be the 'sub-cost center' that is sent to FMS. IFCAP will not use a 'sub-cost center' field, but will send FMS the last two digits of the cost center as the FMS 'sub-cost center' field, unless the last two digits of the cost center are '00'.** 

```
DATE REQUIRED: // T+15 (OCT 08, 1994)
PRIORITY: ST// STANDARD PRIORITY 
SPECIAL REMARKS: 
  1>These are special remarks.
  2<sub>2</sub>EDIT Option:
```

```
COST CENTER: ??? 
ANSWER WITH COST CENTER 
CHOOSE FROM: 
   805600 Office of Director for Operations
   820300 LAB 
COST CENTER: 820300 LAB
```
#### **2.6.6 Vendor Selection**

At the Vendor: prompt, enter the name of the vendor that supplies the item you are requesting. If your vendor is not in the vendor file, IFCAP will ask you to confirm the vendor name. Enter the information for the new vendor. Enter 1 at the Line Item Number: prompt.

#### **Note: Make sure that the vendor information you provide is correct. Incorrect vendor information will delay payment to the vendor.**

```
VENDOR: IFVENDOR,TWO//
VENDOR ADDRESS1: 12605 Bluhill Rd. 
VENDOR ADDRESS2: 
VENDOR CITY: Silver Spring
VENDOR STATE: MD MARYLAND 
VENDOR ZIP CODE: 20906-4102 
VENDOR CONTACT: IFVENDOR,THREE
VENDOR PHONE NO.: (501) 555-5555
Select LINE ITEM NUMBER: 1 
 LINE ITEM NUMBER: 1//
 ITEM MASTER FILE NO.:
```
#### **2.6.7 Item Information**

At the Description: prompt, define the item as thoroughly as you can. If the item is not in the Item Master File, the Purchasing Agent is going to make a "best guess" of exactly what kind of item you need. This guesswork will be based on the information you provide in this field. Describe what the service plans to do with the item and any special features of the item (for example, does it have to be flexible or blue or heat-resistant or non-toxic). At the Unit of Purchase: prompt, enter the measuring standard for the item. For example, if you order one unit and select LB (pound) as unit of purchase, your request will list one pound of the item.

```
DESCRIPTION: 
 1>Testing Material
  2<sub>2</sub>EDIT Option:
 BOC: 2660 Operating Supplies and Materials
  QUANTITY: 400
  UNIT OF PURCHASE: ??? 
     This is the unit of measurement for items being procured.
      e.g., each, dozen, box, bottle, case, pound (lb.), square ft., etc. 
CHOOSE FROM: 
          AM AMPOULE 
   AT ASSORTMENT<br>AY ASSEMBLY
          AY ASSEMBLY 
      \cdot \cdot \cdotLB POUND 
UNIT OF PURCHASE: LB POUND
```
**Note: Many users accidentally order too much or too little quantity by choosing the wrong unit of purchase. For example, a carboy of disinfectant is much greater than a gallon of disinfectant. Double-check the printout of your request to make sure that the quantity and the unit of purchase are correct.** 

#### **2.6.8 Stock Number**

Enter the stock number for the item. Enter the estimated cost per unit. The cost per unit will depend on the item and how many items are in a unit. If the item is ordered as one unit per item, the cost per unit is the cost per item. If the vendor sells the item by the case, the cost per unit is the cost per case, etc. Enter a budget object code (BOC). Budget object codes are defined in VHA Handbook 4671. 2.

STOCK NUMBER: 094104 EST. ITEM (UNIT) COST: 20

#### **2.6.9 Delivery Schedules**

At the Select Delivery Schedule: prompt, press the Enter key if you want all the items on your request delivered at once. If you select a delivery schedule, you are notifying the vendor that you want them to deliver different amounts of the items on different days. For example, if you want to order 100 cases of computer paper, but do not want all of it delivered at once, you can "stagger" the delivery by entering 1 at the Select Delivery Schedule: prompt. Enter a date and the amount you would like delivered on that date, and enter 2 at the next Select Delivery Schedule: prompt. Enter a date and the amount you would like delivered on that date, etc. Make sure that the total number of items among all the delivery dates equals the total number of items you are ordering.

Enter a 2 at the Select Line Number: prompt if you want to add another item to your request. Otherwise, press the Enter key.

Enter the estimated shipping and/or handling costs in dollars. Enter where you want the warehouse to deliver the item at the Deliver To/Location: prompt. At the Justification: prompt, enter your name and telephone number and explain why the service or item is needed by the service. Enter your name at the Originator of Request: prompt. Add comments if you like. Enter N at the Would You Like To Enter Another Request?: prompt to return to the Requestor's Menu.

```
Select DELIVERY SCHEDULE: ??? 
     This field is the Delivery Schedule of the Order file, #442.8.
 Select DELIVERY SCHEDULE: 
Select LINE ITEM NUMBER: 
COMMITTED (ESTIMATED) COST: 400// 
                                                    TRANSACTION BEG BAL: 400.00 
Select SUB-CONTROL POINT: 
DELIVER TO/LOCATION: Bldg.40
JUSTIFICATION: 
 1>Testing material 
  2 >EDIT Option: REQUESTOR:
ORIGINATOR OF REQUEST:
COMMENTS: 
  1>
```

```
Would you like to review this request? No// (No)
Current Control Point balance: $1007426.00 
Estimated cost of this request: $400.00
Is this request ready for approval? Yes// (Yes) 
Would you like to enter another request? YES// n (NO)
```
# **2.7 How to Create an Issue Book/Interval Issue Request**

#### **2.7.1 Introduction**

An Issue Book/Interval Issue Request is for "posted stock" items, or items that the warehouse keeps in stock. You must use an Issue Book/Interval Issue request for posted stock items. You must not use an Issue Book/Interval Issue request for any items that are not posted stock. If you need some items that are posted stock and some items that are not posted stock, create an Issue Book/Interval Issue Request for the posted stock items. Use one of the other forms for the other items. The Government makes certain procurement guarantees to vendors in exchange for discounts on posted stock. Obtaining posted stock items from any source other than the warehouse is a potential violation of those guarantees. If you request a posted stock item on any request other than an Issue Book/Interval Issue request, the computer will reject your request.

#### **2.7.2 Setup Parameters**

Enter a Station Number. Enter the Fiscal Year, Fiscal Quarter, and the Control Point. If the Control Point selected is attached to more than one Inventory Point, the user will be asked to select the Inventory Point that will be attached to the order. The user can simply press the <enter> key at the prompt and no Inventory Point will be attached to the order

```
New 2237 (Service) Request
          Edit a 2237 (Service)
          Copy a Transaction
          1358 Request Menu ...
          Print/Display Request Form
          Change Existing Transaction Number
          Repetitive Item List Menu ...
          Cancel Transaction with Permanent Number 
          Requestor's Menu ...
          Item Display
          Vendor Display
          Outstanding Approved Requests Report 
Select Process a Request Menu Option: New 2237 (Service) Request<br>Select STATION NUMBER: 688 WASHINGTON, DC
Select STATION NUMBER: 688
Select FISCAL YEAR: 94//
Select QUARTER: 3//
Select CONTROL POINT: 101 ISC2 A2222 10 0100 01AA20100 
    1) 688-IFUSER,ONE
     2) 688-LAB PRIMARY 
Select INVENTORY POINT: (1-2): 1 688-IFUSER,ONE
```
#### **2.7.3 Classification Group**

The system will assign a transaction number to this request.

#### **Note: Write this number down. You will need it to determine the status of your request.**

At the Interval Issue?: prompt, enter "Y" if this is an item that you do not normally order. Enter "N" if this is an item you order on a regular basis. If you would normally enter this item on an issue book order, but need the item before the next scheduled posted stock delivery, enter "Y". This prompt does **NOT** allow you to create a recurring order: it merely allows you to explain how you use the item.

At the Classification of Request: prompt, create a classification name for the request if you like, or press the Enter key to skip this prompt. The Classification of Request: prompt allows you to create reports that group requests by categories that **YOU** define.

```
This transaction is assigned transaction number: 688-00-3-060-0035 
The form types 1358 and NO FORM are no longer used within this option 
FORM TYPE: ??? 
Choose from: 
   2 NON-REPETITIVE (2237) ORDER
   3 REPETITIVE (PR CARD) ORDER<br>4 REPETITIVE AND NON-REP ORDER
   4 REPETITIVE AND NON-REP ORDER<br>5 TSSIJE BOOK/INTERVAL ISSIJE
                5 ISSUE BOOK/INTERVAL ISSUE 
FORM TYPE: 5 ISSUE BOOK/INTERVAL ISSUE
Issue Book Requests will automatically be ordered from IFVENDOR2,FIVE
INTERVAL ISSUE?: ??? 
     This allows the user to specify (by entering Yes/No) whether the
     request for items in the Warehouse is an Interval Issue.
     i.e., Items requested between scheduled posted stock delivery, rather
     than a regularly scheduled Issue Book order.
     CHOOSE FROM:<br>1 Y
                YES
       0 NO 
INTERVAL ISSUE?: 1 YES 
CLASSIFICATION OF REQUEST: ???
     This Classification of Request field allows you
     to classify and/or categorize all transactions
     (requests) for supplies, services, etc.
     This is the previous 'Type of Request" field. 
CHOOSE FROM: 
   TEST CLASS 
CLASSIFICATION OF REQUEST:
```
#### **2.7.4 Sort Group**

Enter a sort group at the Sort Group: prompt if this purchase is assigned to a project, office, or some other category for which a sort group has been created. If this purchase does not belong to a sort group, just press the Enter key. Sort groups are used to generate expense reports for projects and offices. Make sure that you include all applicable purchases in the sort group and exclude all purchases that do not belong to the sort group. Press the Enter key at the Date of Request: prompt to accept the default date of today. Enter your name at the Requestor: prompt.

```
SORT GROUP: ??? 
    This Sort Group field may be used to group together all
    transactions (requests) that relate to a specific project,
    work order, investigator, food group, doctor, etc.
    This is the previous 'Project Number' field.
    Enter one of the following:
```
```
 S.EntryName to select a Sort Group 
    To see the entries in any particular file, type <Prefix.?> 
    If you simply enter a name then the system will search each of
     the above files for the name you have entered. If a match is
    found the system will ask you if it is the entry that you desire. 
    However, if you know the file the entry should be in, then you can
    speed processing by using the following syntax to select and entry:
           <Prefix>.<entry name>
                     or 
           <Message>.<entry name>
                    or 
           <File Name>.<entry name> 
    Also, you do NOT need to enter the entire file name or message
    to direct the look up. Using the first few characters will suffice.
SORT GROUP: 
DATE OF REQUEST: TODAY// (APR 18, 1994)
REQUESTOR: IFVENDOR,TWO
```
## **2.7.5 Priority**

At the Requesting Service: prompt, enter the name of the service that will use the item. Enter the date that the service will require the item. Enter the priority that you want to assign to the request. Enter any special remarks about the item that might help the Requirements Analyst fulfill your request or adjust inventory levels to accommodate the needs of your service (for example, refrigeration required, must be picked up from vendor, etc.)

```
REQUESTING SERVICE: ???
    This is the name of the service that submitted this request. 
CHOOSE FROM:<br>A&MM 90
  A&MM 90 
  AMBULATORY CARE 11C
  ANESTHESIOLOGY 123 
  AUDIOLOGY AND SPEECH PATHOLOGY 126
  BLIND REHABILITATION 122
REQUESTING SERVICE: AUDIOLOGY AND SPEECH PATHOLOGY 126 
DATE REQUIRED: T+20 (MAY 08, 1994)
PRIORITY OF REQUEST: ST// ???
    This is the urgency or priority for this request.
    CHOOSE FROM: 
      EM EMERGENCY<br>SP SPECIAL
               SPECIAL
      ST STANDARD
PRIORITY OF REQUEST: ST// STANDARD 
SPECIAL REMARKS: 
 1\geq
```
## **2.7.6 Cost Center**

Enter the cost center at the Cost Center: prompt. Cost centers allow Fiscal staff to create total expense records for a section or service. At the Select Line Item Number: prompt, Enter 1 for the first item on the request. Remember, you can only request issue items on an issue book request. At the Item Master File No.: prompt, enter the item name or number. You can also type three question marks (???) to see a list of the items you can request on an issue book request. Enter a budget object code (BOC).Budget object codes are defined in VHA Handbook 4671.2.

**Note: In IFCAP V. 5.1, the last two digits of the cost center, if anything other than "00" will be the 'sub-cost center' that is sent to FMS. IFCAP will not use a 'sub-cost center' field, but will send FMS the last two digits of the cost center as the FMS 'sub-cost center' field, unless the last two digits of the cost center are '00'.** 

```
COST CENTER: 805600 Office of Director for 
Select LINE ITEM NUMBER: ??? 
    This is the item number for this request.
Select LINE ITEM NUMBER: 1 
 LINE ITEM NUMBER: 1//
 ITEM MASTER FILE NO.: ??? 
ANSWER WITH ITEM MASTER NUMBER, OR SHORT DESCRIPTION, OR
   VENDOR STOCK #, OR NDC, OR NSN
DO YOU WANT THE ENTIRE ITEM MASTER LIST? Y (YES)
CHOOSE FROM:<br>8 ITEM #8
  8 ITEM #8 U/P: 12/CL<br>37 PEN U/P: 1/EA
                 U/P: 1/EA39 RULER U/P: 1/EA
   40 PAINT U/P: 1/EA
  45 TESTING ...V5 U/P: 2/EA 
 ITEM MASTER FILE NO.: 39 RULER U/P: 1/EA 39
NOTE: This item has a minimum order quantity of 1
NOTE: This item has a packaging multiple/unit of purchase of 1/EA 
 QUANTITY: 1 
 BOC: 2670 Maintenance Supplies and Materials
```
#### **2.7.7 Additional Items**

Enter 2 at the Select Line Item Number: prompt if you want to add another item to your request. Otherwise, press the Enter key. Remember, you can only request issue items on an issue book request. Enter where you want the warehouse to deliver the item at the Deliver To/Location: prompt. At the Justification: prompt, enter your name and telephone number and explain why the service or item is needed by the service. Enter your name at the Originator of Request: prompt. Add comments if you like. Enter N at the Would You Like To Enter Another Request?: prompt to return to the Requestor's Menu.

```
Select LINE ITEM NUMBER: ??? 
Select DELIVERY SCHEDULE: ??? 
     This field is the Delivery Schedule of the Order file, #442.8.
 Select DELIVERY SCHEDULE: 
Select LINE ITEM NUMBER: 
COMMITTED (ESTIMATED) COST: 3.22//
DATE COMMITTED: T (JUN 29, 2000)
                                                   TRANSACTION BEG BAL: 100.00 
Select SUB-CONTROL POINT: 
EST. SHIPPING AND/OR HANDLING: 40
DELIVER TO/LOCATION: Bldg.40
JUSTIFICATION: 
 1>Roofing material for homeless veteran's shelter
 2> 
EDIT Option:
ORIGINATOR OF REQUEST:
COMMENTS: 
  1>
```
Would you like to review this request? No// (No) Current Control Point balance: \$1007426.00 Estimated cost of this request: \$100.00 Is this request ready for approval? Yes// (Yes) Would you like to enter another request? YES// N (NO)

# **2.8 How to Create a 1358 Order Request**

## **2.8.1 Introduction**

Use a 1358 Order request to budget money for ongoing service expenses, such as the utility bill, copier repair, rent, or postage. A 1358 Order allows the Control Point to "obligate funds," or establish a budget for ongoing services, so there will be money to pay the vendor when the monthly or quarterly statement is due.

## **2.8.2 Menu Navigation**

Select New 1358 Request from the Control Point Clerk's Menu. Enter a station number, fiscal year, quarter, and Control Point. Assign a transaction number to your request. Write this number down. You will need this number to determine the status of your request.

```
Select Process a Request Menu Option: 1358 Request Menu 
         New 1358 Request
         Increase/Decrease Adjustment
         Edit 1358 Request
         Create/Edit Authorization
         Daily Activity Enter/Edit
         Display 1358 Balance
         List 1358's with Open Authorizations
         Print 1358 
         Print Obligated 1358s
         Recalculate 1358 Balance 
Select 1358 Request Menu Option: NEW 1358 Request
Select FISCAL YEAR: 00//
Select QUARTER: 3//<br>Select CONTROL POINT:
                       060 FISCAL SVC 0160A1 10 0100 010042100
This transaction is assigned Transaction number: 688-00-3-060-0036
```
## **2.8.3 Classification and Sort Groups**

The Classification of Request: prompt allows you to create reports that group requests by categories that **YOU** define. Enter a sort group at the Sort Group: prompt if this purchase is assigned to a project, office, or some other category for which a sort group has been created. If this purchase does not belong to a sort group, just press the Enter key. Sort groups are used to generate expense reports for projects and offices. Make sure that you include all applicable purchases in the sort group and exclude all purchases that do not belong to the sort group.

```
CLASSIFICATION OF REQUEST: ???
    This Classification of Request field allows you
    to classify and/or categorize all transactions
    (requests) for supplies, services, etc.
    This is the previous 'Type of Request" field. 
CHOOSE FROM:
```

```
 This is the name used to identify the type of request. File #410.2 
    is pointed to by the Classification of Request field (#8) of the
    Control Point Activity file, #410.
CLASSIFICATION OF REQUEST:
SORT GROUP: ??? 
    This Sort Group field may be used to group together all
    transactions (requests) that relate to a specific project,
    work order, investigator, food group, doctor, etc.
    This is the previous 'Project Number' field.
    Enter one of the following:
       S.EntryName to select a Sort Group
      W.EntryName to select a Work Order 
    To see the entries in any particular file, type <Prefix.?> 
    If you simply enter a name then the system will search each of
    the above files for the name you have entered. If a match is
    found the system will ask you if it is the entry that you desire. 
    However, if you know the file the entry should be in, then you can
    speed processing by using the following syntax to select and entry:
           <Prefix>.<entry name>
                    or 
           <Message>.<entry name>
                    or 
           <File Name>.<entry name> 
    Also, you do NOT need to enter the entire file name or message
    to direct the look up. Using the first few characters will suffice.
SORT GROUP:
```
#### **2.8.4 Requestor**

Enter your name at the Requestor: prompt. Press the Enter key at the Date of Request: prompt to accept the default date of today. Enter the date that you want to commit funds to your request at the Date Committed: prompt, or press the Enter key to accept the default of the first date of the current month.

Enter the total cost in dollars for the item at the Committed (Estimated) Cost: prompt. Enter the cost center at the Cost Center: prompt. Cost centers allow Fiscal staff to create total expense records for a section or service.

**Note: In IFCAP V. 5.1, the last two digits of the cost center, if anything other than "00" will be the 'sub-cost center' that is sent to FMS. IFCAP will not use a 'sub-cost center' field, but will send FMS the last two digits of the cost center as the FMS 'sub-cost center' field, unless the last two digits of the cost center are '00'.** 

```
REQUESTOR: IFUSER,TWO
DATE OF REQUEST: JUN 29,1994// (JUN 29, 2000)
DATE COMMITTED: 06/01/94// (JUN 01, 2000)
COMMITTED (ESTIMATED) COST: ???
    This is the estimated amount of the committed cost of 
    the requested item(s).
COMMITTED (ESTIMATED) COST: 414 $ 414.00 
COST CENTER: ??? 
ANSWER WITH COST CENTER 
CHOOSE FROM: 
  800100 Office of Chief Medical Director 
  810800 Career Development Program
  820100 LAB TEST CC 
  850111 LAB TEST BOC
```

```
COST CENTER: 800100 Office of Chief Medical
```
#### **2.8.5 BOC**

Enter a budget object code (BOC) at the BOC1: prompt. Enter the amount of the item you want to attribute to the budget object code at the BOC1 Amount: prompt. You may also enter a Subcontrol Point if you like.

```
BOC1: 2580 Miscellaneous Contractual Services by Individuals, Institu and Organiz 
Select SUB-CONTROL POINT:
```
#### **2.8.6 Vendor Information**

IFCAP will ask you if you want to enter a vendor for the request. You may or may not, depending on whether there is a single vendor or multiple vendors for the service. If there is only one vendor, enter the vendor name at the prompt. If there are multiple vendors, leave this field blank. You can assign a vendor that's already in IFCAP, or create a new vendor for this order. Enter the contract number for the vendor.

```
-- 
                      -- 
                                           -- EXP. DATE: 12-12-01
Do you want to enter a vendor for this 1358 request? NO// Y (YES)<br>VENDOR: IFVENDOR,FOUR 512-555-5555 NO. 7
VENDOR: IFVENDOR, FOUR
         SPECIAL FACTORS: 
         ORDERING ADDRESS: 4 HIGH ST 
                            AUSTIN, TX 75434 
         ...OK? YES// (YES)
VENDOR CONTRACT NUMBER: ??? 
ANSWER WITH CONTRACT /BOA NUMBER
CHOOSE FROM: 
                      EXP. DATE: 12-12-01
                            EXP. DATE: 12-12-01 10% 25 DAYS
VENDOR CONTRACT NUMBER: TK-987433-94 -- EXP. DATE: 12-12-01 10% 25 DAYS
```
#### **2.8.7 Purpose of 1358**

Enter the vendor address and contact information if this is a new vendor. At the Purpose: prompt, explain the purpose of the order, and enter your name and telephone number. Enter your name at the Originator Of Request: prompt. Add comments if you like. Enter N at the Would You Like To Enter Another Request?: prompt to return to the Requestor's Menu.

```
PURPOSE: 
1>electric bill for july
 2 >EDIT Option:
ORIGINATOR OF REQUEST:
COMMENTS: 
 1> 
Would you like to review this request? No// (No)
Current Control Point balance: $1007426.00 
Estimated cost of this request: $414.00
Is this request ready for approval? Yes// (Yes) 
Do you want to enter another NEW request? NO//
```
# **Chapter 3 How to Turn Temporary Requests into Transactions**

# **3.1 Introduction**

No request can go forward for approval without first becoming a transaction. See the Control Point Requestor manual for options located on the Requestor menu.

# **3.2 How to Turn Item Requests Into Permanent Item Transactions**

## **3.2.1 Menu Navigation**

When you log onto the Control Point Clerk menu, IFCAP will tell you which Control Points have new requests. From the Control Point Clerk's Menu, select Process a Request Menu. Select Change Existing Transaction Number. The requests will have a form type assigned. Read the following sections to turn these requests into transactions.

```
You have 1 request(s) to be approved for CP 101 Estimated $: 200.00
         Approve Requests
         Requests Ready for Approval List
         Process a Request Menu ...
         Display Control Point Activity Menu ...
         Funds Control Menu ... 
         Status of Requests Reports Menu ...
         Record Date Received by Service Menu ...
         Enter/Edit Control Point Users 
Select Control Point Clerk's Menu Option: Process a Request Menu 
         New 2237 (Service) Request
         Edit a 2237 (Service)
         Copy a Transaction
         1358 Request Menu ...
         Print/Display Request Form
         Change Existing Transaction Number
         Repetitive Item List Menu ...
         Cancel Transaction with Permanent Number 
         Requestor's Menu ...
         Item Display
         Vendor Display
         Outstanding Approved Requests Report 
Select Process a Request Menu Option: Change Existing Transaction Number
```
## **3.2.2 Setup Parameters**

Enter a station number and a Control Point. Enter the temporary transaction number of the request you wish to forward to the Control Point Official for approval. If you do not know the number of the request, enter two question marks at the prompt and IFCAP will list the available transactions.

```
Select STATION NUMBER: 688 WASHINGTON, DC
Select CONTROL POINT: 22 022 MISC OFFICE SUPPLIES 
Select the existing transaction number to be replaced
Select CONTROL POINT ACTIVITY TRANSACTION NUMBER: ??
```

```
Attempting lookup in transaction file. 
Attempting lookup using 022 IFVENDOR2,FOUR (CONTROL POINT)
 688-94-3-022-0001 OBL IFVENDOR,FOUR
LIGHT BULBS
```
#### **3.2.3 Request Review**

IFCAP will ask you if you would like to review the request, and will allow you to enter new information for the transaction. IFCAP will then assign a permanent transaction number to the transaction. This is the number you will use for future reference to this request.

```
Would you like to review this request? NO// (NO) 
Enter the information for the new transaction number 
Select STATION NUMBER: 688// WASHINGTON,DC
Select FISCAL YEAR: 94//
Select QUARTER: 4//
Select CONTROL POINT: 022 MISC OFFICE SUPPLIES//
Old transaction 688-94-3-022-0001 is now cancelled. 
Transaction '688-94-3-022-0001' has been replaced by transaction 688-94-4-022-0002
```
## **3.2.4 Edit Request**

IFCAP will allow you to edit the features of the request, including, the quantity of the items, and the vendor. Make sure that the item or service is available from the vendor, that the Control Point has sufficient funds to cover the request, and that the information about the items or services on the request is correct.

```
Would you like to edit this request? NO// Y (YES)
FORM TYPE: REPETITIVE AND NON-REP ORDER//
CLASSIFICATION OF REQUEST:
SORT GROUP: 
DATE OF REQUEST:
REQUESTING SERVICE:
DATE REQUIRED: JUN 29,1994//
PRIORITY OF REQUEST: EMERGENCY//
SPECIAL REMARKS: 
  1> 
COST CENTER: 844100 Supply//
VENDOR: IFVENDOR,FOUR //
Select LINE ITEM NUMBER: 1//
 LINE ITEM NUMBER: 1//
  ITEM MASTER FILE NO.: 200//
 BOC: 1091 Federal,Summer Employment Replace
  QUANTITY: 1//
  INTERMEDIATE PRODUCT CODE: 
                                                   QTY BEG BAL: 1
  Select DELIVERY SCHEDULE: 
Select LINE ITEM NUMBER: 
COMMITTED (ESTIMATED) COST: 3// 
                                                   TRANSACTION BEG BAL: 3.00 
Select SUB-CONTROL POINT: 
DELIVER TO/LOCATION:
JUSTIFICATION: 
 1REQUESTOR: IFVENDOR,TWO//
COMMENTS:
```
1>

#### **3.2.5 Request Review**

IFCAP will allow you to review the request again, to make sure that all the information on the request is correct. IFCAP will then list the cost of the request, and the uncommitted balance available for purchases. IFCAP will allow you to transmit the request to the Control Point Official for approval. You can enter another request at the Select Control Point Activity Transaction Number: prompt or press the Enter key to return to the Process a Request Menu.

```
Would you like to review this request? NO// (NO)
Current Control Point balance: $0.00 
Estimated cost of this request: $3.00
Total uncommitted balance from current and prior quarters: $4734.20 
Is this request ready for approval? NO// Y (YES) 
Would you like to replace another transaction number? NO// (NO) 
Select Process a Request Menu Option:
```
# **3.3 How to Turn a Temporary 1358 Transaction Into a Permanent Transaction**

#### **3.3.1 Menu Navigation**

From the Control Point Clerk's Menu, select Process a Request Menu. From the Process a Request Menu, select Change Existing Transaction Number. Enter a control Point.

```
Approve Requests
          Requests Ready for Approval List
          Process a Request Menu ...
          Display Control Point Activity Menu ...
         Funds Control Menu ... 
          Status of Requests Reports Menu ...
          Record Date Received by Service Menu ...
          Enter/Edit Control Point Users 
Select Control Point Clerk's Menu Option: Process a Request Menu 
         New 2237 (Service) Request
         Edit a 2237 (Service)
         Copy a Transaction
         1358 Request Menu ...
         Print/Display Request Form
         Change Existing Transaction Number
         Repetitive Item List Menu ...
          Cancel Transaction with Permanent Number 
         Requestor's Menu ...
          Item Display
          Vendor Display
          Outstanding Approved Requests Report 
Select Process a Request Menu Option: Change Existing Transaction Number
Select CONTROL POINT: 101 LAB TESTING 101
```
#### **3.3.2 Enter Temporary Number**

Enter the temporary transaction number that the requestor assigned to the request at the Select Control Point Activity Transaction Number: prompt. If you decide to review the request, IFCAP will display the request and allow you to edit the Fiscal Year, Fiscal Quarter, and Control Point.

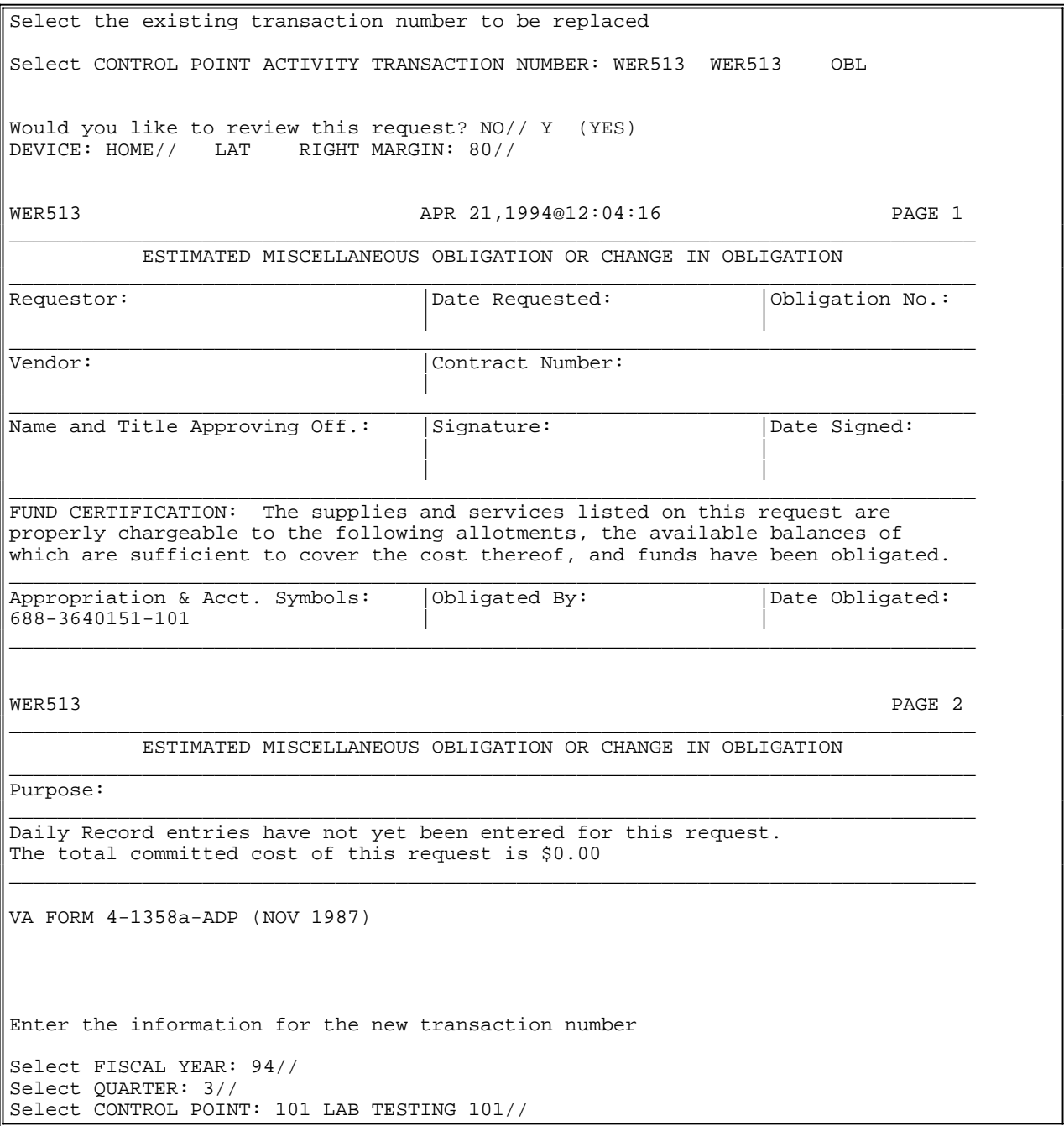

#### **3.3.3 Conversion to Permanent Number**

IFCAP will assign a transaction number to the request, making the request a transaction. IFCAP will ask you if you want to edit the transaction. IFCAP will ask you for a cost center, a budget object code (BOC), and a sub-control point. Budget object codes are in the left column of MP-4

Part V, Appendix B-1. At the Select Sub-Control Point: prompt, you can associate this purchase with a category of purchases that you can define. This allows you to group similar purchases together. IFCAP will ask you if you want to assign a vendor to the transaction.

#### **Note: Sometimes, you will want to leave the vendor field blank on a 1358 in case you want to change vendors or use multiple vendors.**

If you assign a vendor, IFCAP will ask you for a contract number. Explain the purpose of the 1358. Add comments if you like. If you make a mistake, answer Y at the Would you like to review this request?: prompt. If the 1358 is ready for approval, answer Y at the Is this request ready for approval?: prompt. The 1358 is now ready for approval by the Control Point Official. Press the Enter key at the Would you like to replace another transaction number? prompt to return to the Process a Request Menu.

```
Transaction 'WER513' has been replaced by transaction 688-94-3-101-0158
Would you like to edit this request? NO// Y (YES)
FORM TYPE: 1358 ORDER//
MONTH OF 1358: APR//
CLASSIFICATION OF REQUEST:
SORT GROUP: 
REQUESTOR:
DATE OF REQUEST: TODAY// (APR 21, 1994)
DATE COMMITTED: 4-1-94// (APR 01, 1994)
COMMITTED (ESTIMATED) COST: ??
    TYPE A NUMBER BETWEEN 0 AND 9999999 
COMMITTED (ESTIMATED) COST: 1240 $ 1240.00 
COST CENTER: ?? 
    Select the appropriate cost center for this request 
ANSWER WITH COST CENTER 
CHOOSE FROM: 
  800100 Office of Chief Medical Director 
  810800 Career Development Program
  820111 LAB TEST CC 
  840211 LAB TEST BOC 
  844111 LAB TEST BOC 
  850111 LAB TEST BOC 
  870021 Operating Equipment - Additions 
COST CENTER: 800100 Office of Chief Medical 
BOC1: 2343 ADP Equipment Rental
BOC1 $ AMOUNT: 1240 $ 1240.00 
                                                TRANSACTION BEG BAL: 1240.00 
Select SUB-CONTROL POINT: 
Do you want to enter a vendor for this 1358 request? NO// Y (YES)
VENDOR: ??? 
ANSWER WITH VENDOR NUMBER, OR SYNONYM, OR FMS VENDOR CODE
DO YOU WANT THE ENTIRE VENDOR LIST? Y (YES)
CHOOSE FROM: 
  1 1 IFVENDOR, SEVEN 000-427-0993 NO. 1
         SPECIAL FACTORS: 
        ORDERING ADDRESS: 991 MAIN STREET 
                          SILVER SPRING, MD 20910 
  2 IFVENDOR2,FIVE 2345678 NO. 2 
        ORDERING ADDRESS: 1234 STATE STREET 
                        WASHINGTON, DC 20422
For 1358 requests, additional information concerning vendors may be entered
in the Purpose field.
VENDOR: 9 IFVENDOR, SEVEN 000-427-0993 NO. 1
```
-- -- --  $- --$ -- -- 1 A123456 EXP. DATE: 02-02-99  $\,$  SPECIAL FACTORS: ORDERING ADDRESS: 991 MAIN STREET SILVER SPRING, MD 20910 VENDOR CONTRACT NUMBER: ??? ANSWER WITH CONTRACT NUMBER CHOOSE FROM:<br>12/12/96 12/12/96 -- EXP. DATE: 12-12-96<br>A123456 -- EXP. DATE: 02-02-99 A123456 -- EXP. DATE: 02-02-99<br>A424354 -- EXP. DATE: 02-02-99 A424354 -- EXP. DATE: 02-02-99<br>C123456 -- EXP. DATE: 03-03-99 EXP. DATE: 03-03-99 G378989 -- EXP. DATE: 04-04-95<br>H566767 -- EXP. DATE: 04-04-94 EXP. DATE: 04-04-94 VENDOR CONTRACT NUMBER: a 2 A123456 -------- ---- EXP. DATE: 02-02-99<br>2 A424354 --- EXP. DATE: 02-02-99 CHOOSE 1-2: 2 PURPOSE: 1>Medical Supply Service Contract  $2 >$ EDIT Option: COMMENTS: 1> Would you like to review this request? NO// (NO) The current balance for this control point is: \$ -292815.90 The estimated cost of this request is: \$ 1240.00 Is this request ready for transmission to A&MM/Fiscal? NO// (NO) Is this request ready for approval? NO// Y (YES) Would you like to replace another transaction number? NO// (NO) New 2237 (Service) Request Edit a 2237 (Service) Copy a Transaction 1358 Request Menu ... Print/Display Request Form Change Existing Transaction Number Repetitive Item List Menu ... Cancel Transaction with Permanent Number Requestor's Menu ... Item Display Vendor Display Outstanding Approved Requests Report Select Process a Request Menu Option:

# **Chapter 4 How to Monitor the Status of a Request**

# **4.1 Introduction**

As a Control Point Clerk, employees who request goods and services from your control point often need to know the status of their request. This chapter explains how to determine the status of a request, and what stage of accounting or procurement it has reached.

## **4.2 How to Monitor the Status of a Request**

#### **4.2.1 Know the Purchase Order Number?**

From the Control Point Clerk's Menu, select Display Control Point Activity Menu. From the Display Control Point Activity Menu, select Purchase Order Status. Enter the station number and the Control Point. Enter the purchase order number at the Select Purchase Order Number: prompt. You can type three question marks (???) to list all the purchase orders for the control point.

```
Combined A&MM Menus ... 
         Control Point Clerk's Menu ... 
          Fund Distribution & Accounting Menu ...
          IFCAP Application Coordinator Menu ...
          Primary Inventory Point Main Menu ...
          Secondary Inventory Point Main Menu ...
          Warehouse--General Inventory/Distribution Menu ... 
Select IFCAP MENU Option: Control Point Clerk's Menu
You have 3 request(s) to be approved for CP 101 Estimated $: 1444.05Approve Requests
          Requests Ready for Approval List
         Process a Request Menu ...
         Display Control Point Activity Menu ...
          Funds Control Menu ... 
         Status of Requests Reports Menu ...
          Record Date Received by Service Menu ...
          Enter/Edit Control Point Users 
Select Control Point Clerk's Menu Option: Display Control Point Activity Menu 
          Purchase Order Status 
          Transaction Status Report
          Running Balances
          Temporary Transaction Listing
          Item History
          PPM Status of Transactions Report 
Select Display Control Point Activity Menu Option: Purchase Order Status<br>Select STATION NUMBER: 688// WASHINGTON, DC
Select STATION NUMBER: 688//
Select CONTROL POINT: 101 LAB TESTING 101 
Select PURCHASE ORDER NUMBER: ??? 
CHOOSE FROM: 
   688-A40016 12-02-93 ST Pending Fiscal Action
            FCP: 101688-A40017 12-02-93 ST Pending Fiscal Action
             FCP: 101 $ 90 
   688-A40018 12-02-93 ST Complete Order Received (Amended)
             FCP: 101
```

```
 688-A40019 12-02-93 ST Complete Order Received
           FCP: 101688-A40020 12-02-93 ST Partial Order Received 
           FCP: 101688-A40021 12-02-93 ST Pending Fiscal Action
           FCP: 101Select PURCHASE ORDER NUMBER: A40017 688-A40017 12-02-93 ST Pending Fiscal
Action 
           FCP: 101 $ 90
```
#### **4.2.2 Don't Know the Purchase Order Number, but know the Vendor?**

From the Control Point Clerk's menu, select Display Control Point Activity Menu. Transaction Status Report. Enter the vendor name at the Select Control Point Activity Transaction Number: prompt. This report will list the vendor, the transaction number (station-fy-fq-cp-transaction number), and the purchase order number. Choose a transaction number from the list of transactions for the vendor. Read the A&MM Status on the Obligation Transaction Status Display.

```
0134 
          Approve Requests
          Requests Ready for Approval List
          Process a Request Menu ...
          Display Control Point Activity Menu ...
          Funds Control Menu ... 
          Status of Requests Reports Menu ...
          Record Date Received by Service Menu ...
          Enter/Edit Control Point Users 
Select Control Point Clerk's Menu Option: Display Control Point Activity Menu 
          Purchase Order Status 
          Transaction Status Report
          Running Balances
          Temporary Transaction Listing
          Item History
          PPM Status of Transactions Report 
Select Display Control Point Activity Menu Option: Transaction Status Report
Select CONTROL POINT ACTIVITY TRANSACTION NUMBER: IFVENDOR, FOUR<br>1 IFVENDOR, FOUR WER246 OBL IFVENDOR, FOUR
     1 IFVENDOR, FOUR WER246
     2 IFVENDOR,FOUR 688-94-2-101-0136 OBL IFVENDOR,FOUR I40003 688-94-2-101-
Furry things with green hair 
     3 IFVENDOR,FOUR 688-94-2-101-0135 OBL IFVENDOR,FOUR
TEST ITEM #12 
     4 IFVENDOR,FOUR 688-94-2-101-0133 OBL IFVENDOR,FOUR
Test 
     5 IFVENDOR,FOUR 688-94-2-101-0134 OBL IFVENDOR,FOUR
Furry things with green hair 
CHOOSE 1-5: 2 688-94-2-101-0136<br>DEVICE: HOME// LAT RIGHT MAI
                      RIGHT MARGIN: 80//
   OBLIGATION TRANSACTION STATUS DISPLAY APR 21,1994@13:51:38 
Transaction Number: 688-94-2-101-0136 Transaction Type: OBLIGATION
A&MM Status: Order Not Completely Prepared
```
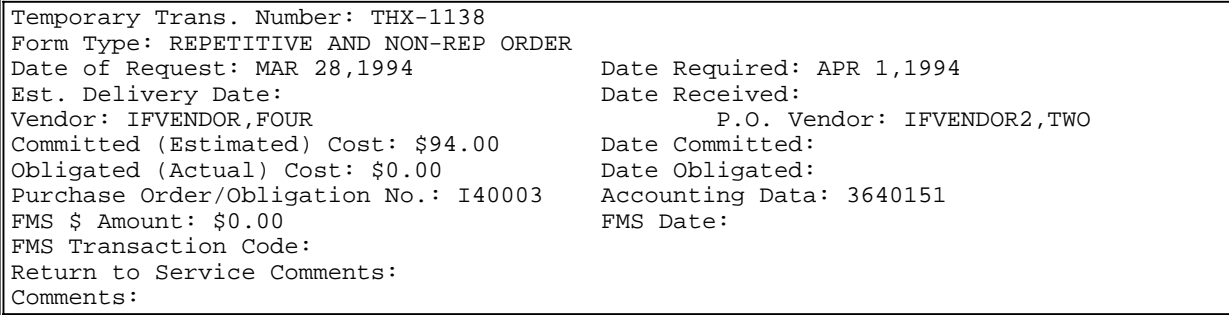

#### **4.2.3 Don't Know the Purchase Order Number or Vendor, but know First Line Item?**

Go back to the Control Point Clerk's Menu. Select Status of Requests Reports Menu from the Control Point Clerk's Menu. Select Status of all Obligation Transactions. This will show you the vendor and the status of all obligation numbers. It'll also list the date required and the estimated delivery date. Record the Purchase Order number from this report. Enter a caret (^) at the Select Fiscal Year: prompt to return to the Status of Requests Reports Menu.

```
-------------------------------------------------------------------------------- 
STATUS OF OBLIGATION TRANSACTIONS CP: 101 LAB TESTING 101 FY: 95 
                                         OCT 10,1994 17:47 PAGE 1 
           PRIORITY 
          OF DATE DATE DATE DATE 
TRANS # REQUEST SIGNED REQUIRED DELIVERED RECEIVED 
                               STATUS
OBLIGATION# SORT GROUP 
                               FIRST LINE ITEM DESCRIPTION 
COMMENTS 
95-1-0001 10/03/94
                               Obligated - 1358
C<sub>45222</sub>
TRAINING CLASS 
Select FISCAL YEAR: 95// ^ 
        Print/Display Request Form
        Status of All Obligation Transactions
        Requests Ready for Approval List
        PO with Associated Transactions 
Select Status of Requests Reports Menu Option:
```
# **4.3 How to Monitor the Status of a 1358**

#### **4.3.1 Menu Navigation**

From the 1358 Request Menu, select the Print 1358 option

```
Select Control Point Clerk's Menu Option: Process a Request Menu
Select Process a Request Menu Option: 1358 Request Menu
Select 1358 Request Menu Option: Print 1358
```
.

#### **4.3.2 Enter Obligation Number**

Enter a Control Point. Enter the obligation number of the 1358. If you do not know the obligation number, enter three question marks and IFCAP will list the available 1358s.

Select 1358 Request Menu Option: PRINt 1358 Select STATION NUMBER: 688<br>Select CONTROL POINT: 110 MAVIS .01 Select CONTROL POINT: 110 MAVIS .01 0160A1 10 0100 010042116 Select OBLIGATION NUMBER: C85026 688-98-2-110-0110 OBL IFVENDOR2,THREEC85026 Would you like to print the Description field for each 1358 Daily Record entry? No// Y(Yes) Would you like to print the daily records for each authorization? NO// YES Would you like to print descriptions for each detailed daily record? NO// YES DEVICE: HOME// UCX/TELNET Right Margin: 80//

#### **4.3.3 Review 1358**

Look at the Authorization and Order Record. It will list all the entries and their cost for the quarter.

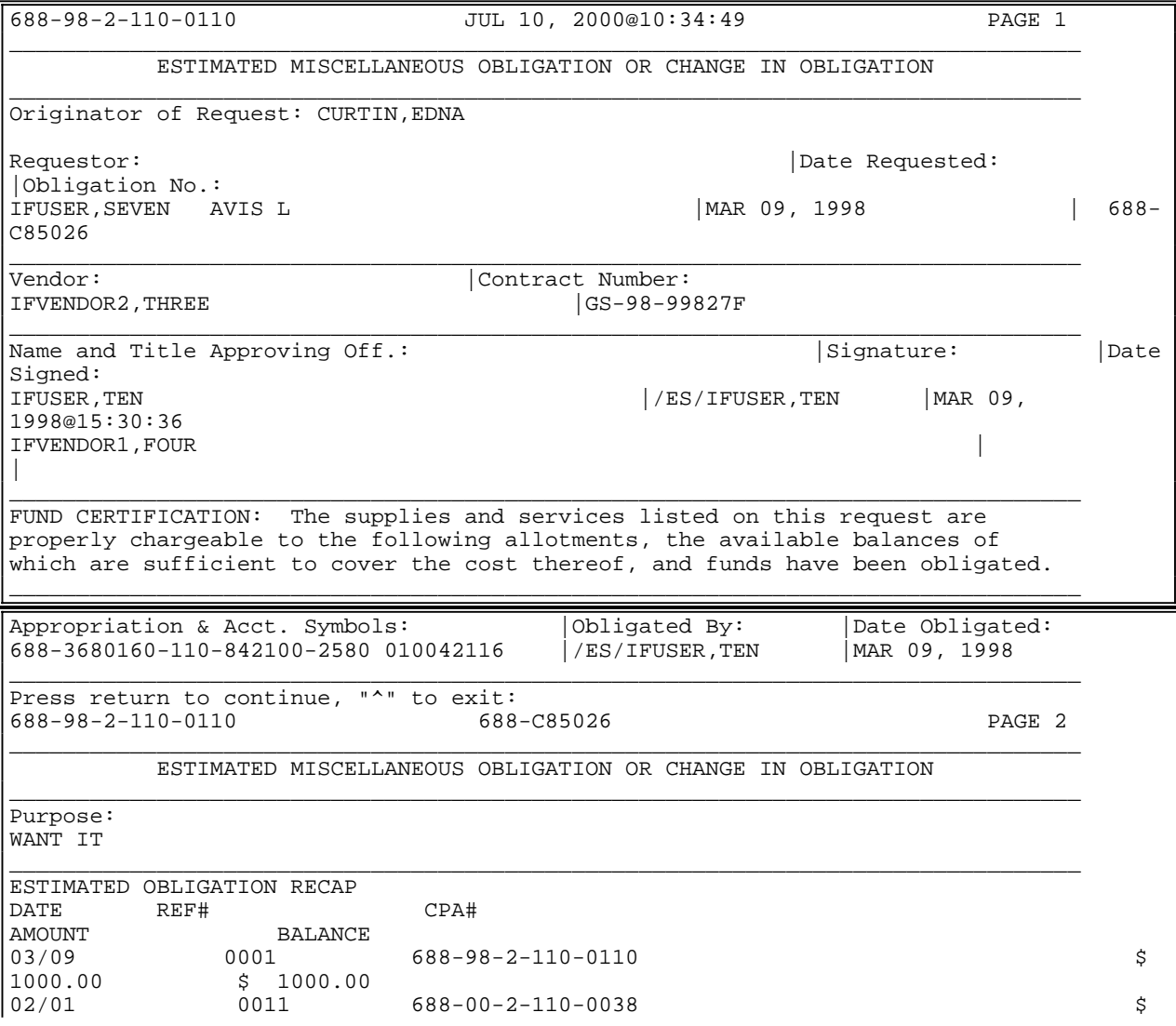

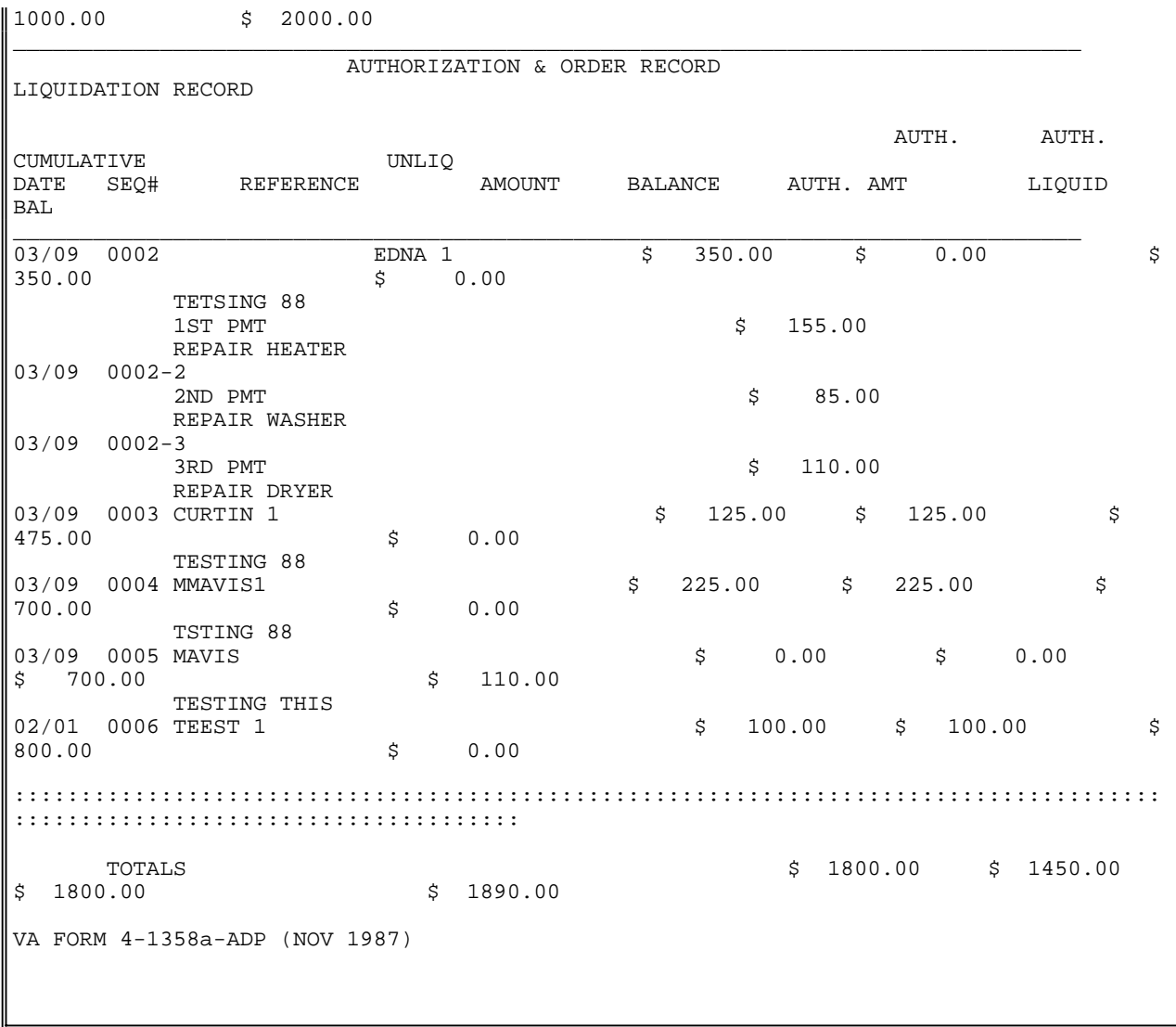

# **4.4 What Does the Status Mean?**

Find the status on the table below. The numbers in the table represent nodes in the flowchart on the pages following the table. Contact the representative at that node

# **Chapter 5 Adjusting Control Point balances**

# **5.1 Introduction**

IFCAP V. 5.1 automates most of the reconciling that Control Point Clerks have had to perform manually. You will still have to adjust 1358 expenses and adjust your supply Fund Control Point balances at the end of the fiscal year.

# **5.2 How to Adjust 1358 Expenses**

# **5.2.1 Menu Navigation**

```
Process a Request Menu ...
          Display Control Point Activity Menu ...
          Funds Control Menu ... 
          Status of Requests Reports Menu ...
          Record Date Received by Service Menu ... 
Select Control Point Clerk's Menu Option: Process a Request Menu 
         New 2237 (Service) Request
         Edit a 2237 (Service)
         Copy a Transaction
         1358 Request Menu ...
         Print/Display Request Form
          Change Existing Transaction Number
         Repetitive Item List Menu ...
          Cancel Transaction with Permanent Number 
         Requestor's Menu ...
          Item Display
          Vendor Display
          Outstanding Approved Requests Report 
Select Process a Request Menu Option: 1358 Request Menu 
         New 1358 Request
         Increase/Decrease Adjustment
         Edit 1358 Request
         Create/Edit Authorization
          Daily Activity Enter/Edit
         Display 1358 Balance
         List Open 1358s
          Print 1358 
         Print Obligated 1358s
          Recalculate 1358 Balance 
Select 1358 Request Menu Option: Increase/Decrease Adjustment
```
## **5.2.2 Setup Parameters**

Enter a fiscal year, fiscal quarter and a control point. Enter the number of the obligation you want to adjust at the Select Obligation Number: prompt. If you do not know the number, enter as many of the first characters that you remember of enter three question marks, and IFCAP will list the available obligations. IFCAP will display the amount of the obligation you selected and assign a transaction number to the adjustment you are creating. At the Classification of Request: prompt, create a classification name for the request if you like, or press the Enter key to skip this

prompt. The Classification of Request: prompt allows you to create reports that group requests by categories that **YOU** define. Enter a sort group at the Sort Group: prompt if this purchase is assigned to a project, office, or some other category for which a sort group has been created. If this purchase does not belong to a sort group, just press the Enter key. Sort groups are used to generate expense reports for projects and offices. Enter your name at the Requestor: prompt. Enter today's date at the Date of Request: prompt. Enter the cost center at the Cost Center: prompt . Cost centers allow Fiscal staff to create total expense records for a section or service.

```
Select FISCAL YEAR: 95//
Select QUARTER: 2//
Select CONTROL POINT: 101 LAB 
Select OBLIGATION NUMBER: ??? 
CHOOSE FROM:<br>C12129
  C12129 OBL C12129 
  C45001 OBL OBL C45001
  C45003 OBL C45003 
  C45005 OBL LONG LASTING TELEPHO C45005<br>C45006 OBL LONG LASTING TELEPHO C45006
  C45006 OBL LONG LASTING TELEPHO C45006<br>C45007 OBL LONG LASTING TELEPHO C45007
  C45007 OBL LONG LASTING TELEPHO C45007<br>C45009 OBL LONG LASTING TELEPHO C45009
  C45009 OBL LONG LASTING TELEPHO C45009<br>C45010 OBL LONG LASTING TELEPHO C45010
  C45010 OBL LONG LASTING TELEPHO C45010<br>C45012 OBL C45012
  C45012 OBL C45012 
  C45013 OBL C45013 
  C45014 OBL C45014 
Select OBLIGATION NUMBER: C95005 688-99-2-101-0088 OBL LONG LASTING TELEPHO 
C45005 
 Original Obligation Amount: $ 1,000.00 Service Balance: $ 1,000.00
     Fiscal's 1358 Balance: $ 1,000.00 
This transaction is assigned transaction number: 688-99-2-101-0347
CLASSIFICATION OF REQUEST: Vandalism repair
SORT GROUP: 
REQUESTOR: Smith, John
DATE OF REQUEST: JAN 9,1999// (JAN 09, 1999)
COST CENTER: 805600 Office of Director for Replace
```
## **5.2.3 Adjustment Information**

Enter today's date at the Date Obl Adjusted: prompt. Enter the amount that you want to adjust the obligation at the Adjustment \$Amount prompt. Type a minus symbol in front of the amount to decrease the 1358 and put money back into your Control Point. Type the number without any symbols to increase the 1358 and deduct more money from your Control Point. At the BOC1: prompt, enter the budget object code classification for this item. Budget object codes are defined in VHA Handbook 4671.2. If you do not know the BOC for this item, enter three question marks and IFCAP will list the available budget object codes. Enter the amount of the item you want to attribute to the budget object code at the BOC1 Amount: prompt. Enter a Sub-Control Point if you want to assign this receipt to a defined subcategory of the Control Point. At the Purpose: prompt, explain the purpose of the order, and enter your name and telephone number. Add comments if you like. You may review the request to make sure that the information on the request is correct. Confirm that the adjustment is ready for approval and for transmission to A&MM or Fiscal Service. Enter your electronic signature code. You may enter another adjustment or return to the 1358 Request Menu.

```
DATE OBL ADJUSTED: T (JAN 09, 1999)
ADJUSTMENT $ AMOUNT: 410 $ 410.00 
BOC1: 2543 Maintenance and Repair Services Replace
BOC1 $ AMOUNT: 410// $ 410.00 
                                                      TRANSACTION BEG BAL: 410.00 
Select SUB-CONTROL POINT: 
PURPOSE: 
 1>Vandalism repair
 2> 
EDIT Option:
COMMENTS: 
 1>VA Police case number 95-1-109 
 2> 
EDIT Option: 
Would you like to review this request? NO//
Is this request ready for approval? YES// (YES)
Is this request ready for transmission to A&MM/Fiscal? NO// Y (YES)<br>Enter ELECTRONIC SIGNATURE CODE: Thank you.
Enter ELECTRONIC SIGNATURE CODE:
Enter another increase/decrease adjustment? NO//
```
# **Chapter 6 What To Do When the System Is Down or There Is a Life-Threatening Emergency**

In some facilities, Purchasing Agents prepare for system crashes by creating a of purchase order numbers to use when the system crashes. Ask your Purchasing Agent if he or she does this. If so, call him or her when the system crashes and ask for one of these "emergency" purchase order numbers. When the system is functioning, create your requests in IFCAP using this purchase order number and enter in the Comments: field of the request that this order was requested during a system failure and that the order has already been ordered and obligated using the emergency purchase order number.

Comments: // System Failure reconciliation -- DO NOT ORDER -- DO NOT OBLIGATE

If you do not clearly explain that this order has already been filled, the Purchasing Agent will order it again and your control point will be charged for the purchase.

# **Chapter 7 Other IFCAP Functions**

# **7.1 Supplementary Options in the Process a Request Menu**

This chapter describes the options available to you in IFCAP that were not mentioned in the previous chapters. Each section of this chapter defines the purpose of the option, the menu path to reach the option in the menus, what information to enter at the prompts, and how to interpret the output that the option creates.

# **7.2 Edit a 2237 (Service)**

Select Process a Request Menu from the Control Point Clerk's Menu. Select Edit a 2237 (Service) from the Process a Request Menu.

## **7.2.1 Setup Parameters**

Enter a Station number. Enter a Control Point. If you do not know the Control Point, enter two question marks at the Select Control Point: prompt and IFCAP will list the available Control Points. If the Control Point is attached to more than one Inventory Point, enter the Inventory Point at the prompt or simply hit <enter> and no Inventory Point will be attached to the order.

```
Select STATION NUMBER: 688 WASHINGTON, DC
Select CONTROL POINT: 101 ?? 
Select CONTROL POINT: ?? 
CHOOSE FROM: 
  22 022 MISC OFFICE SUPPLIES 
  40 040 BUILDING MANAGEMENT 
  73 073 ENGINEERING 
  112 112 SURGICAL SERVICE 
  114 114 RADIOLOGY SERVICE 
  121 121 LAB TESTING 121 
  170 REHAB. MEDICINE
  7001 7001 SUPPLY FUND 
Select CONTROL POINT: 022 IFVENDOR2,FOUR
```
#### **7.2.2 Enter Transaction Number**

Enter a transaction number. If you do not know the transaction number, enter three question marks at the Select Control Point Activity Transaction Number: prompt and IFCAP will list the available transactions. You can also enter the vendor name, or as much of the beginning of the transaction number as you can remember. For example, If you enter 688-95-4, IFCAP will list all the transactions for Control Point 688 for fiscal year 1995 and fiscal quarter 4. Reducing the search in one of these ways will greatly reduce your search time.

```
Select CONTROL POINT ACTIVITY TRANSACTION NUMBER: ?? 
Attempting lookup in transaction file. 
Attempting lookup using 022 IFVENDOR2,FOUR (CONTROL POINT) 
    1 022 IFVENDOR2,FOUR688-94-4-022-0007 OBL IFVENDOR1,ONE
This is where the "Description" goes.
    2 022 IFVENDOR2,FOUR688-94-4-022-0006 OBL
```
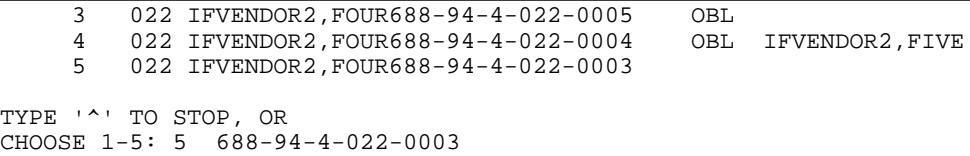

## **7.2.3 Form Type**

IFCAP will show the default form type and list the prompts required to create that form type. Read the sections of this guide on creating these form types for descriptions of the prompts.

## **7.2.4 Control Point Balances**

IFCAP will list the current Control Point balance, the estimated cost (incorporating the change to the balance that you just made), and the total uncommitted balance from current and prior quarters for that Control Point. IFCAP will allow you to forward the request to the Control Point Official. Enter N at the Would You Like To Edit Another Request?: prompt to return to the Process a Request Menu.

```
Current Control Point balance: $0.00 
Estimated cost of this request: $44.00
Total uncommitted balance from current and prior quarters: $4734.20 
Sure you want to approve this request? NO// Y (YES) 
Would you like to edit another request? YES// n (NO) 
Select Process a Request Menu Option:
```
# **7.3 Print/Display Request Form**

Use this option to print or display a request.

#### **7.3.1 Menu Navigation**

Select Process a Request Menu from the Control Point Clerk's Menu. Select Print/Display Request Form from the Process a Request Menu. Enter the transaction number of the request at the Select Transaction: prompt .or enter the Obligation Number.

```
Select Process a Request Menu Option: print/Display Request Form
Select STATION NUMBER: 688//
Select CONTROL POINT: 110 MAVIS .01// 0160A1 10 0100 010042116<br>Select CONTROL POINT ACTIVITY TRANSACTION NUMBER: A00011
Select CONTROL POINT ACTIVITY TRANSACTION NUMBER:
  Searching for a Sort Group, (pointed-to by SORT GROUP)
     Searching for a Work Order, (pointed-to by SORT GROUP) 
688-00-1-110-0015 OBL IFVENDOR2,THREE A00011 688-00-1-110-
                        0014 DOLLS
```
#### **7.3.2 Last Page Print**

Enter Yes at the Print Last Page of 2237?: prompt if you want to see who has approved the request for purchase (the "Administrative Action" column) or who has certified receipt of the purchase (the "Receipt Action" column). Otherwise, enter No at this prompt.

Print last page of 2237? YES// DEVICE: HOME// LAT RIGHT MARGIN: 80//

#### **7.3.3 Interpreting the Request Form**

The request form lists the information you provided in the Enter/Edit a Request options in a style that represents a manual VA 2237 form. The form lists each item with description and unit cost, and a total cost for the request. It also lists where the item(s) should be delivered. If you printed the last page of the 2237, the form will list signature and date columns for officers and clerks to sign at various stages of approval and receipt. Enter another transaction at the Select Transaction: number or press the Enter key to return to the Requestor's Menu.

```
-------------------------------------------------------------------------------- 
     -------------------------------------------------------------------------------- 
   ----------------------- -------------------------------------------------------- 
----------------------- --------------------- ---------------------------------- 
-------------------------------------------------------------------------------- 
-------------------------------------------------------------------------------- 
-------------------------------------------------------------------------------- 
  -------------------------------------------------------------------------------- 
  -------------------------------------------------------------------------------- 
-------------------------------------------------------------------------------- 
                               -------------------------------------------------------------------------------- 
                                         ------------------------------------ ------------------------------------------- 
-------------------------------------------------------------------------------- 
                   PRIORITY: STANDARD 
JUL 10, 2000@10:57:49 688-00-1-110-0015 
               REQUEST, TURN-IN, AND RECEIPT FOR PROPERTY OR SERVICES 
TO: A&MM Officer Requesting Office
                       FISCAL (04) 
Action Requested 2012 Date Prepared Date Required Delivery 00 Date Required Delivery
  Delivery OCT 25, 1999 OCT 25, 1999 
                                                     QUANTITY UNIT ESTIMATED
OR STOCK NO. 
UNIT COST 
                            1 DOLLS 12
EA 1.2000
            TOTAL COST: $14.40 
VENDOR INFORMATION: NO: 41369<br>VENDOR: IFVENDOR1, FOUR
VENDOR: IFVENDOR1,FOUR CONTACT: IFUSER1,ONE
                                                                        : 413-555-5555
FLORENCE,MA 01061 
Ref. Voucher Number: 
Press return to continue, uparrow (^) to exit:
                           688-00-1-110-0015 
               REQUEST, TURN-IN, AND RECEIPT FOR PROPERTY OR SERVICES 
     DELIVER TO: BD3 
JUSTIFICATION OF NEED OR TURN-IN 
TEST 
Originator of Request:<br>Signature of Initiator
                                                             Signature of Approving
Official Date 
/ES/IFUSER,TEN
IFUSER,TEN IFUSER,TEN
                                                   IFVENDOR1, FOUR OCT
25, 1999 
Appropriation and Accounting Symbols
688-3600160-110-842100-2660-A00011 010042116 
Press return to continue:
```
# **7.4 Cancel Transaction with Permanent Number**

#### **7.4.1 Setup Parameters**

Select Process a Request Menu from the Control Point Clerk's Menu. Select Cancel Transaction with Permanent Number from the Process a Request Menu. Enter a Station number and a Control Point number. Enter the transaction you want to delete at the Select Transaction Number: prompt, or enter three question marks and IFCAP will display the available transactions.

#### **Note: When you cancel a transaction that began as a temporary request, print and mail a copy of the request to the requestor, since canceling the request removes it from the system. This will save time for the requestor.**

```
Select Process a Request Menu Option: Cancel Transaction with Permanent Number
Select STATION NUMBER: 688 WASHINGTON, DC
Select CONTROL POINT: 022 IFVENDOR2,FOUR
Select TRANSACTION NUMBER: ?? 
Attempting lookup in transaction file. 
Attempting lookup using 022 IFVENDOR2,FOUR (CONTROL POINT) 
    1 022 IFVENDOR2,FOUR688-94-4-022-0007 CANC 
Transaction no. 688-94-4-022-0007 was replaced by trans. no. 688-94-4-022-0009 
    2 022 IFVENDOR2,FOUR688-94-4-022-0008 OBL IFVENDOR,FOUR 
    3 022 IFVENDOR2,FOUR688-94-4-022-0009 OBL IFVENDOR1,ONE
This is where the "Description" goes. 
    4 022 IFVENDOR2,FOUR688-94-4-022-0006 OBL 
    5 022 IFVENDOR2,FOUR688-94-4-022-0005 OBL 
TYPE '^' TO STOP, OR
CHOOSE 1-5: 1 688-94-4-022-0007
```
#### **7.4.2 Cancel Transaction**

IFCAP will ask you to confirm that you want to cancel the transaction, and ask you to enter comments that explain why you have cancelled the transaction. At the Would you like to cancel another transaction?: prompt, answer Y to cancel another transaction or press the Enter key to return to the Process a Request Menu.

```
Are you sure you want to cancel this transaction? NO// Y (YES)
Please enter comments describing the reason this transaction was cancelled 
COMMENTS: 
 1>Transaction no. 688-94-4-022-0007 was replaced by trans. no. 688-94-4-022-00
09 
EDIT Option: add lines
2>Item no longer needed.
  \overline{3}EDIT Option: 
Would you like to cancel another transaction? NO// (NO) 
          New 2237 (Service) Request
          Edit a 2237 (Service)
          Copy a Transaction
```

```
 1358 Request Menu ...
          Print/Display Request Form
          Change Existing Transaction Number
          Repetitive Item List Menu ...
          Cancel Transaction with Permanent Number 
          Requestor's Menu ...
          Item Display
          Vendor Display
          Outstanding Approved Requests Report 
Select Process a Request Menu Option:
```
# **7.5 Supplementary Options in the Requestor's Menu**

The Requestor's Menu options are described in the IFCAP Requestor User's Guide.

# **7.6 Supplementary Options in the Repetitive Item List Menu**

# **7.7 New Repetitive Item List (Enter)**

## **7.7.1 Menu Navigation**

```
Select Control Point Clerk's Menu Option: Process a Request Menu 
          New 2237 (Service) Request
         Edit a 2237 (Service)
         Copy a Transaction
         1358 Request Menu ...
         Print/Display Request Form
          Change Existing Transaction Number
         Repetitive Item List Menu ...
         Cancel Transaction with Permanent Number 
         Requestor's Menu ...
          Item Display
          Vendor Display
          Outstanding Approved Requests Report 
Select Process a Request Menu Option: Repetitive Item List Menu 
          New Repetitive Item List (Enter)
          Edit Repetitive Item List Entry
         Delete Repetitive Item List Entry
         Print/Display Repetitive Item List Entry
         Generate Requests From Repetitive Item List Entry
Select Repetitive Item List Menu Option: New Repetitive Item List (Enter
```
## **7.7.2 Setup Parameters**

Enter a Station number, a fiscal year and a fiscal quarter. Enter a Control Point. If you do not know the name of the Control Point, enter three question marks at the prompt and IFCAP will list the available Control Points. Enter a cost center. Cost centers allow Fiscal staff to create total expense records for a section or service.

```
Select STATION NUMBER: 688 WASHINGTON, DC
Select FISCAL YEAR: 94//
Select QUARTER: 4//
Select CONTROL POINT: 022 IFVENDOR2,FOUR
Select COST CENTER: 804909 ?? 
Select COST CENTER: ??<br>844100 8441
                   844100 844100 Supply
```

```
 Select COST CENTER: 844100 Supply
```
## **7.7.3 Item Selection**

Enter an item number or name at the Select Item: prompt. If you do not know the name or the number of the item, enter three question marks at the prompt and IFCAP will list the available items.

```
Select ITEM: ???? 
     This is a pointer to an item in the Item file, #441. This file is 
     composed of items specified by Supply Service as being purchased
     repetitively. This file maintains a full description of the item,
     related stock numbers, vendors, contract numbers, and a procurement
     history. 
CHOOSE FROM: 
   1 BANDAGE-CAST-6INX5YD<br>2 CAP-SAFETY-BOTTLE-50
   2 CAP-SAFETY-BOTTLE-50S 
        3 PLASMA-USP 5% 
   4 TOMATOES CANNED
   5 SUGAR 
   6 
   7 
          CEREAL-SHREDDED-WHEAT-BISQUIT
        DIETARY SUPPLEMENT 
   8 PROMETHAZINE INJ 25MG 1ML<br>9 RATTERY-RECHARGEARLE-9 VO
   9 BATTERY-RECHARGEABLE-9 VOLT<br>10 PHENYTON SODIUM CAPS 100MG
         10 PHENYTON SODIUM CAPS 100MG 
   11 
   \frac{12}{13}TUBE, TRACH, STERILE, 9MM ID
         SUGAR-REFINED 
   13 THEOPHYLLINE-TABS-200MG<br>14 CEREAL-WHEAT
   14 CEREAL-WHEAT<br>15 LITHIUM-CAP-
   15 LITHIUM-CAP-300MG-100S-UD 
   16 ENEMA-ADMINISTRATION-SET-DISP<br>17 NEOSTIGMINE-METHYSULFATE-INJE
         17 NEOSTIGMINE-METHYSULFATE-INJECTION. 
   18 
   19<br>20
         BEANS, PINTO, CANNED, #10
         EGGNOG 
           20 CORN-CANNED-#10 
   21 TOWEL-PAPER-140SQIN 
Select ITEM: 20 CORN-CANNED-#10
```
## **7.7.4 Item Information**

After you select an item, IFCAP will display what unit of sale the vendor uses to sell the item and if you have to buy the item by a specific multiple. In the example below, the unit is per can, but the item must be ordered in multiples of six, so the user would enter a multiple of six at the Quantity: prompt. Many repetitive items will have a mandatory source of the warehouse, meaning that the warehouse supplies this item. If the item you want is not a warehouse item, you must enter the vendor name after you enter the item number. If you don not know who the vendor should be for that item, press the Enter key at the vendor prompt and IFCAP will list the available vendors for the item. You can add another repetitive item at the Select Item: prompt or press the Enter key to stop adding items. IFCAP will determine the cost of the items. At the Would You Like To Create Another Repetitive Item List Entry?: prompt, answer Y to add another item or N to return to the Repetitive Item List Menu.

```
This item has a mandatory source (vendor) of WAREHOUSE
NOTE: This item must be ordered in multiples of 6
NOTE: This item has a packaging multiple/unit of purchase of 1/CAN
 QUANTITY: 12
```
Select ITEM: Let me total the cost for this Repetitive Item List entry (#688-94-4-022-844100- 0001)<br>Total number of items: 1 Total cost (all items):  $$30.00$ Would you like to create another repetitive item list entry? NO// (NO)

# **7.8 Edit Repetitive Item List Entry**

#### **7.8.1 Menu Navigation**

Select Process a Request Menu from the Control Point Clerk's Menu. Select Repetitive Item List Menu from the Process a Request Menu. Select Edit Repetitive Item List Entry from the Repetitive Item List Menu.

Select Control Point Clerk's Menu Option: Process a Request Menu New 2237 (Service) Request Edit a 2237 (Service) Copy a Transaction 1358 Request Menu ... Print/Display Request Form Change Existing Transaction Number Repetitive Item List Menu ... Cancel Transaction with Permanent Number Requestor's Menu ... Item Display Vendor Display Outstanding Approved Requests Report Select Process a Request Menu Option: Repetitive Item List Menu New Repetitive Item List (Enter) Edit Repetitive Item List Entry Delete Repetitive Item List Entry Print/Display Repetitive Item List Entry Generate Requests From Repetitive Item List Entry Select Repetitive Item List Menu Option: Edit Repetitive Item List Entry

#### **7.8.2 Select Repetitive List**

Select a repetitive item list. If you do not know the list number, enter three question marks at the Select Repetitive Item List: prompt and IFCAP will display the available item lists.

```
Select REPETITIVE ITEM LIST #: ??? 
CHOOSE FROM: 
   503-93-4-073-632500-0002 
   503-94-1-073-632500-0001 
   503-94-1-7001-600000-0014 
   503-94-1-7001-600000-0015 
                                    09-15-93 # OF ITEMS: 1TOTAL COST: 48.00 
                                      .......ms: ITOTAL COST:<br>10-20-93 # OF ITEMS: 1TOTAL COST:<br>12-02-93 # OF JTEMS: 200000
                                                  12-02-93 # OF ITEMS: 3TOTAL COST: 2053.42 
                                      12-14-93 # OF ITEMS: 5TOTAL COST: 953514.73 
Select REPETITIVE ITEM LIST #: 632500<br>1 632500 503-93-4-073-632500-0002
                                                      09-15-93 # OF ITEMS: 1 TOTAL COST:
48.00 
     2 632500 503-94-1-073-632500-0001 10-20-93 # OF ITEMS: 1 TOTAL COST: 
48.00 
CHOOSE 1-2: 1 503-93-4-073-632500-0002
```
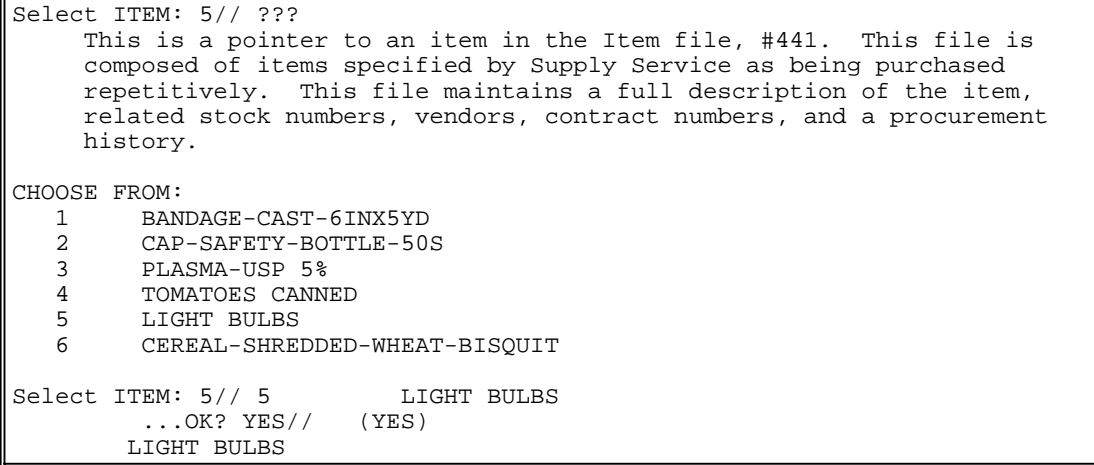

#### **7.8.3 Adds Items**

You can change the item again if you like. Enter a quantity. You can add another item or delete items at the Select Item: prompt, or press the Enter key if you are through adding items. IFCAP will list the cost for the items on the list. To return to the Repetitive Item List Menu, press the Enter key at the Would you like to edit another repetitive item list entry?: prompt.

```
ITEM: 65//
 QUANTITY: 48//
Select ITEM: 
Let me total the cost for this Repetitive Item List entry (#503-93-4-073-632500-
0002)
Total number of items: 1 Total cost (all items): $48.00 
Would you like to edit another repetitive item list entry? NO// (NO) 
         New Repetitive Item List (Enter)
         Edit Repetitive Item List Entry
         Delete Repetitive Item List Entry
         Print/Display Repetitive Item List Entry
         Generate Requests From Repetitive Item List Entry 
Select Repetitive Item List Menu Option:
```
# **7.9 Print/Display Repetitive Item List Entry**

#### **7.9.1 Menu Navigation**

Select Process a Request Menu from the Control Point Clerk's Menu. Select Repetitive Item List Menu from the Process a Request Menu. Select Print/Display Repetitive Item List Entry from the Repetitive Item List Menu.

```
Select Control Point Clerk's Menu Option: Process a Request Menu 
         New 2237 (Service) Request
         Edit a 2237 (Service)
          Copy a Transaction
          1358 Request Menu ...
         Print/Display Request Form
         Change Existing Transaction Number
         Repetitive Item List Menu ...
```

```
 Cancel Transaction with Permanent Number 
          Requestor's Menu ...
          Item Display
          Vendor Display
          Outstanding Approved Requests Report 
Select Process a Request Menu Option: Repetitive Item List Menu 
         New Repetitive Item List (Enter)
          Edit Repetitive Item List Entry
          Delete Repetitive Item List Entry
          Print/Display Repetitive Item List Entry
          Generate Requests From Repetitive Item List Entry 
Select Repetitive Item List Menu Option: Print/Display Repetitive Item List Entry
```
## **7.9.2 Enter Repetitive List**

Enter a repetitive item list number or name. If you do not know the number or name, enter three question marks and IFCAP will list the available repetitive items.

```
Select REPETITIVE ITEM LIST #: 1 ??
Select REPETITIVE ITEM LIST #: ?? 
CHOOSE FROM: 
  503-93-4-073-632500-0002 09-15-93 # OF ITEMS: 1TOTAL COST: 48.00 
   503-94-1-073-632500-0001 10-20-93 # OF ITEMS: 1TOTAL COST: 48.00 
   503-94-1-7001-600000-0014 12-02-93 # OF ITEMS: 3TOTAL COST: 2053.42 
   503-94-1-7001-600000-0015 12-14-93 # OF ITEMS: 5TOTAL COST: 953514.73 
  503-94-2-7001-600000-0001 03-30-94 # OF ITEMS: 2TOTAL COST: 1621.72 
                             688-94-4-022-844100-0001 07-08-94 # OF ITEMS: 1TOTAL COST: 30.00 
Select REPETITIVE ITEM LIST #: 0015 ?? 
Select REPETITIVE ITEM LIST #: 073 ?? 
Select REPETITIVE ITEM LIST #: 632570 ?? 
Select REPETITIVE ITEM LIST #: 503 
    1 503-93-4-073-632500-0002 09-15-93 # OF ITEMS: 1TOTAL COST: 
  48.00 
    2 503-94-1-073-632500-0001 10-20-93 # OF ITEMS: 1TOTAL COST: 
  48.00<br>3 503-94-1-7001-600000-001412-02-93 # OF ITEMS: 3TOTAL COST:
  2053.42 
    4 503-94-1-7001-600000-0015 12-14-93 # OF ITEMS: 5TOTAL COST: 
953514.73<br>5 503-94-2-7001-600000-000103-30-94 # OF ITEMS: 2TOTAL COST:
 1621.72 
CHOOSE 1-5: 2 
DEVICE: HOME// LAT RIGHT MARGIN: 80//
```
#### **7.9.3 Review List**

IFCAP will list each item on the list, the quantity, the unit cost, and the Unit of Purchase  $(U/P)$ , listed separately by each vendor that supplies the item. After printing or displaying the item list entry, IFCAP will return to the repetitive Item List Menu.

```
-------------------------------------------------------------------------------- 
REPETITIVE ITEM LIST #: 503-94-1-073-632500-0001DATE: JUL 8,1994@16:42:39 PAGE 
1 
ITEM NO. SHORT DESCRIPTION QUANTITY UNIT COST U/P 
VENDOR: WAREHOUSE 
65 LIGHT BULBS 48 1.00 EA
```

```
-------------------------------------------------------------------------------- 
TOTAL # OF ITEMS: 1 TOTAL COST: 48.00 
TOTAL # OF ITEMS (ALL VENDORS): 1 TOTAL COST (ALL VENDORS): 48.00 
          New Repetitive Item List (Enter)
          Edit Repetitive Item List Entry
          Delete Repetitive Item List Entry
          Print/Display Repetitive Item List Entry
          Generate Requests From Repetitive Item List Entry 
Select Repetitive Item List Menu Option:
```
# **7.10 Generate Requests From Repetitive Item List Entry**

#### **7.10.1 Menu Navigation**

Select Process a Request Menu from the Control Point Clerk's Menu. Select Repetitive Item List Menu from the Process a Request Menu. Select Generate Requests From Repetitive Item List Entry from the Repetitive Item List Menu.

```
Select Control Point Clerk's Menu Option: Process a Request Menu 
         New 2237 (Service) Request
         Edit a 2237 (Service)
         Copy a Transaction
         1358 Request Menu ...
         Print/Display Request Form
         Change Existing Transaction Number
         Repetitive Item List Menu ...
          Cancel Transaction with Permanent Number 
         Requestor's Menu ...
          Item Display
          Vendor Display
          Outstanding Approved Requests Report 
Select Process a Request Menu Option: Repetitive Item List Menu 
         New Repetitive Item List (Enter)
         Edit Repetitive Item List Entry
         Delete Repetitive Item List Entry
         Print/Display Repetitive Item List Entry
         Generate Requests From Repetitive Item List Entry 
Select Repetitive Item List Menu Option: Generate Requests From Repetitive Item List
Entry
```
## **7.10.2 Select List Entry**

IFCAP will warn you that this option generates requests with permanent transaction numbers from entries in the repetitive item list file. IFCAP will ask you to confirm that you want to proceed, then will ask you for the repetitive item list number. If you do not know the repetitive item list number, enter three question marks at the Select Repetitive Item List Entry Number: prompt and IFCAP will list the available item numbers.

```
This option generates requests with permanent transaction numbers from
entries in the repetitive item list file.
```

```
07 - 0Are you sure you are ready to proceed? NO// Y (YES) 
Select REPETITIVE ITEM LIST ENTRY NUMBER: ?? 
CHOOSE FROM: 
   503-93-4-073-632500-0002 09-15-93 # OF ITEMS: 1TOTAL COST: 48.00 
   503-94-1-073-632500-0001 10-20-93 # OF ITEMS: 1TOTAL COST: 48.00 
   503-94-1-7001-600000-0014 12-02-93 # OF ITEMS: 3TOTAL COST: 2053.42 
   503-94-1-7001-600000-0015 12-14-93 # OF ITEMS: 5TOTAL COST: 953514.73 
   503-94-2-7001-600000-0001 03-30-94 # OF ITEMS: 2TOTAL COST: 1621.72 
   688-94-4-022-844100-0001 07-08-94 # OF ITEMS: 1TOTAL COST: 30.00 
Select REPETITIVE ITEM LIST ENTRY NUMBER: 688-94-4-022-844100-0001 
8-94 # OF ITEMS: 1TOTAL COST: 30.00
```
#### **7.10.3 Generate Requests**

IFCAP will ask you if you want to generate requests using the current quarter or the quarter that the repetitive item list was generated. IFCAP will generate a request, display the transaction number it has assigned to the request, and list the vendor. IFCAP will ask you if you want to edit the item information for the request.

```
-------------------------------------------------------------------------------- 
You may use either the current quarter or the repetitive item
list quarter to generate requests.
Use repetitive item list quarter? YES// (YES)
DEVICE: HOME// LAT RIGHT MARGIN: 80// 
GENERATE REQUESTS FROM REPETITIVE ITEM LIST FILEDATE: JUL 8,1994@16:43
Requests Generated From Repetitive Item List Entry # 688-94-4-022-844100-0001 
A request with Transaction Number 688-94-4-022-0010 has been generated. 
The vendor for this request is WAREHOUSE
Now entering items for this request.
Do you wish to edit this request? NO// (NO)
```
## **7.10.4 Display Balances**

IFCAP will display the Control Point Balance, the cost of the request it just generated, and the available funds from current and prior quarters. IFCAP will allow you to transmit the request for approval. IFCAP will list the total number of the requests it generated, and the total cost for all the requests. You can reuse the list to make another request, or press the Enter key to return to the Repetitive Item List Menu.

```
-------------------------------------------------------------------------------- 
Current Control Point balance: $0.00 
Estimated cost of this request: $30.00
Total uncommitted balance from current and prior quarters: $4734.20 
Is this request ready for approval? NO// (NO) Finished building request.
This request contains 1 item. The total cost for this request is $30.00 
Total no. of requests generated: 1 Total no. of items (all requests): 1
Total committed (estimated) cost (all requests) : $30.00
Do you wish to re-use this list ? NO// (NO) 
         New Repetitive Item List (Enter)
         Edit Repetitive Item List Entry
         Delete Repetitive Item List Entry
         Print/Display Repetitive Item List Entry
```

```
 Generate Requests From Repetitive Item List Entry 
Select Repetitive Item List Menu Option:
```
# **7.11 Delete Repetitive Item List Entry**

### **7.11.1 Menu Navigation**

Select Process a Request Menu from the Control Point Clerk's Menu. Select Repetitive Item List Menu from the Process a Request Menu. Select Delete Repetitive Item List Entry from the Repetitive Item List Menu.

```
Select Control Point Clerk's Menu Option: Process a Request Menu 
          New 2237 (Service) Request
          Edit a 2237 (Service)
         Copy a Transaction
          1358 Request Menu ...
          Print/Display Request Form
          Change Existing Transaction Number
         Repetitive Item List Menu ...
          Cancel Transaction with Permanent Number 
          Requestor's Menu ...
          Item Display
          Vendor Display
          Outstanding Approved Requests Report 
Select Process a Request Menu Option: Repetitive Item List Menu 
         New Repetitive Item List (Enter)
         Edit Repetitive Item List Entry
          Delete Repetitive Item List Entry
          Print/Display Repetitive Item List Entry
          Generate Requests From Repetitive Item List Entry 
Select Repetitive Item List Menu Option: Delete Repetitive Item List Entry
```
## **7.11.2 Enter Repetitive List**

Enter a repetitive item list number. If you do not know the number, enter two question marks at the prompt and IFCAP will list the available item lists.

```
Select REPETITIVE ITEM LIST #: ?? 
CHOOSE FROM: 
  503-93-4-073-632500-0002 
   503-94-1-073-632500-0001 
  503-94-1-7001-600000-0014 
  503-94-1-7001-600000-0015 
  503-94-2-7001-600000-0001 
                                   09-15-93 # OF ITEMS: 1TOTAL COST: 48.00 
                                   10-20-93 # OF ITEMS: 1TOTAL COST: 48.00 
                                 12-02-93 # OF ITEMS: 3TOTAL COST: 2053.42 
                                 12-14-93 # OF ITEMS: 5TOTAL COST: 953514.73 
                                 03-30-94 # OF ITEMS: 2TOTAL COST:
Select REPETITIVE ITEM LIST #: 503<br>1 503-93-4-073-632500-0002
    1 503-93-4-073-632500-0002 09-15-93 # OF ITEMS: 1TOTAL COST: 48.00 
    2 503-94-1-073-632500-0001 10-20-93 # OF ITEMS: 1TOTAL COST: 48.00 
    3 503-94-1-7001-600000-0014 12-02-93 # OF ITEMS: 3TOTAL COST:<br>4 503-94-1-7001-600000-0015 12-14-93 # OF ITEMS: 5TOTAL COST:
     4 503-94-1-7001-600000-0015 12-14-93 # OF ITEMS: 5TOTAL COST: 953514.73 
     5 503-94-2-7001-600000-0001 03-30-94 # OF ITEMS: 2TOTAL COST: 1621.72 
CHOOSE 1-5: 5
```
#### **7.11.3 Delete List**

IFCAP will ask you to confirm that you want to delete the item list, and ask if you want to delete another. If not, IFCAP will return to the Repetitive Item List Menu.

```
Are you sure you want to delete this Repetitive Item List entry? NO// y (YES)
Okay.....It's deleted.
Would you like to delete another Repetitive Item List entry? NO// (NO) 
         New Repetitive Item List (Enter)
         Edit Repetitive Item List Entry
         Delete Repetitive Item List Entry
         Print/Display Repetitive Item List Entry
         Generate Requests From Repetitive Item List Entry 
Select Repetitive Item List Menu Option:
```
# **7.12 Copy a Transaction**

#### **7.12.1 Menu Navigation**

Select Process a Request Menu from the Control Point Clerk's Menu. Select Copy a Transaction from the Process a Request Menu.

```
Select Control Point Clerk's Menu Option: Process a Request Menu 
         New 2237 (Service) Request
         Edit a 2237 (Service)
          Copy a Transaction
         1358 Request Menu ...
         Print/Display Request Form
          Change Existing Transaction Number
          Repetitive Item List Menu ...
          Cancel Transaction with Permanent Number 
         Requestor's Menu ...
          Item Display
          Vendor Display
          Outstanding Approved Requests Report 
Select Process a Request Menu Option: Copy a Transaction
```
## **7.12.2 Setup Parameters**

Enter a Station number and a Control Point. Enter the transaction number. If you do not know the transaction number, enter three question marks at the prompt and IFCAP will list the available transactions.

```
Select STATION NUMBER: 688 WASHINGTON, DC
Select CONTROL POINT: 022 IFVENDOR2,FOUR 
Select the Transaction to be copied: ??? 
Attempting lookup in transaction file. 
Attempting lookup using 022 IFVENDOR2,FOUR (CONTROL POINT) 
    1 022 IFVENDOR2,FOUR688-94-4-022-0010 OBL WAREHOUSE CORN-CANNED-#10 
    2 022 IFVENDOR2,FOUR688-94-4-022-0007 CANC
```
```
Transaction no. 688-94-4-022-0007 was replaced by trans. no. 688-94-4-022-0009 
    3 022 IFVENDOR2,FOUR688-94-4-022-0008 OBL IFVENDOR,FOUR 
    4 022 IFVENDOR2,FOUR688-94-4-022-0009 OBL IFVENDOR1,ONE
This is where the "Description" goes. 
    5 022 IFVENDOR2,FOUR688-94-4-022-0006 OBL 
TYPE '^' TO STOP, OR
CHOOSE 1-5: 1 688-94-4-022-0010
```
#### **7.12.3 Review Request**

IFCAP will ask you if you would like to review the request, and ask you to enter new information about the transaction. IFCAP will allow you to enter a new Station number, fiscal year, quarter, and Control Point for the transaction.

```
Would you like to review this request? NO// (NO) 
Would you like to proceed ? YES// (YES) 
Now enter the information for the new transaction number. 
Select STATION NUMBER: 688// WASHINGTON, DC
Select FISCAL YEAR: 94//
Select QUARTER: 4//
Select CONTROL POINT: 022 MISC OFFICE SUPPLIES//
```
#### **7.12.4 Additional Information**

IFCAP will assign a transaction number to the request and prompt you for a form type. Based on which form type you select, IFCAP will prompt you for additional information about the purpose of your request and the source of funds. Read the sections in this guide on creating this form type for explanations of these prompts. Enter "T" for today as the date of the request. Enter your name as the requestor. Enter the Service that you are creating the request for at the Requesting Service: prompt. Enter the date that the goods or services are required. Assign a priority to the request. The priority categories in IFCAP, ranging from shortest to longest delivery time remaining, are "Emergency", "Special" and "Standard". Different stations assign different time durations to these categories. Check with your Fiscal office to determine the durations at your station for these categories.

```
This transaction is assigned transaction number: 688-94-4-022-0011
FORM TYPE: ISSUE BOOK/INTERVAL ISSUE//
         Transaction data is being copied... 
Issue Book Requests will automatically be ordered from
WAREHOUSE 
INTERVAL ISSUE?: 
CLASSIFICATION OF REQUEST:
SORT GROUP: 
DATE OF REQUEST: TODAY// (JUL 08, 1994)
REQUESTOR: IFUSER,TWO
REQUESTING SERVICE:
DATE REQUIRED: T+3 (JUL 11, 1994)
PRIORITY OF REQUEST: ST// STANDARD
```
### **7.12.5 Special Remarks**

At the Special Remarks: prompt, explain how the service will use the item, names of other items that would fulfill the same need, and any other information that would help the Purchasing Agent fulfill your request. Purchasing Agents sometimes change orders to fulfill the service's need faster, find a better item or change the vendor for a better price. Explaining the use of the item will make these tasks easier to accomplish. Enter a cost center. Cost center numbers are listed in the left column of MP-4 Part V, Appendix B-1. Cost centers allow Fiscal staff to create total expense records for a section or service. Enter 1 at the Select Line Item Number: prompt for the first item on the request. At the Item Master File No.: prompt, enter the item name or number. You can also type three question marks (???) to see a list of the items you can request. Enter how many units of purchase (not number of items) at the Quantity: prompt. At the BOC: prompt, enter the budget object code classification for this item. Budget object codes are defined in MP-4 Part V, Appendix B-2. If you do not know the BOC for this item, enter three question marks and IFCAP will list the available budget object codes. At the Intermediate Product Code: prompt, enter the Intermediate Product Code if there is one. The Intermediate Product Code is a stock number that vendors sometimes use.

SPECIAL REMARKS: 1> COST CENTER: 844100 Supply// Select LINE ITEM NUMBER: 1// LINE ITEM NUMBER: 1// ITEM MASTER FILE NO.: 20// QUANTITY: 12// BOC: 2610 Provisions// INTERMEDIATE PRODUCT CODE:

### **7.12.6 Add Items**

Enter 2 at the Select Line Item Number: prompt if you want to add another item to your request. IFCAP will display the estimated cost of your request. At the Date Committed: prompt, enter the date that you want IFCAP to commit funds to the purchase. At the Select Sub-Control Point: prompt, you can associate this purchase with a category of purchases that you can define. This allows you to group similar purchases together. Enter where you want the warehouse to deliver the item at the Deliver To/Location: prompt, including room and building number if you can. At the Justification: prompt, explain why the service or item is needed by the service. Add comments if you like. IFCAP will ask you if you want to review the request again, and will display the current balance of the Control Point, the cost of the request, and the money available to the Control Point from current and prior quarters. IFCAP will ask you if you want to send the request to the Control Point Official for approval. You can copy another request, or press the Enter key at the prompt to return to the Process a Request Menu.

```
Select LINE ITEM NUMBER: 
COMMITTED (ESTIMATED) COST: 30//
DATE COMMITTED: 
Select SUB-CONTROL POINT: 
DELIVER TO/LOCATION: Bldg. 20
JUSTIFICATION: 
 1>
```
TRANSACTION BEG BAL: 30.00

ORIGINATOR OF 2237: IFUSER,TWO

```
COMMENTS: 
 1> 
Would you like to review this request? NO// (NO)
Current Control Point balance: $0.00 
Estimated cost of this request: $30.00
Total uncommitted balance from current and prior quarters: $4734.20 
Is this request ready for approval? NO// (NO) 
Would you like to copy another request? YES// n (NO) 
         New 2237 (Service) Request
         Edit a 2237 (Service)
          Copy a Transaction
          1358 Request Menu ...
          Print/Display Request Form
          Change Existing Transaction Number
         Repetitive Item List Menu ...
          Cancel Transaction with Permanent Number 
          Requestor's Menu ...
          Item Display
          Vendor Display
          Outstanding Approved Requests Report 
Select Process a Request Menu Option:
```
# **7.13 Item Display**

### **7.13.1 Menu Navigation**

Select Process a Request Menu from the Control Point Clerk's Menu. Select Item Display from the Process a Request Menu.

```
Select Control Point Clerk's Menu Option: Process a Request Menu 
         New 2237 (Service) Request
         Edit a 2237 (Service)
         Copy a Transaction
         1358 Request Menu ...
         Print/Display Request Form
         Change Existing Transaction Number
         Repetitive Item List Menu ...
         Cancel Transaction with Permanent Number 
         Requestor's Menu ...
         Item Display
         Vendor Display
         Outstanding Approved Requests Report
```
#### Select Process a Request Menu Option: Item Display

#### **7.13.2 Enter Item Number**

Enter an item master number at the prompt. If you do not know the item master number, enter the name of the item. If you do not know the name of the item, type three question marks at the prompt and IFCAP will list the available items.

```
Select ITEM MASTER NUMBER: ??? 
CHOOSE FROM: 
  1 BANDAGE-CAST-6INX5YD
```
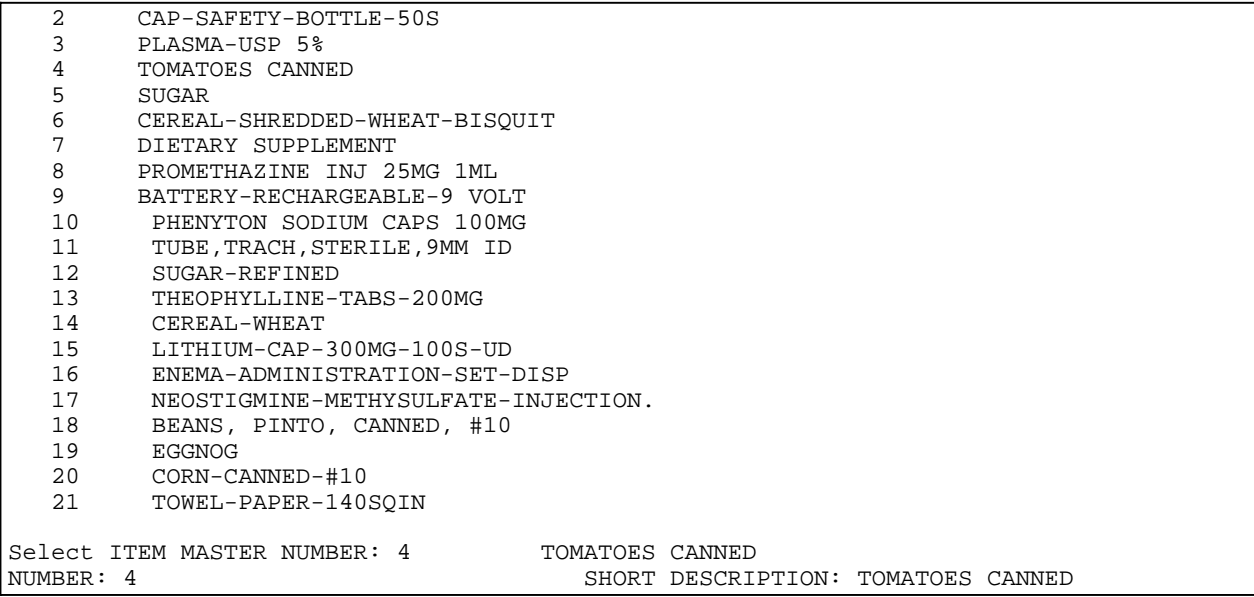

### **7.13.3 Display Data**

IFCAP will display a series of descriptions of the item, including vendor information, units of purchase, and purchase orders that procured the item. You can either enter another item master number or press the Enter key to return to the Process a Request Menu.

```
FSC: 8940 
  LAST VENDOR ORDERED: IFVENDOR1,FIVE
  NSN: 8940-00-851-7063 MANDATORY SOURCE: IFVENDOR2,FIVE
  DATE ITEM CREATED: JAN 25, 1993 BOC: 2610 Provisions
CREATED BY: IFUSER1, TWO INC: 02183<br>DESCRIPTION: TOMATOES CANNED WHOLE OR LARGE PIECES DIETETIC NO. 303
 DESCRIPTION: TOMATOES CANNED WHOLE OR LARGE PIECES DIETETIC NO. 303 
VENDOR: IFVENDOR2,FIVE
  DATE OF UNIT PRICE: JAN 25, 1993
  PACKAGING MULTIPLE: 6 
  UNIT CONVERSION FACTOR: 3 
VENDOR: IFVENDOR1,FIVE
  DATE OF UNIT PRICE: DEC 2, 1993
  PACKAGING MULTIPLE: 1 
                                          UNIT COST: 1.888 
                                          UNIT OF PURCHASE: CS 
                                          MAXIMUM ORDER QTY: 6
                                          REQUIRED ORDER MULTIPLE: 6
                                          UNIT COST: 1.01 
                                          UNIT OF PURCHASE: CN 
                                          UNIT CONVERSION FACTOR: 1 
VENDOR: IFVENDOR1,SIX
  DATE OF UNIT PRICE: JAN 25, 1993
  PACKAGING MULTIPLE: 6 
  UNIT CONVERSION FACTOR: 1 
  MINIMUM ORDER QTY: 1
VENDOR: **IFVENDOR1,SEVEN
  DATE OF UNIT PRICE: MAR 9, 1993
UNIT OF PURCHASE: CN 
 PACKAGING MULTIPLE: 1 
                                          UNIT COST: 1.889 
                                          UNIT OF PURCHASE: CN 
                                          MAXIMUM ORDER QTY: 6
                                          REQUIRED ORDER MULTIPLE: 6 
                                          UNIT COST: .89 
  NSN VERIFIED: DEC 
2, 1993 FOOD GROUP: Fruits, Vegetables 
 SKU: CN 
FCP: 503033 
PURCHASE ORDER: 503-B40006<br>LONG NAME (c): SITE: 503 FCP: 033 PHARMACY
LONG NAME (c): SITE: 503
FCP: 5037001 
PURCHASE ORDER: 503-G38095 
PURCHASE ORDER: 503-G30004 
PURCHASE ORDER: 503-G38043 
LONG NAME (c): SITE: 503 FCP: 7001 SUPPLY FUND 
Select ITEM MASTER NUMBER:
```

```
 New 2237 (Service) Request
          Edit a 2237 (Service)
          Copy a Transaction
          1358 Request Menu ...
          Print/Display Request Form
          Change Existing Transaction Number
          Repetitive Item List Menu ...
          Cancel Transaction with Permanent Number 
          Requestor's Menu ...
          Item Display
          Vendor Display
          Outstanding Approved Requests Report 
Select Process a Request Menu Option:
```
# **7.14 Vendor Display**

### **7.14.1 Menu Navigation**

Select Process a Request Menu from the Control Point Clerk's Menu. Select Vendor Display from the Process a request Menu.

```
Select Control Point Clerk's Menu Option: Process a Request Menu 
          New 2237 (Service) Request
         Edit a 2237 (Service)
         Copy a Transaction
          1358 Request Menu ...
         Print/Display Request Form
          Change Existing Transaction Number
          Repetitive Item List Menu ...
          Cancel Transaction with Permanent Number 
          Requestor's Menu ...
          Item Display
          Vendor Display
          Outstanding Approved Requests Report 
Select Process a Request Menu Option: Vendor Display
```
# **7.14.2 Vendor Selection**

Enter a vendor name. If you do not know the vendor name, enter the first few characters of the name. If you do not know the first few characters of the name, enter three question marks at the prompt and IFCAP will list the available vendors.

```
Select VENDOR NAME: IFVENDOR, FOUR 000-456-7890 NO. 741
        SPECIAL FACTORS: 
         ORDERING ADDRESS: 6877 MAIN ST 
                         GREENBELT, AK 11888 
        ...OK? YES// (YES) 
DEVICE: LAT RIGHT MARGIN: 80//
```
# **7.14.3 Display Vendor Information**

IFCAP will list a comprehensive set of descriptions of the vendor, including address, socioeconomic and business category information, payment information, and contract information. After the list, you can enter another vendor, or press the Enter key at the prompt to return to the Process a Request Menu.

-------------------------------------------------------------------------------- VENDOR LIST JUL 8,1994 16:52 PAGE 1 NUMBER: 741 NAME: IFVENDOR, FOUR ORDERING ADDRESS1: 6877 MAIN ST ORDERING CITY: GREENBELT ORDERING STATE: ALASKA ORDERING ZIP CODE: 11888 VA P&C contact phone number: 123-555-5555 SOCIOECONOMIC GROUP (FPDS): OO NONE OF THE ABOVE BUSINESS TYPE (FPDS): SMALL IS A SF129 ON FILE?: NOT APPLICABLE FMS VENDOR CODE: 000222444 TAX ID/SSN: 000222444 SSN/TAX ID INDICATOR: SOCIAL SECURITY NUMBER<br>PAYMENT HOLD INDICATOR: NO 1099 VENDOR INDICATOR: YES PAYMENT HOLD INDICATOR: NO PENDING FLAG: CONFIRMATION OF APPROVAL<br>CENTRAL REMIT: NO CENTRAL REMIT: NO VENDOR TYPE: COMMERCIAL MTI ACTION: CHANGE CONTRACT NUMBER: 2432424 EXPIRATION DATE: AUG 4, 1994 BEGINING DATE: APR 16, 1994 PAYMENT PHONE NO.: 409-555-5555 PAYMENT ADDRESS1: 1453 KINWOOD LANE PAYMENT ADDRESS2: SUITE 100 PAYMENT CITY: BALTIMORE PAYMENT STATE: MARYLAND PAYMENT ZIP CODE: 21210\ PAYMENT STATE: MARYLAND<br>DATE VENDOR CREATED: JUL 1, 1994 CREATED BY: POSTMASTER Select VENDOR NAME: New 2237 (Service) Request Edit a 2237 (Service) Copy a Transaction 1358 Request Menu ... Print/Display Request Form Change Existing Transaction Number Repetitive Item List Menu ... Cancel Transaction with Permanent Number Requestor's Menu ... Item Display Vendor Display Outstanding Approved Requests Report Select Process a Request Menu Option:

# **7.15 Supplementary Options in the 1358 Request Menu**

# **7.16 New 1358 Request**

#### **7.16.1 Menu Navigation**

Select Process a Request Menu from the Control Point Clerk's Menu. Select 1358 Request Menu from the Process a Request Menu. Select New 1358 Request from the 1358 Request Menu.

```
Select Control Point Clerk's Menu Option: Process a Request Menu 
          New 2237 (Service) Request
         Edit a 2237 (Service)
         Copy a Transaction
          1358 Request Menu ...
          Print/Display Request Form
          Change Existing Transaction Number
```

```
 Repetitive Item List Menu ...
          Cancel Transaction with Permanent Number 
          Requestor's Menu ...
          Item Display
          Vendor Display
          Outstanding Approved Requests Report 
Select Process a Request Menu Option: 1358 Request Menu 
          New 1358 Request
          Increase/Decrease Adjustment
          Edit 1358 Request
          Create/Edit Authorization
          Daily Activity Enter/Edit
          Display 1358 Balance
          List Open 1358s
          Print 1358 
          Print Obligated 1358s
          Recalculate 1358 Balance 
Select 1358 Request Menu Option: New 1358 Request
```
#### **7.16.2 Setup Parameters**

Enter a station number, fiscal year, fiscal quarter, and Control Point.. IFCAP will assign a transaction number to your request. Write this number down. You will need this number to determine the status of your request.

```
Select STATION NUMBER: 688 WASHINGTON, DC
Select FISCAL YEAR: 94//
Select QUARTER: 3//
Select CONTROL POINT: 101 
     1 101 LAB TESTING 101 
     2 1011 BUDGET RETEST<br>3 1012 BUDGET RETEST
        3 1012 BUDGET RETEST 
CHOOSE 1-3: 1 
This transaction is assigned Transaction number: 688-94-3-101-0049
```
#### **7.16.3 Classification and Sort Groups**

The Classification of Request: prompt allows you to create reports that group requests by categories that **YOU** define. Enter a sort group at the Sort Group: prompt if this purchase is assigned to a project, office, or some other category for which a sort group has been created. If this purchase does not belong to a sort group, just press the Enter key. Sort groups are used to generate expense reports for projects and offices. Make sure that you include all applicable purchases in the sort group and exclude all purchases that do not belong to the sort group.

```
CLASSIFICATION OF REQUEST: ???
    This Classification of Request field allows you
    to classify and/or categorize all transactions
     (requests) for supplies, services, etc.
    This is the previous 'Type of Request" field.
CLASSIFICATION OF REQUEST:
SORT GROUP: ??? 
    This Sort Group field may be used to group together all
    transactions (requests) that relate to a specific project,
    work order, investigator, food group, doctor, etc.
    This is the previous 'Project Number' field.
    Enter one of the following:
       S.EntryName to select a Sort Group
```

```
 W.EntryName to select a Work Order 
    To see the entries in any particular file, type <Prefix.?> 
    If you simply enter a name then the system will search each of
    the above files for the name you have entered. If a match is
    found the system will ask you if it is the entry that you desire. 
    However, if you know the file the entry should be in, then you can
    speed processing by using the following syntax to select and entry:
          <Prefix>.<entry name>
                     or 
           <Message>.<entry name>
                    or 
           <File Name>.<entry name> 
    Also, you do NOT need to enter the entire file name or message
    to direct the look up. Using the first few characters will suffice.
SORT GROUP:
```
### **7.16.4 Cost Center Data**

Enter the name of the individual printed on the request form as the initiator of the request at the Requestor: prompt. Press the Enter key at the Date of Request: prompt to accept the default of today's date. Enter the date that you want to commit funds to your request at the Date Committed: prompt.

Enter the total cost in dollars for the item at the Committed (Estimated) Cost: prompt. Enter the cost center at the Cost Center: prompt if this purchase is assigned to a section or service that has a cost center defined in IFCAP for their expenses. Cost centers allow Fiscal staff to create total expense records for a section or service.

```
REQUESTOR: IFUSER,TWO
DATE OF REQUEST: JUN 29,1994// (JUN 29, 1994)
DATE COMMITTED: 06/01/94// (JUN 01, 1994)
COMMITTED (ESTIMATED) COST: ???
    This is the estimated amount of the committed cost of 
     the requested item(s).
COMMITTED (ESTIMATED) COST: 414 $ 414.00 
COST CENTER: ??? 
ANSWER WITH COST CENTER 
CHOOSE FROM: 
   800100 Office of Chief Medical Director 
   810800 Career Development Program
   820111 LAB TEST CC 
   840211 LAB TEST BOC 
   844111 LAB TEST BOC 
   850111 LAB TEST BOC 
   870021 Operating Equipment - Additions 
COST CENTER: 800100 Office of Chief Medical
```
# **7.16.5 BOC Data**

Enter the budget object code classification for the item at the BOC1: prompt. Enter the amount of the item you want to attribute to the budget object code at the BOC1 Amount: prompt. You may also enter a Sub-control Point if you like.

BOC1: ???

```
Major budget object code classifications are:
10 thru 13 - Personal Services and Benefits 
        21 - Travel and Transportation of Persons
        22 - Transportation of Things
        23 - Rent, Communications, and Utilities
        24 - Printing and Reproduction
        25 - Other Services 
       26 - Supplies and Materials
31 thru 33 - Acquisition of Capital Assets 
ANSWER WITH BUDGET OBJECT CODE 
DO YOU WANT THE ENTIRE 62-ENTRY BUDGET OBJECT CODE LIST? Y (YES)
CHOOSE FROM: 
  1081 Physicians-Full Time
  1090 Administrative and Clerical Personnel Not Otherwise Classified 
   1092 Stay-In-School Program Part-Time Employment of Needy Students
  1093 Subsistence & Temp Exp, Real Estate Costs & Misc Exp-PL 89-516
  1095 Employee Salary Continuation
  1096 Computer Sys Analyst, Programmers, Keypunch & Computer Opr's 
BOC1: 1095 Employee Salary Continuation
BOC1 $ AMOUNT: 40.00 $ 40.00 
Select SUB-CONTROL POINT:
```
### **7.16.6 Vendor Information**

IFCAP will ask you if you want to enter a vendor for the request. You may or may not, depending on whether there is a single vendor or multiple vendors for the service. If there is only one vendor, enter the vendor name at the prompt. If there are multiple vendors, leave this field blank. You can assign a vendor that's already in IFCAP, or create a new vendor for this order. Enter the contract number for the order. Enter the purpose of the order.

```
-- 
   -- 
TK-987433-94 EXP. DATE: 01-31-98 10% 25 DAYS 
                                             -- 
Do you want to enter a vendor for this 1358 request? NO// Y (YES)
VENDOR: IFVENDOR, FOUR
         SPECIAL FACTORS: 
         ORDERING ADDRESS: 4 HIGH ST 
                          AUSTIN, TX 75434 
         ...OK? YES// (YES)
VENDOR CONTRACT NUMBER: ??? 
    Select the appropriate contract number applicable to this request. 
ANSWER WITH CONTRACT NUMBER 
CHOOSE FROM:<br>D339347
                      EXP. DATE: 12-12-99<br>- EXP. DATE: 01-31-98
VENDOR CONTRACT NUMBER: TK-987433-94    -- EXP. DATE: 01-31-98    1
0% 25 DAYS
```
### **7.16.7 Display Vendor Information**

IFCAP might display a list of vendor description prompts. If so, enter the vendor address and contact information. Explain the purpose of the order. Enter your name at the Originator of Request: prompt. Add comments if you like. Enter Y at the Is This Request Ready For Approval?: prompt to transmit the request to the Control Point Official for approval, or enter N to edit and submit the request later. You can enter another request if you like, or enter N at the Would You Like To Enter Another NEW Request?: prompt to return to the 1358 Request Menu.

```
VENDOR ADDRESS1: 4 HIGH ST//
VENDOR ADDRESS2: 
VENDOR CITY: AUSTIN//
VENDOR STATE: TEXAS//
VENDOR ZIP CODE: 75434//
VENDOR CONTACT: IFVENDOR,FIVE//
VENDOR PHONE NO.: 512 555-5555//
PURPOSE: 
 1>Audiovisual equipment rental
 2 >EDIT Option:
ORIGINATOR OF REQUEST: IFUSER,TWO
COMMENTS: 
 1> 
Is this request ready for approval? YES//
Would you like to enter another NEW request? YES// n (NO)
         New 1358 Request
         Increase/Decrease Adjustment
         Edit 1358 Request
         Create/Edit Authorization
         Daily Activity Enter/Edit
         Display 1358 Balance
         List 1358's with Open Authorizations Print 1358
         Recalculate 1358 Balance
```
# **7.17 Increase/Decrease Adjustment**

### **7.17.1 Menu Navigation**

Select 1358 Request Menu Option:

Select Process a Request Menu from the Control Point Clerk's Menu. Select 1358 Request Menu from the Process a Request Menu. Select Increase/Decrease Adjustment from the 1358 Request Menu.

```
Select Control Point Clerk's Menu Option: Process a Request Menu 
         New 2237 (Service) Request
         Edit a 2237 (Service)
         Copy a Transaction
          1358 Request Menu ...
         Print/Display Request Form
         Change Existing Transaction Number
         Repetitive Item List Menu ...
          Cancel Transaction with Permanent Number 
          Requestor's Menu ...
          Item Display
          Vendor Display
          Outstanding Approved Requests Report 
Select Process a Request Menu Option: 1358 Request Menu 
         New 1358 Request
          Increase/Decrease Adjustment
         Edit 1358 Request
          Create/Edit Authorization
         Daily Activity Enter/Edit
         Display 1358 Balance
         List 1358's with Open Authorizations
          Print 1358 
          Print Obligated 1358s
          Recalculate 1358 Balance
```
Select 1358 Request Menu Option: Increase/Decrease Adjustment

#### **7.17.2 Setup Parameters**

Enter a Station number, fiscal year and fiscal quarter. Enter a Control Point. If you do not know the Control Point, enter three question marks and IFCAP will display the available Control Points. At the Select Obligation Number: prompt, enter the purchase order number or obligation number of the 1358 you wish to decrease or increase. The obligation number is the number that Fiscal Service assigns to the 1358. IFCAP will display the transaction number assigned to the adjustment.

```
Select STATION NUMBER: 503 ALTOONA, PA
Select FISCAL YEAR: 94//
Select QUARTER: 4//
Select CONTROL POINT: 022 IFVENDOR2,FOUR
Select OBLIGATION NUMBER: ??? 
CHOOSE FROM: 
  C30032 OBL C30032
  C30033 OBL C30033 
  C30034 OBL C30034
Select OBLIGATION NUMBER: C30032 503-93-2-022-0001 OBL C30032 
Original Obligation Amount: $ 1,000.00 Service Balance: $ 100.00 
    Fiscal's 1358 Balance: $ 1,000.00 
This transaction is assigned transaction number: 503-94-4-022-0007
```
#### **7.17.3 Classification and Sort Groups**

The Classification of Request: prompt allows you to create reports that group requests by categories that **YOU** define. Enter a sort group at the Sort Group: prompt if this purchase is assigned to a project, office, or some other category for which a sort group has been created. If this purchase does not belong to a sort group, just press the Enter key. Sort groups are used to generate expense reports for projects and offices. Make sure that you include all applicable purchases in the sort group and exclude all purchases that do not belong to the sort group. Enter your name at the Requestor: prompt. Enter T for today at the Date of Request: prompt. Enter the cost center at the Cost Center: prompt if this purchase is assigned to a section or service that has a cost center defined in IFCAP for their expenses. Cost centers allow Fiscal staff to create total expense records for a section or service. Enter the date that the obligation was adjusted. Enter the amount that you want to adjust the obligation at the Adjustment \$Amount prompt. Type a minus symbol in front of the amount to decrease the 1358 and put money back into your Control Point. Type the number without any symbols to increase the 1358 and deduct more money from your Control Point.

```
CLASSIFICATION OF REQUEST:
SORT GROUP: 
REQUESTOR: IFUSER,TWO
DATE OF REQUEST: JUL 8,1994// (JUL 08, 1994)
COST CENTER: 844100 Supply//
DATE OBL ADJUSTED: 
ADJUSTMENT $ AMOUNT: 400 $ 400.00
```
### **7.17.4 BOC and Sub-Control Point**

Enter the budget object code classification for the item at the BOC1: prompt. Enter the amount of the item you want to attribute to the budget object code at the BOC1 Amount: prompt. At the Select Sub-Control Point: prompt, you can associate this purchase with a category of purchases that you can define. This allows you to group similar purchases together. Enter the purpose for the adjustment. Add comments if you like. IFCAP will let you review the request. IFCAP will list the current Control Point balance, the estimated cost of the adjustment, and the total uncommitted balance from current and prior quarters. IFCAP will allow you to transmit the adjustment to the Control Point Official for approval. Enter N at the Enter another increase/decrease adjustment?: prompt to return to the 1358 Request Menu.

```
BOC1: 2660 Operating Supplies and Ma Replace
BOC1 $ AMOUNT: 400// $ 400.00 
                                                   TRANSACTION BEG BAL: 400.00 
Select SUB-CONTROL POINT: 
PURPOSE: 
 1\overline{ }COMMENTS: 
 1\geqWould you like to review this request? NO// (NO)
Current Control Point balance: $0.00 
Estimated cost of this request: $400.00
Total uncommitted balance from current and prior quarters: $4734.20 
Is this request ready for approval? NO// (NO)
Enter another increase/decrease adjustment? NO// 
         New 1358 Request
         Increase/Decrease Adjustment
         Edit 1358 Request
         Create/Edit Authorization
          Daily Activity Enter/Edit
          Display 1358 Balance
         List 1358's with Open Authorizations
          Print 1358 
          Print Obligated 1358s
          Recalculate 1358 Balance 
Select 1358 Request Menu Option:
```
# **7.18 Edit 1358 Request**

### **7.18.1 Menu Navigation**

Select Process a Request Menu from the Control Point Clerk's Menu. Select 1358 Request Menu from the Process a Request Menu. Select Edit 1358 Request from the 1358 Request Menu.

```
Select Control Point Clerk's Menu Option: Process a Request Menu 
         New 2237 (Service) Request
         Edit a 2237 (Service)
         Copy a Transaction
         1358 Request Menu ...
         Print/Display Request Form
         Change Existing Transaction Number
```
 Repetitive Item List Menu ... Cancel Transaction with Permanent Number Requestor's Menu ... Item Display Vendor Display Outstanding Approved Requests Report Select Process a Request Menu Option: 1358 Request Menu New 1358 Request Increase/Decrease Adjustment Edit 1358 Request Create/Edit Authorization Daily Activity Enter/Edit Display 1358 Balance List 1358's with Open Authorizations Print 1358 Print Obligated 1358s Recalculate 1358 Balance Select 1358 Request Menu Option: Edit 1358 Request

### **7.18.2 Setup Parameters**

Enter a Station number and a Control Point. Enter the transaction number of the 1358 at the Select Control Point Activity Transaction Number: prompt. If you do not know the transaction number, enter three question marks and IFCAP will list the available transactions.

```
Select STATION NUMBER: 
Select CONTROL POINT: 101 ?? 
Select CONTROL POINT: 022 IFVENDOR2,FOUR
Select CONTROL POINT ACTIVITY TRANSACTION NUMBER: ??? 
Attempting lookup in transaction file. 
Attempting lookup using 022 IFVENDOR2,FOUR (CONTROL POINT) 
    1 022 IFVENDOR2,FOUR503-94-4-022-0007 ADJ C30032 
    2 022 IFVENDOR2,FOUR503-94-1-022-0002 ADJ C30101 
    3 022 IFVENDOR2,FOUR503-94-1-022-0001 OBL C30101 
     4 022 IFVENDOR2,FOUR503-93-4-022-0016 OBL 
     5 022 IFVENDOR2,FOUR503-93-4-022-0015 OBL 
TYPE '^' TO STOP, OR
CHOOSE 1-5: 2 503-94-1-022-0002
```
### **7.18.3 Classification and Sort Groups**

The Classification of Request: prompt allows you to create reports that group requests by categories that **YOU** define. Enter a sort group at the Sort Group: prompt if this purchase is assigned to a project, office, or some other category for which a sort group has been created. If this purchase does not belong to a sort group, just press the Enter key. Sort groups are used to generate expense reports for projects and offices. Make sure that you include all applicable purchases in the sort group and exclude all purchases that do not belong to the sort group. Enter the name of the individual printed on the request form as the initiator of the request at the Requestor: prompt. Enter the date of the original temporary transaction at the Date of Request: prompt. Enter the date that you want to commit funds from the Control Point for this purchase at the Date Committed: prompt. Enter the cost of the order at the Committed (Estimated) Cost: prompt. Enter the budget object code classification for the item at the BOC1: prompt. If you do

not know the budget object code, enter three question marks at the prompt and IFCAP will display the available budget object codes. Budget Object Codes replace the use of sub accounts in IFCAP 5.1. Enter the amount of the item you want to attribute to the budget object code at the BOC1 Amount: prompt. At the Select Sub-Control Point: prompt, you can associate this purchase with a category of purchases that you can define. This allows you to group similar purchases together. Enter the vendor name and contract number. At the Purpose: prompt, explain the purpose of the order, and enter your name and telephone number. Enter your name at the Originator of Request: prompt. If the system displays a Date Received: prompt, enter the date that the service was completed. Add comments if you like. Enter N at the Would You Like To Review This Request?: prompt to return to the 1358 Request Menu.

```
CLASSIFICATION OF REQUEST:
SORT GROUP: 
REQUESTOR: IFUSER,THREE //
DATE OF REQUEST:
DATE COMMITTED: AUG 1,1994//
COMMITTED (ESTIMATED) COST: 20.25//
COST CENTER: 844100 Supply//
BOC1: 2660 Operating Supplies and Ma Replace
BOC1 $ AMOUNT: 20.25// 
                                      TRANSACTION BEG BAL: 20.25 
Select SUB-CONTROL POINT: 
VENDOR: IFVENDOR,SIX
VENDOR CONTRACT NUMBER: 
PURPOSE: 
l>TO TEST SECURITY SYSTEM 
EDIT Option:
ORIGINATOR OF REQUEST: IFUSER,THREE //
COMMENTS: 
  1> 
Would you like to review this request? NO// (NO) 
         New 1358 Request
         Increase/Decrease Adjustment
          Edit 1358 Request
          Create/Edit Authorization
          Daily Activity Enter/Edit
         Display 1358 Balance
         List 1358's with Open Authorizations
          Print 1358 
          Print Obligated 1358s
          Recalculate 1358 Balance 
Select 1358 Request Menu Option:
```
# **7.19 Create/Edit Authorization**

### **7.19.1 Menu Navigation**

Select Process a Request Menu from the Control Point Clerk's Menu. Select 1358 Request Menu from the Process a Request Menu. Select Create/Edit Authorization from the 1358 Request Menu.

```
Select Control Point Clerk's Menu Option: Process a Request Menu
```
New 2237 (Service) Request

```
 Edit a 2237 (Service)
          Copy a Transaction
          1358 Request Menu ...
          Print/Display Request Form
          Change Existing Transaction Number
          Repetitive Item List Menu ...
          Cancel Transaction with Permanent Number 
          Requestor's Menu ...
          Item Display
          Vendor Display
          Outstanding Approved Requests Report 
Select Process a Request Menu Option: 1358 Request Menu 
          New 1358 Request
          Increase/Decrease Adjustment
          Edit 1358 Request
          Create/Edit Authorization
          Daily Activity Enter/Edit
          Display 1358 Balance
          List 1358's with Open Authorizations
          Print 1358 
          Print Obligated 1358s
          Recalculate 1358 Balance 
Select 1358 Request Menu Option: Create/Edit Authorization
```
### **7.19.2 Setup Parameters**

Enter a Station number and a Control Point. Enter an obligation number. If you do not know the obligation number, type three question marks and IFCAP will list the available obligations. The obligation number is the number assigned to the transaction by Fiscal Service.

```
Select STATION NUMBER: 503 ALTOONA, PA
Select CONTROL POINT: 022 IFVENDOR2,FOUR
Select OBLIGATION NUMBER: ? 
ANSWER WITH CONTROL POINT ACTIVITY PURCHASE ORDER/OBLIGATION NO
DO YOU WANT THE ENTIRE CONTROL POINT ACTIVITY LIST? Y (YES)
CHOOSE FROM:<br>C30032
 C30032 OBL C30032
 C30033 OBL C30033 
 C30034 OBL C30034
 C30035 OBL C30035
 C30036 OBL C30036
 C30037 OBL C30037
 C30093 OBL C30093 
 C30097 OBL C30097 
 C30100 OBL C30100
 C30101 OBL OBL C30101
Select OBLIGATION NUMBER: C30033 503-93-2-022-0002 OBL C30033 
Would you like to EDIT or CREATE an Authorization: CreATE
```
### **7.19.3 Display 1358 Balances**

IFCAP will assign a transaction number to the entry, and display the obligation amount, the fiscal balance, and the service balance. The fiscal balance is the dollar amount Fiscal Service shows is still available to the Control Point after the entry has been obligated by Fiscal Service. The fiscal balance is what the Accounting Technician will read to determine if the Control Point has sufficient funds to meet the obligation. The service balance is what you have committed, the dollar amount left in the Control Point minus the non-obligated committed funds. Enter the

recipient of the funds and any additional information that would aid in the processing of this transaction at the Reference: prompt (e.g., patient name, patient Social Security Number, or Vendor). Add comments if you like. At the Would you like to EDIT or CREATE an Authorization: prompt, enter "E" to edit an authorization or "C" to create an authorization, or press the Enter key to return to the 1358 Request Menu. An authorization is a unique number that IFCAP uses to record individual charges against a 1358.

```
This entry has been assigned transaction number: 0003.
Obligation amount: $ 500.00 Fiscal balance: $ 500.00<br>Service balance: $ 500.00
 Service balance: $
AUTHORIZATION AMOUNT: (.01-999999999.99): 200
REFERENCE: 
COMMENTS: 
Would you like to EDIT or CREATE an Authorization: N 
If you want to EDIT an existing authorization type 'E'
If you want to CREATE a NEW authorization type 'C'
OR press <RETURN> 
Would you like to EDIT or CREATE an Authorization:
Select OBLIGATION NUMBER: 
         New 1358 Request
         Increase/Decrease Adjustment
          Edit 1358 Request
         Create/Edit Authorization
         Daily Activity Enter/Edit
         Display 1358 Balance
          List 1358's with Open Authorizations
          Print 1358 
          Print Obligated 1358s
         Recalculate 1358 Balance 
Select 1358 Request Menu Option:
```
# **7.20 Daily Activity Enter/Edit**

### **7.20.1 Menu Navigation**

Select Process a Request Menu from the Control Point Clerk's Menu. Select 1358 Request Menu from the Process a Request Menu. Select Daily Activity Enter/Edit from the 1358 Request Menu.

```
Select Control Point Clerk's Menu Option: Process a Request Menu 
         New 2237 (Service) Request
         Edit a 2237 (Service)
         Copy a Transaction
         1358 Request Menu ...
         Print/Display Request Form
         Change Existing Transaction Number
         Repetitive Item List Menu ...
         Cancel Transaction with Permanent Number 
         Requestor's Menu ...
         Item Display
         Vendor Display
```

```
 Outstanding Approved Requests Report 
Select Process a Request Menu Option: 1358 Request Menu 
          New 1358 Request
          Increase/Decrease Adjustment
          Edit 1358 Request
          Create/Edit Authorization
          Daily Activity Enter/Edit
          Display 1358 Balance
          List 1358's with Open Authorizations
          Print 1358 
          Print Obligated 1358s
          Recalculate 1358 Balance 
Select 1358 Request Menu Option: Daily Activity Enter/Edit
```
### **7.20.2 Setup Parameters**

Enter a Station number, a Control Point, and an obligation number. If you do not know the obligation number, enter three question marks at the prompt and IFCAP will list the available obligations. At the Select Action: prompt, enter 1 to create a new bill activity, enter 2 to edit an existing bill activity, or enter 3 to quit and return to the 1358 Request Menu.

```
Select STATION NUMBER: 503 ALTOONA, PA
Select CONTROL POINT: 022 IFVENDOR2,FOUR
Select OBLIGATION NUMBER: ??? 
CHOOSE FROM:<br>C30032
 C30032 OBL C30032 
 C30033 OBL C30033 
 C30034 OBL C30034
 C30035 OBL C30035
 C30036 OBL C30036
 C30037 OBL C30037
 C30093 OBL C30093 
 C30097 OBL C30097 
 C30100 OBL C30100
 C30101 OBL C30101
Select OBLIGATION NUMBER: C30033 503-93-2-022-0002 OBL C30033 
 1 Create a NEW bill activity
 2 Edit existing bill activity
 3 QUIT
Select ACTION: (1-3): 1
```
### **7.20.3 Select Authorization**

Enter an authorization. An authorization is a unique number that IFCAP uses to record individual charges against a 1358. If you do not know the authorization, enter three question marks and IFCAP will list the available authorizations. IFCAP will list the amount of the authorization and the current balance of the authorization. IFCAP will also list any daily records of transactions posted against the authorization.

### **Note: You must deduct the dollar amount for each invoice you receive from the balance of the 1358. If you mark the 1358 as complete, you will no longer be able to edit or access that 1358.**

IFCAP will assign a number to the daily activity entry. Enter  $N$  at the Is this the final daily activity?: prompt to create another entry. Enter the amount of the activity at the Daily Activity Amount: prompt. Do not exceed the authorization balance. You may enter a vendor invoice number, a reference, and a description if you like. If the amount of the daily activity that you create is equal to the authorization balance, IFCAP will ask you to confirm that you want to clear the balance on the authorization and mark it as complete. IFCAP will then return to the 1358 Request Menu.

```
Select AUTHORIZATION: ??? 
CHOOSE FROM:<br>311
                   311 503-C30033-0003 
Select AUTHORIZATION: 311 503-C30033-0003 
...Excuse me, This may take a few moments... 
Authorization amount : $ 200.00<br>Authorization balance: $ 200.00
Authorization balance: $
       Daily Records: 
This DAILY ACTIVITY ENTRY has been assigned: 503-C30033-0003-1 
Is this the final daily activity? NO// YES 
Daily Activity AMOUNT: (.01-999999999.99): 200
VENDOR INVOICE NUMBER: 
REFERENCE: 
DESCRIPTION: 
This will zero out the balance on this authorization 
and mark this authorization as complete.
Do you want to continue? YES
REFERENCE: 
COMMENTS: 
  Authorization balance has been reduced to ZERO, and this authorization has
  been marked as complete. 
          New 1358 Request
         Increase/Decrease Adjustment
         Edit 1358 Request
          Create/Edit Authorization
          Daily Activity Enter/Edit
          Display 1358 Balance
          List 1358's with Open Authorizations
          Print 1358 
          Print Obligated 1358s
          Recalculate 1358 Balance 
Select 1358 Request Menu Option:
```
# **7.21 Recalculate 1358 Balance**

### **7.21.1 Menu Navigation**

Select Process a Request Menu from the Control Point Clerk's Menu. Select 1358 Request Menu from the Process a Request Menu. Select Recalculate 1358 Balance from the 1358 Request Menu.

```
Select Control Point Clerk's Menu Option: Process a Request Menu 
         New 2237 (Service) Request
         Edit a 2237 (Service)
         Copy a Transaction
         1358 Request Menu ...
         Print/Display Request Form
          Change Existing Transaction Number
          Repetitive Item List Menu ...
          Cancel Transaction with Permanent Number 
          Requestor's Menu ...
          Item Display
          Vendor Display
          Outstanding Approved Requests Report 
Select Process a Request Menu Option: 1358 Request Menu 
         New 1358 Request
          Increase/Decrease Adjustment
         Edit 1358 Request
          Create/Edit Authorization
          Daily Activity Enter/Edit
          Display 1358 Balance
          List 1358's with Open Authorizations
         Print 1358 
          Print Obligated 1358s
         Recalculate 1358 Balance 
Select 1358 Request Menu Option: Recalculate 1358 Balance
```
### **7.21.2 Setup Parameters**

Enter a Station number, a Control Point, and an obligation number. If you do not know the obligation number, enter three question marks and IFCAP will list the available obligation numbers. Once you enter an obligation number, IFCAP will list the Fund Control Point that funds it and the current balance, and will return to the 1358 Request Menu.

```
_________ __________ __________ 
Select STATION NUMBER: 503 ALTOONA, PA
Select CONTROL POINT: 039 BIRMINGHAM ISC 
Select OBLIGATION NUMBER: 503-C40004 -- 1358 Obligated - 1358<br>FCP: 039 $ 5.00
            FCP: 039503-C40004 OBLIGATION BALANCES 
OBLIGATION AMOUNT: \frac{1}{5} 5.00 SERVICE BALANCE: $ 0.90<br>
LIQUIDATION BALANCE: $ 5.00 TOTAL LIQUIDATIONS: $ 0.00
                                         TOTAL LIQUIDATIONS: $ 0.00
AUTHORIZATION BALANCE(S):
503-C40004-0003 AMOUNT: $2.00 BALANCE: $0.00 PYMT: $2.00 
503-C40004-0004 AMOUNT:
                         _
                              $4.10 $0.00 $4.10
```

```
 New 1358 Request
Increase/Decrease Adjustment
Edit 1358 Request
Create/Edit Authorization
Daily Activity Enter/Edit
Display 1358 Balance
List 1358's with Open Authorizations
Print 1358 
Print Obligated 1358s
Recalculate 1358 Balance
```
#### Select 1358 Request Menu Option:

# **7.22 Display 1358 Balance**

#### **7.22.1 Menu Navigation**

Select Process a Request Menu from the Control Point Clerk's Menu. Select 1358 Request Menu from the Process a Request Menu. Select Display 1358 Balance from the 1358 Request Menu.

```
Select Control Point Clerk's Menu Option: Process a Request Menu 
         New 2237 (Service) Request
         Edit a 2237 (Service)
          Copy a Transaction
         1358 Request Menu ...
         Print/Display Request Form
         Change Existing Transaction Number
          Repetitive Item List Menu ...
          Cancel Transaction with Permanent Number 
         Requestor's Menu ...
          Item Display
          Vendor Display
          Outstanding Approved Requests Report 
Select Process a Request Menu Option: 1358 Request Menu 
         New 1358 Request
          Increase/Decrease Adjustment
          Edit 1358 Request
         Create/Edit Authorization
         Daily Activity Enter/Edit
         Display 1358 Balance
          List 1358's with Open Authorizations
          Print 1358 
          Recalculate 1358 Balance 
Select 1358 Request Menu Option: Display 1358 Balance
```
### **7.22.2 Setup Parameters**

Enter a Station number, a Control Point, and an obligation number. If you do not know the obligation number, enter three question marks and IFCAP will list the available obligation numbers. Once you enter an obligation number, IFCAP will list the Fund Control Point that funds it and the current balance, and will return to the 1358 Request Menu.

Select STATION NUMBER: 503 ALTOONA, PA Select CONTROL POINT: 039 BIRMINGHAM ISC

\_\_\_\_\_\_\_\_\_ \_\_\_\_\_\_\_\_\_\_ \_\_\_\_\_\_\_\_\_\_ Select OBLIGATION NUMBER: 503-C40004 -- 1358 Obligated - 1358<br>FCP: 039 \$ 5.00  $FCP: 039$ 503-C40004 OBLIGATION BALANCES OBLIGATION AMOUNT:  $\frac{1}{5}$  5.00 SERVICE BALANCE: \$ 0.90<br>
LIQUIDATION BALANCE: \$ 5.00 TOTAL LIQUIDATIONS: \$ 0.00 TOTAL LIQUIDATIONS: \$ 0.00 AUTHORIZATION BALANCE(S):<br>503-C40004-0003 AMOUNT: 503-C40004-0003 AMOUNT: \$2.00 BALANCE: \$0.00 PYMT: \$2.00 BALANCE: \$0.00 \_  $$4.10$  \$0.00 \$4.10 New 1358 Request Increase/Decrease Adjustment Edit 1358 Request Create/Edit Authorization Daily Activity Enter/Edit Display 1358 Balance List 1358's with Open Authorizations Print 1358 Print Obligated 1358s Recalculate 1358 Balance Select 1358 Request Menu Option:

# **7.23 List Open 1358s**

### **7.23.1 Menu Navigation**

Select Process a Request Menu from the Control Point Clerk's Menu. Select 1358 Request Menu from the Process a Request Menu. Select List Open 1358s from the 1358 Request Menu.

```
Select Control Point Clerk's Menu Option: Process a Request Menu 
         New 2237 (Service) Request
         Edit a 2237 (Service)
          Copy a Transaction
         1358 Request Menu ...
         Print/Display Request Form
         Change Existing Transaction Number
         Repetitive Item List Menu ...
          Cancel Transaction with Permanent Number 
          Requestor's Menu ...
          Item Display
          Vendor Display
         Outstanding Approved Requests Report 
Select Process a Request Menu Option: 1358 Request Menu 
         New 1358 Request
          Increase/Decrease Adjustment
         Edit 1358 Request
          Create/Edit Authorization
         Daily Activity Enter/Edit
         Display 1358 Balance
         List 1358's with Open Authorizations
          Print 1358 
          Print Obligated 1358s
          Recalculate 1358 Balance
```
Select 1358 Request Menu Option: List Open 1358s

#### **7.23.2 Setup Parameters**

Enter a Station number, fiscal year and fiscal quarter. Enter a Control Point. If you do not know the Control Point enter three question marks and IFCAP will list the available Control Points. IFCAP will print or display an "Open 1358 Daily Record," listing each authorization, the balance remaining on the authorization, and the reference. After printing or displaying the record, IFCAP will return to the 1358 Request Menu.

```
-------------------------------------------------------------------------------- 
Select STATION NUMBER: 503 ALTOONA, PA
Select FISCAL YEAR: 94//
Select QUARTER: 4//
Select CONTROL POINT: 022 IFVENDOR2, FOUR<br>DEVICE: LAT RIGHT MARGIN: 80//
                RIGHT MARGIN: 80//
OPEN 1358 DAILY RECORDS JUL 8,1994 17:29 PAGE 1 
               AUTHORIZATION 
AUTHORIZATION # BALANCE REFERENCE 
503-C30032-0002 0.00 FED EX<br>503-C30032-0003 500.00 UPS<br>503-C30034-0003 500.00 UPS
503-C30032-0003<br>503-C30034-0002
503-C30034-0002 0.00 FED EX 
503-C30035-0002 25.00 FED EX 
503-C30036-0002 0.00 FED EX<br>503-C30036-0003 500.00 UPS
503-C30036-0003
503-C30093-0002 500.00 FED EX 
503-C30097-0005 2.50 TRAINING ENTRY 
503-C30097-0006 20.00 ENTERY 2 
503-C30101-0002 0.11 ELECTRIC 
503-C30101-0003 50.00 WATER 
503-C30101-0004
         New 1358 Request
         Increase/Decrease Adjustment
         Edit 1358 Request
         Create/Edit Authorization
         Daily Activity Enter/Edit
         Display 1358 Balance
          List 1358's with Open Authorizations
         Print 1358 
         Print Obligated 1358s
         Recalculate 1358 Balance 
Select 1358 Request Menu Option:
```
# **7.24 Print 1358**

#### **7.24.1 Menu Navigation**

Select Process a Request Menu from the Control Point Clerk's Menu. Select 1358 Request Menu from the Process a Request Menu. Select Print 1358 from the 1358 Request Menu.

```
Select Control Point Clerk's Menu Option: Process a Request Menu 
          New 2237 (Service) Request
         Edit a 2237 (Service)
          Copy a Transaction
          1358 Request Menu ...
```

```
 Print/Display Request Form
          Change Existing Transaction Number
          Repetitive Item List Menu ...
          Cancel Transaction with Permanent Number 
          Requestor's Menu ...
          Item Display
          Vendor Display
          Outstanding Approved Requests Report 
Select Process a Request Menu Option: 1358 Request Menu 
          New 1358 Request
          Increase/Decrease Adjustment
         Edit 1358 Request
          Create/Edit Authorization
          Daily Activity Enter/Edit
          Display 1358 Balance
          List 1358's with Open Authorizations
          Print 1358 
          Print Obligated 1358s
          Recalculate 1358 Balance 
Select 1358 Request Menu Option: Print 1358
```
### **7.24.2 Setup Parameters**

Enter a station number and a control point. Enter an obligation number. If you do not know the obligation number, enter three question marks and IFCAP will list the available obligations. You may also create a report that includes what the requestor entered in the 'Description' category, and print the daily records for each authorization.

```
Select STATION NUMBER: 503// ALTOONA, PA
Select CONTROL POINT: 022 MISC OFFICE SUPPLIES//
Select OBLIGATION NUMBER: ??? 
CHOOSE FROM:<br>C30032
 C30032 OBL C30032
 C30033 OBL C30033 
 C30034 OBL C30034
 C30035 OBL C30035
 C30036 OBL C30036
 C30037 OBL C30037
 C30093 OBL C30093 
 C30097 OBL C30097 
 C30100 OBL C30100
 C30101 OBL C30101
Select OBLIGATION NUMBER: C30033 503-93-2-022-0002 OBL C30033 
Would you like to print the Description field for each 1358 Daily Record entry? NO//
(NO)Would you like to print the daily records for each authorization? NO//
DEVICE: HOME// LAT RIGHT MARGIN: 80//
```
### **7.24.3 Display or Print 1358**

IFCAP will print each 1358 for the obligation number you selected, with the transaction number of each 1358 on the upper-left hand corner of the 1358. Enter a caret  $(2)$  at the Select Station Number: prompt to return to the 1358 Request Menu.

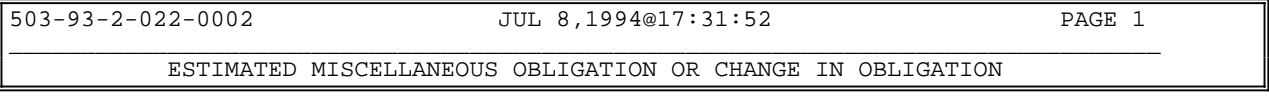

\_\_\_\_\_\_\_\_\_\_\_\_\_\_\_\_\_\_\_\_\_\_\_\_\_\_\_\_\_\_\_\_\_\_\_\_\_\_\_\_\_\_\_\_\_\_\_\_\_\_\_\_\_\_\_\_\_\_\_\_\_\_\_\_\_\_\_\_\_\_\_\_\_\_\_\_\_\_\_\_ \_\_\_\_\_\_\_\_\_\_\_\_\_\_\_\_\_\_\_\_\_\_\_\_\_\_\_\_\_\_\_\_\_\_\_\_\_\_\_\_\_\_\_\_\_\_\_\_\_\_\_\_\_\_\_\_\_\_\_\_\_\_\_\_\_\_\_\_\_\_\_\_\_\_\_\_\_\_\_\_ \_\_\_\_\_\_\_\_\_\_\_\_\_\_\_\_\_\_\_\_\_\_\_\_\_\_\_\_\_\_\_\_\_\_\_\_\_\_\_\_\_\_\_\_\_\_\_\_\_\_\_\_\_\_\_\_\_\_\_\_\_\_\_\_\_\_\_\_\_\_\_\_\_\_\_\_\_\_\_\_ \_\_\_\_\_\_\_\_\_\_\_\_\_\_\_\_\_\_\_\_\_\_\_\_\_\_\_\_\_\_\_\_\_\_\_\_\_\_\_\_\_\_\_\_\_\_\_\_\_\_\_\_\_\_\_\_\_\_\_\_\_\_\_\_\_\_\_\_\_\_\_\_\_\_\_\_\_\_\_\_ \_\_\_\_\_\_\_\_\_\_\_\_\_\_\_\_\_\_\_\_\_\_\_\_\_\_\_\_\_\_\_\_\_\_\_\_\_\_\_\_\_\_\_\_\_\_\_\_\_\_\_\_\_\_\_\_\_\_\_\_\_\_\_\_\_\_\_\_\_\_\_\_\_\_\_\_\_\_\_\_ \_\_\_\_\_\_\_\_\_\_\_\_\_\_\_\_\_\_\_\_\_\_\_\_\_\_\_\_\_\_\_\_\_\_\_\_\_\_\_\_\_\_\_\_\_\_\_\_\_\_\_\_\_\_\_\_\_\_\_\_\_\_\_\_\_\_\_\_\_\_\_\_\_\_\_\_\_\_\_\_ \_\_\_\_\_\_\_\_\_\_\_\_\_\_\_\_\_\_\_\_\_\_\_\_\_\_\_\_\_\_\_\_\_\_\_\_\_\_\_\_\_\_\_\_\_\_\_\_\_\_\_\_\_\_\_\_\_\_\_\_\_\_\_\_\_\_\_\_\_\_\_\_\_\_\_\_\_\_\_\_ \_\_\_\_\_\_\_\_\_\_\_\_\_\_\_\_\_\_\_\_\_\_\_\_\_\_\_\_\_\_\_\_\_\_\_\_\_\_\_\_\_\_\_\_\_\_\_\_\_\_\_\_\_\_\_\_\_\_\_\_\_\_\_\_\_\_\_\_\_\_\_\_\_\_\_\_\_\_\_\_ \_\_\_\_\_\_\_\_\_\_\_\_\_\_\_\_\_\_\_\_\_\_\_\_\_\_\_\_\_\_\_\_\_\_\_\_\_\_\_\_\_\_\_\_\_\_\_\_\_\_\_\_\_\_\_\_\_\_\_\_\_\_\_\_\_\_\_\_\_\_\_\_\_\_\_\_\_\_\_\_ \_\_\_\_\_\_\_\_\_\_\_\_\_\_\_\_\_\_\_\_\_\_\_\_\_\_\_\_\_\_\_\_\_\_\_\_\_\_\_\_\_\_\_\_\_\_\_\_\_\_\_\_\_\_\_\_\_\_\_\_\_\_\_\_\_\_\_\_\_\_\_\_\_\_\_\_\_\_\_\_ \_\_\_\_\_\_\_\_\_\_\_\_\_\_\_\_\_\_\_\_\_\_\_\_\_\_\_\_\_\_\_\_\_\_\_\_\_\_\_\_\_\_\_\_\_\_\_\_\_\_\_\_\_\_\_\_\_\_\_\_\_\_\_\_\_\_\_\_\_\_\_\_\_\_\_\_\_\_\_\_ \_\_\_\_\_\_\_\_\_\_\_\_\_\_\_\_\_\_\_\_\_\_\_\_\_\_\_\_\_\_\_\_\_\_\_\_\_\_\_\_\_\_\_\_\_\_\_\_\_\_\_\_\_\_\_\_\_\_\_\_\_\_\_\_\_\_\_\_\_\_\_\_\_\_\_\_\_\_\_\_ \_\_\_\_\_\_\_\_\_\_\_\_\_\_\_\_\_\_\_\_\_\_\_\_\_\_\_\_\_\_\_\_\_\_\_\_\_\_\_\_\_\_\_\_\_\_\_\_\_\_\_\_\_\_\_\_\_\_\_\_\_\_\_\_\_\_\_\_\_\_\_\_\_\_\_\_\_\_\_\_ \_\_\_\_\_\_\_\_\_\_\_\_\_\_\_\_\_\_\_\_\_\_\_\_\_\_\_\_\_\_\_\_\_\_\_\_\_\_\_\_\_\_\_\_\_\_\_\_\_\_\_\_\_\_\_\_\_\_\_\_\_\_\_\_\_\_\_\_\_\_\_\_\_\_\_\_\_\_\_\_ Requestor:  $\vert$ Date Requested:  $\vert$ Obligation No.:  $\vert$ FEB 7,1993  $\vert$  503-C30033 | 503-C30033 Vendor: |Contract Number:  $\vert$ Name and Title Approving Off.: |Signature: | |Date Signed:<br>IFUSER, FIVE | |Date Signed: | |Date Signed: | |Date Signed: | |DES | |Date Signed: |FEB 7,1993@12:02: 48 Systems Analyst | | FUND CERTIFICATION: The supplies and services listed on this request are properly chargeable to the following allotments, the available balances of which are sufficient to cover the cost thereof, and funds have been obligated. Appropriation & Acct. Symbols: | Obligated By: | Date Obligated:<br>503-3630160.001.01-022-844100-2660 / ES/IFUSER, FIVE | FEB 7,1993 503-3630160.001.01-022-844100-2660 / ES/IFUSER, FIVE 503-93-2-022-0002 503-C30033 PAGE 2 ESTIMATED MISCELLANEOUS OBLIGATION OR CHANGE IN OBLIGATION Purpose: POSTAGE AND MAILING ESTIMATED OBLIGATION RECAP DATE REF# CPA# AMOUNT BALANCE  $02/07$   $0001$   $503-93-2-022-0002$ AUTHORIZATION & ORDER RECORD LIQUIDATION RECORD AUTH. AUTH. CUMULATIVE UNLIQ<br>AMOUNT BALANCE AUTH.AMT.LIOUID BAL DATE SEQ# REFERENCE AMOUNT BALANCE AUTH. AMT. LIQUID BAL  $07/08$  0003  $\frac{1}{5}$  200.00 \$ 0.00 \$ 200.00 \$ 0.00 503-93-2-022-0002 503-C30033 PAGE 3 ESTIMATED MISCELLANEOUS OBLIGATION OR CHANGE IN OBLIGATION AUTHORIZATION & ORDER RECORD LIQUIDATION RECORD AUTH. AUTH. CUMULATIVE UNLIQ<br>AMOUNT BALANCE AUTH.AMT.LIQUID BAL DATE SEQ# REFERENCE AMOUNT BALANCE AUTH. AMT. LIQUID BAL TOTALS \$ 200.00 \$ 0.00 \$ 200.00 \$ 500.00 VA FORM 4-1358a-ADP (NOV 1987) Enter information for another report or an uparrow to return to the menu. Select STATION NUMBER: 503// ^ New 1358 Request Increase/Decrease Adjustment Edit 1358 Request Create/Edit Authorization Daily Activity Enter/Edit Display 1358 Balance List 1358's with Open Authorizations

```
 Print 1358 
          Recalculate 1358 Balance 
Select 1358 Request Menu Option:
```
# **7.25 Print Obligated 1358s**

### **7.25.1 Menu Navigation**

Select Process a Request Menu from the Control Point Clerk's Menu. Select 1358 Request Menu from the Process a Request Menu. Select Print Obligated 1358s from the 1358 Request Menu.

```
Select Control Point Clerk's Menu Option: Process a Request Menu 
          New 2237 (Service) Request
         Edit a 2237 (Service)
         Copy a Transaction
         1358 Request Menu ...
         Print/Display Request Form
         Change Existing Transaction Number
         Repetitive Item List Menu ...
         Cancel Transaction with Permanent Number 
          Requestor's Menu ...
         Item Display
          Vendor Display
          Outstanding Approved Requests Report 
Select Process a Request Menu Option: 1358 Request Menu 
         New 1358 Request
          Increase/Decrease Adjustment
         Edit 1358 Request
         Create/Edit Authorization
         Daily Activity Enter/Edit
         Display 1358 Balance
          List 1358's with Open Authorizations
         Print 1358 
         Print Obligated 1358s
         Recalculate 1358 Balance 
Select 1358 Request Menu Option: Print Obligated 1358s
```
### **7.25.2 Display or Print Purchase Orders from Obligated 1358s**

Enter a date range and device to obtain a list of purchase orders from obligated 1358s with a dollar value of \$0 and higher. Your previous entries for the START and GO TO P.O. DATES will appear as the defaults.

The report includes information such as P.O. #, date and amount; requestor; and vendor and contract information, if it was entered when the 1358s were created.

This option should be printed at 132 columns.

```
* Previous selection: P.O. DATE from Oct 1,2005 to Oct 31,2005@24:00
START WITH P.O. DATE: Oct 1,2005//
GO TO P.O. DATE: Oct 31,2005// (OCT 31, 2005)
DEVICE: HOME// LAT RIGHT MARGIN: 80// 132
```
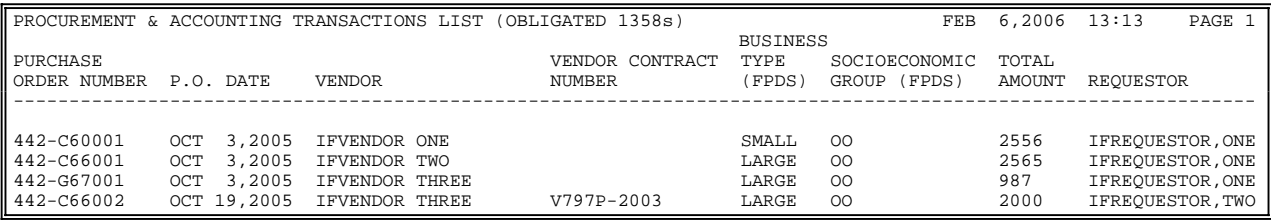

# **7.26 Outstanding Approved Requests Report**

### **7.26.1 Menu Navigation**

Select Process a Request Menu from the Control Point Clerk's Menu. Select Outstanding Approved Requests Report from the Process a Request Menu.

```
Select Control Point Clerk's Menu Option: Process a Request Menu 
         New 2237 (Service) Request
         Edit a 2237 (Service)
         Copy a Transaction
         1358 Request Menu ...
         Print/Display Request Form
         Change Existing Transaction Number
         Repetitive Item List Menu ...
         Cancel Transaction with Permanent Number 
         Requestor's Menu ...
          Item Display
         Vendor Display
          Outstanding Approved Requests Report 
Select Process a Request Menu Option: Outstanding Approved Requests Report
```
### **7.26.2 Setup Parameters**

Enter a Station Number, a fiscal year and a fiscal quarter. Enter a Control Point. If you do not know the Control Point, enter three question marks and IFCAP will list the available Control Points. IFCAP will list each outstanding request for the Control Point you select. Type a caret (^) at the Select Station Number: prompt to return to the Process a Request Menu.

```
-------------------------------------------------------------------------------- 
------------------ 
Select STATION NUMBER: 503// ALTOONA, PA
Select FISCAL YEAR: 94//
Select QUARTER: 4//
Select CONTROL POINT: 022 MISC OFFICE SUPPLIES//
DEVICE: HOME// LAT RIGHT MARGIN: 80// 
OUTSTANDING APPROVED REQUEST REPORT - CP 022 JUL 8,1994@17:34:10 PAGE 1<br>TRANSACTION NUMBER TRANSACTION STATUS VENDOR
TRANSACTION NUMBER TRANSACTION STATUS
DATE SIGNED EST. DEL. DATE PO # DATE OBL. DATE REQ.
688-088-400101-94-3 OBL IFVENDOR,FOUR
04-09-94 05-02-94 688-088-94-3 04-09-94 05-04-94 
End of processing 
Select STATION NUMBER: 503//^
```
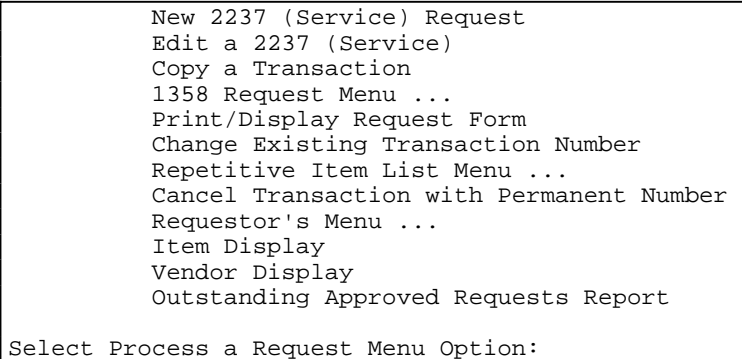

# **7.27 Supplementary Options in the Status of Requests Reports Menu**

# **7.28 Print/Display Request Form**

#### **7.28.1 Menu Navigation**

Select Status of Requests Reports Menu from the Control Point Clerk's Menu. Select Print/Display Request Form from the Status of Requests Reports Menu. Enter a Station Number and a Control Point. Enter a transaction number. If you do not know the transaction number, enter three question marks at the prompt and IFCAP will display the available transactions.

```
Select Control Point Clerk's Menu Option: Status of Requests Reports Menu 
         Print/Display Request Form
         Status of All Obligation Transactions
         Requests Ready for Approval List
         PO with Associated Transactions 
Select Status of Requests Reports Menu Option: Print/Display Request Form
```
### **7.28.2 Setup Parameters**

IFCAP will list every request for the Control Point you select. Type a caret  $(^{\wedge})$  at the Select Station Number: prompt to return to the Status of Requests Reports Menu.

```
________________________________________________________________________________ 
Select STATION NUMBER: 503// ALTOONA, PA
Select CONTROL POINT: 121 LAB TESTING 121//
Select CONTROL POINT ACTIVITY TRANSACTION NUMBER: C3 
   1 C30079 503-93-2-121-0002 OBL C30079 
    2 C30080 503-93-2-121-0003 OBL C30080 
   3 C30081 503-93-2-121-0004 OBL C30081 
   4 C30082 503-93-2-121-0006 OBL C30082 
    5 C30083 503-93-2-121-0007 OBL C30083 
TYPE '^' TO STOP, OR
CHOOSE 1-5: 1 503-93-2-121-0002 
DEVICE: HOME// LAT RIGHT MARGIN: 80// 
503-93-2-121-0002 JUL 8,1994@17:38:08 PAGE 1
```
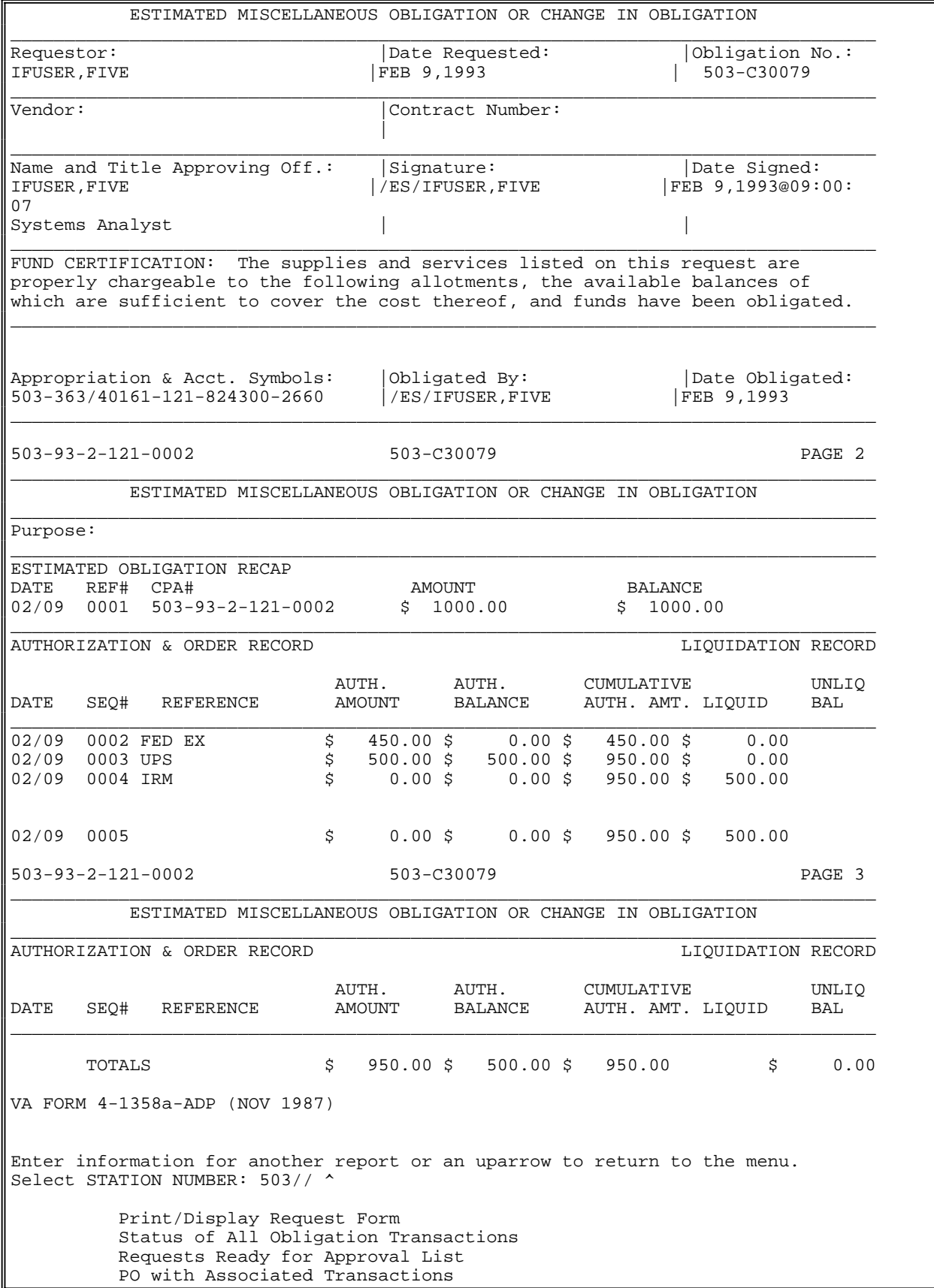

Select Status of Requests Reports Menu Option:

# **7.29 Status of All Obligation Transactions**

### **7.29.1 Menu Navigation**

Select Status of Requests Reports Menu from the Control Point Clerk's Menu. Select Status of all Obligation Transactions from the Status of Requests Reports Menu. Enter a Station number, fiscal year and fiscal quarter. Enter a Control Point. If you do not know the Control Point, enter three question marks at the prompt and IFCAP will list the available Control Points.

```
Select Control Point Clerk's Menu Option: Status of Requests Reports Menu 
         Print/Display Request Form
         Status of All Obligation Transactions
         Requests Ready for Approval List
         PO with Associated Transactions 
Select Status of Requests Reports Menu Option: Status of All Obligation Transactions
Select STATION NUMBER: 503// ALTOONA, PA
Select FISCAL YEAR: 94//
Select QUARTER: 4//
Select CONTROL POINT: 121 LAB TESTING 121//
DEVICE: LAT RIGHT MARGIN: 80//
```
### **7.29.2 Display Data**

IFCAP will list each transaction number, the vendor assigned to the transaction, and the description that the requestor entered for the item. Type a caret  $(^\wedge)$  at the Select Station Number: prompt to return to the Status of Requests Reports Menu.

```
-------------------------------------------------------------------------------- 
STATUS OF OBLIGATION TRANSACTIONS CP: 101 LAB TESTING 101 FY: 94<br>JUL 14,1994 09:33 PAGE 1
          PRIORITY<br>OF
                                      JUL 14,1994 09:33 PAGE 1 
         OF DATE DATE DATE DATE 
TRANS # 
VENDOR 
           REQUEST SIGNED 
REQUIRED DELIVERED RECEIVED 
                             STATUS 
OBLIGATION# SORT GROUP 
                             FIRST LINE ITEM DESCRIPTION 
COMMENTS 
94-4-0213 STANDARD 05/27/94
IFVENDOR,SEVEN 
                             ITEM #4 
94-4-0214 STANDARD 05/27/94
IFVENDOR, SEVEN
                             ITEM #4 
STATUS OF OBLIGATION TRANSACTIONS CP: 101 LAB TESTING 101 FY: 94 
                                      JUL 14,1994 09:33 PAGE 2 
          PRIORITY 
          OF DATE DATE DATE DATE 
TRANS # REQUEST SIGNED REQUIRED DELIVERED RECEIVED VENDOR
                             STATUS
OBLIGATION# SORT GROUP 
                              FIRST LINE ITEM DESCRIPTION
```

```
-------------------------------------------------------------------------------- 
 COMMENTS 
Select STATION NUMBER: 688// ^
          Print/Display Request Form
          Status of All Obligation Transactions
          Requests Ready for Approval List
          PO with Associated Transactions 
Select Status of Requests Reports Menu Option:
```
# **7.30 PO with Associated Transactions**

### **7.30.1 Manu Navigation**

Select Status of Requests Reports Menu from the Control Point Clerk's Menu. Select PO with Associated Transactions from the Status of Requests Reports Menu.

```
Select Control Point Clerk's Menu Option: Status of Requests Reports Menu 
          Print/Display Request Form
          Status of All Obligation Transactions
          Requests Ready for Approval List
         PO with Associated Transactions 
Select Status of Requests Reports Menu Option: PO with Associated Transactions
```
### **7.30.2 Setup Parameters**

Enter a Station Number and a Control Point. Enter a purchase order number or obligation number. The obligation number is the number that Fiscal Service assigns to the 1358. If you do not know the number, enter three question marks and IFCAP will list the available purchase orders and obligations. Choose whether you want the comments for each purchase order and obligation to appear on the report.

```
Select STATION NUMBER: 688// WASHINGTON, DC
Select CONTROL POINT: 040 BUILDING MANAGEMENT// ???
Select PURCHASE ORDER/OBLIGATION NO: ??? 
Attempting lookup in transaction file. 
Attempting lookup using 040 BUILDING MANAGEMENT (CONTROL POINT) 
    1 040 BUILDING MANAGEMENT 503-93-2-040-0009 OBL C30092 
    2 040 BUILDING MANAGEMENT 503-93-2-040-0006 OBL C30065 
     3 040 BUILDING MANAGEMENT 503-93-2-040-0005 OBL C30064 
     4 040 BUILDING MANAGEMENT 503-93-2-040-0004 OBL C30063 
     5 040 BUILDING MANAGEMENT 503-93-2-040-0003 OBL C30062 
TYPE '^' TO STOP, OR
CHOOSE 1-5: 1 503-93-2-040-0009 
Would you like to include 'Comments'? YES// n (NO)
DEVICE: LAT RIGHT MARGIN: 80//
```
### **7.30.3 Print Report**

IFCAP will print an 'Obligation Status Report,' which lists each purchase order and obligation, its amount, the vendor assigned (if any), and the status of the purchase or obligation. Read Chapter 4 to learn more about determining the status of a request. Type a caret  $(^{\wedge})$  at the Select Station Number: prompt to return to the Status of Requests Reports Menu.

```
-------------------------------------------------------------------------------- 
                                                ----------- 
OBLIGATION STATUS REPORT<br>TRANSACTION NUMBER TYPE TRANSACTION NUMBER TYPE
TRANSACTION NUMBER TYPE
                                          STATUS 
COMMENTS 
       PURCHASE ORDER/OBLIGATION NO: C30092 
503-93-2-040-0009 OBLIGATION 500.00 Obligated - 1358
Needed by Dietetics 
TOTAL 500.00 
Select STATION NUMBER: 503// ^
         Print/Display Request Form
         Status of All Obligation Transactions
         Requests Ready for Approval List
         PO with Associated Transactions 
Select Status of Requests Reports Menu Option:
```
# **7.31 Requests Ready for Approval List**

### **7.31.1 Menu Navigation**

Select Status of Requests Reports Menu from the Control Point Clerk's Menu. Select Requests Ready for Approval List from the Status of Requests Reports Menu. Enter a Control Point.

```
Select Control Point Clerk's Menu Option: Status of Requests Reports Menu 
         Print/Display Request Form
         Status of All Obligation Transactions
         Requests Ready for Approval List
         PO with Associated Transactions 
Select Status of Requests Reports Menu Option: Requests Ready for Approval List 
Select CONTROL POINT: 101 LAB TESTING 101 
DEVICE: LAT RIGHT MARGIN: 80//
```
# **7.31.2 Listing**

IFCAP will list each permanent request that has not been approved by a Control Point Official, its transaction number, form type, vendor (if there is one) and description. Type a caret (^) at the Select Control Point: prompt to return to the Control Point Clerk's Menu.

```
REQUESTS TO BE APPROVED LIST THE RESOLUTION OF SALL 8, 1994 17:49 PAGE 1
TRANSACTION NUMBER TYPE FORM TYPE<br>REQUESTOR
                               REQUESTED REQUIRED
    EST COST
```

```
-------------------------------------------------------------------------------- 
    VENDOR FIRST ITEM DESCRIPTION
688-94-4-101-0318 ADJ 1358 ORDER FORM 
                         JUL 7,1994
    LONG LASTING TELEPHONE LINES 
688-94-3-101-0156 OBL NON-REPETITIVE (2237) ORDER
                 APR 18,1994 MAY 8,1994
    8000.00<br>IFVENDOR.TWO
                                       Roofing Material
Press return to continue or uparrow to exit: 
Select CONTROL POINT: 101 LAB TESTING 101// ^ 
        Requests Ready for Approval List
        Process a Request Menu ...
        Display Control Point Activity Menu ...
         Funds Control Menu ... 
         Status of Requests Reports Menu ...
        Record Date Received by Service Menu ... 
Select Control Point Clerk's Menu Option:
```
# **7.32 Supplementary Options in the Display Control Point Activity Menu**

# **7.33 Purchase Order Status**

### **7.33.1 Menu Navigation**

Select Display Control Point Activity Menu from the Control Point Clerk's Menu. Select Purchase Order Status from the Display Control Point Activity Menu. Enter a Control Point and a purchase order number. If you do not know the purchase order number, you can enter the vendor name, method of processing, Fund Control Point, inventory distribution point, or requisition number, and IFCAP will list all of the purchase orders under the criterion you select. If you do not know any of this information, enter three question marks at the prompt and IFCAP will list the available purchase orders.

```
Select Control Point Clerk's Menu Option: Display Control Point Activity Menu
Purchase Order Status 
         Transaction Status Report
         Running Balances
         Temporary Transaction Listing
         Item History
         PPM Status of Transactions Report 
Select Display Control Point Activity Menu Option: Purchase Order Status
Select CONTROL POINT: 101 LAB TESTING 101//
Select PURCHASE ORDER NUMBER: ??? 
CHOOSE FROM: 
  688-A40001 11-10-93 CI Ordered and Obligated (Amended) FCP: 101 $ 300.00 
  688-A40002 11-17-93 ST Complete Order Received But Not Ob FCP: 101 $ 
76.10<br>688-A40003 11-22-93 ST
                           Complete Order Received But Not Ob FCP: 101 $
12.30
```

```
 688-A40004 
10.00 
                             Complete Order Received But Not Ob FCP: 101 $
   688-A40005 
11-24-93 
ST 
   688-A40006 
   688-A40007 
   688-A40008 
               11-24-93 
               11-24-93 
               12-01-93 
                         ST 
                         ST 
                         ST 
                            Partial Order Received (Amended) FCP: 101 
                              Complete Order Received FCP: 101 $ 12.30 
                              Complete Order Received FCP: 101 $ 25.00 
                              Cancelled Order FCP: 101 $ 0.00 
                                                                              $33.00688-A40009 
12-01-93 
ST 
Partial Order Received (Amended)
   688-A40010 
12-02-93 
ST 
Partial Order Received FCP: 101 
                            Cancelled Order FCP: 101 $ 0.00<br>Partial Order Received (Amended) FCP: 101
                                                                  $30.00<br>$60.00$ 20.00 
   688 - A40011 12 - 02 - 93 ST Ordered and Obligated FCP: 101
Select PURCHASE ORDER NUMBER: A40004 688-A40004 11-22-93 ST Complete Order
Received But Not Ob 
            FCP: 101 $ 10.00
```
### **7.33.2 Status Listing**

IFCAP will list the status of the purchase order you select and its Fund Control Point. You may look at a short display of the purchase order, or review the entire purchase order. Enter a caret (^) at the Select Control Point: prompt to return to the Display Control Point Activity Menu.

```
Purchase Order Status: Complete Order Received But Not Oblig. 
Would you like the purchase order display? NO// (NO) 
Would you like to review the entire purchase order? NO// (NO) 
Enter information for another report or an uparrow to return to the menu.
Select CONTROL POINT: 101 LAB TESTING 101// ^ 
         Purchase Order Status 
          Transaction Status Report
          Running Balances
         Temporary Transaction Listing
          Item History
         PPM Status of Transactions Report 
Select Display Control Point Activity Menu Option:
```
# **7.34 Temporary Transaction Listing**

#### **7.34.1 Menu Navigation**

Select Display Control Point Activity Menu from the Control Point Clerk's Menu. Select Temporary Transaction Listing from the Display Control Point Activity Menu. Enter a Control Point. If you do not know the Control Point, enter three question marks and IFCAP will list the available Control Points. IFCAP will list all of the temporary transactions for the Control Point, or will only list transactions created on or after a date that you specify at the Start With Date of Request: prompt.

```
Select Control Point Clerk's Menu Option: Display Control Point Activity Menu 
         Purchase Order Status 
         Transaction Status Report
         Running Balances
         Temporary Transaction Listing
         Item History
         PPM Status of Transactions Report
```

```
Select Display Control Point Activity Menu Option: Temporary Transaction Listing
Select CONTROL POINT: 101 LAB TESTING 101//
 START WITH DATE OF REQUEST: FIRST//
DEVICE: LAT RIGHT MARGIN: 80//
```
### **7.34.2 Listing**

IFCAP will generate a list of each temporary transaction, the date it was created, the requestor that created it, the vendor (if any) the first item on the request, and the amount of the transaction. After generating the list, IFCAP will return to the Display Control Point Activity Menu.

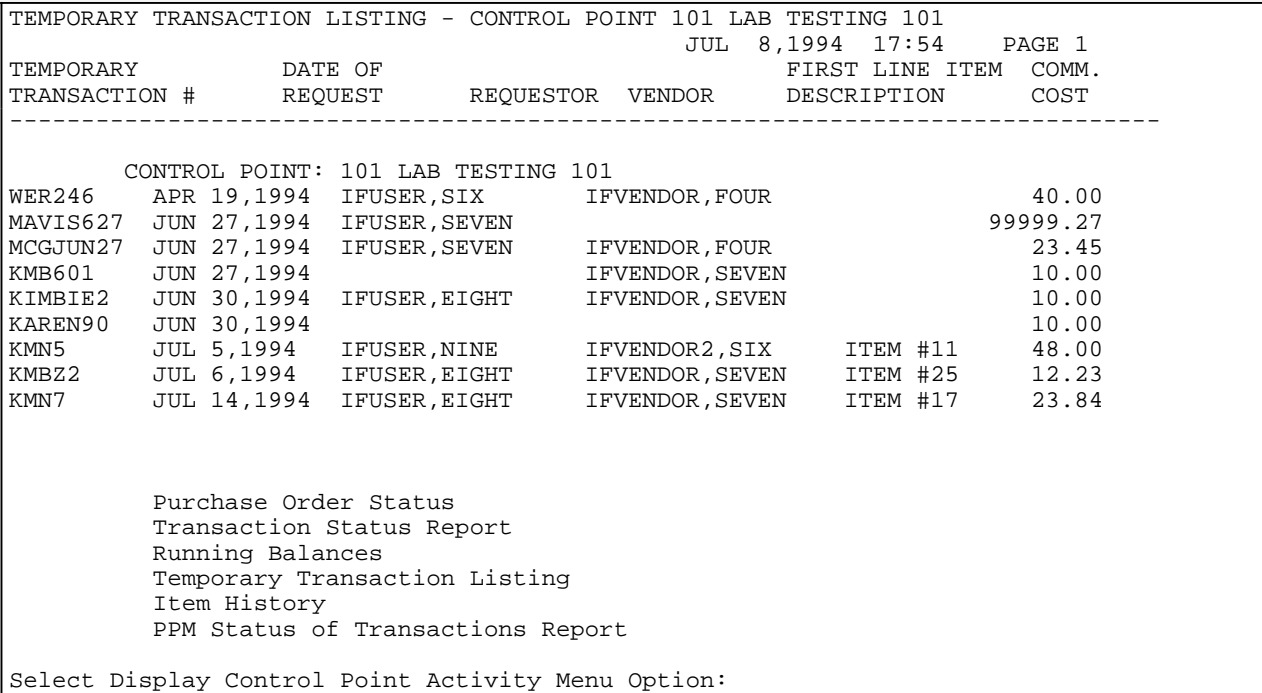

# **7.35 Transaction Status Report**

#### **7.35.1 Menu Navigation**

Select Display Control Point Activity Menu from the Control Point Clerk's Menu. Select Transaction Status Report from the Display Control Point Activity Menu. Enter a transaction number. If you do not know the transaction number, enter three question numbers and IFCAP will list the available transactions.

```
Select Control Point Clerk's Menu Option: Display Control Point Activity Menu 
         Purchase Order Status 
         Transaction Status Report
         Running Balances
         Temporary Transaction Listing
         Item History
         PPM Status of Transactions Report
```

```
Select Display Control Point Activity Menu Option: Transaction Status Report
Select CONTROL POINT ACTIVITY TRANSACTION NUMBER: ??? 
Attempting lookup in transaction file. 
Attempting lookup using 101 LAB TESTING 101 (CONTROL POINT) 
    1 101 LAB TESTING 101 688-94-4-101-0325 OBL IFVENDOR2,FIVE TEST ITEM #17 
    2 101 LAB TESTING 101 688-94-4-101-0324 OBL IFVENDOR2,FIVE TEST ITEM #17 
    3 101 LAB TESTING 101 688-94-4-101-0323 ADJ C45003 
     4 101 LAB TESTING 101 688-94-4-101-0322 ADJ C45003 
     5 101 LAB TESTING 101 688-94-4-101-0321 ADJ C45040 
TYPE '^' TO STOP, OR
CHOOSE 1-5: 3 688-94-4-101-0323 
DEVICE: HOME// LAT RIGHT MARGIN: 80//
```
### **7.35.2 Listing**

IFCAP will list the type of transaction, the vendor (if any), the purchase order number, the amount of the adjustment used to fund the transaction(Adjustment Amount), and other classification data for the transaction. Enter a caret  $(^\wedge)$  at the Select Control Point Activity Transaction Number: prompt to return to the Display Control Point Activity Menu.

```
ADJUSTMENT TRANSACTION STATUS DISPLAY JUL 8,1994@17:56:16
Transaction Number: 688-94-4-101-0323 Transaction Type: ADJUSTMENT
Vendor: 
Purchase Order/Obligation No.: C45003 Adjustment $ Amount: $100.00
Date Obl.Adjusted: \overline{A} Accounting Data: 3640151.001 3040/21-25<br>FMS S Amount: $0.00 FMS Date:
FMS \$ Amount: $0.00FMS Transaction Code: 
Sort Group: Classification of Request:
Enter information for another report or an uparrow to return to the menu. 
Select CONTROL POINT ACTIVITY TRANSACTION NUMBER: ^
         Purchase Order Status 
         Transaction Status Report
         Running Balances
         Temporary Transaction Listing
         Item History
         PPM Status of Transactions Report 
Select Display Control Point Activity Menu Option:
```
# **7.36 Running Balances**

### **7.36.1 Menu Navigation**

Select Display Control Point Activity Menu from the Control Point Clerk's Menu. Select Running Balances from the Display Control Point Activity Menu.

Enter a fiscal year, fiscal quarter, and a Control Point. If you do not know the Control Point, enter three question marks at the prompt and IFCAP will list the available Control Points. Enter Y at the Would you like a summary report (bottom line balances only)?: prompt to see the current balance for the Control Point. Enter Y to see all of the line items that cause this balance.

Select Control Point Clerk's Menu Option: Display Control Point Activity Menu

```
 Purchase Order Status 
          Transaction Status Report
          Running Balances
          Temporary Transaction Listing
          Item History
          PPM Status of Transactions Report 
Select Display Control Point Activity Menu Option: Running Balances
Select FISCAL YEAR: 94//
Select QUARTER: 4//
Select CONTROL POINT: 101 LAB TESTING 101//
Summary Balances Report Only? No// Y (Yes)<br>DEVICE: HOME// UCX/TELNET Right Margin: 80//
DEVICE: HOME// UCX/TELNETSTATION: 688 FUND CONTROL POINT: 060 FISCAL SVC 
    FISCAL YEAR: 00 OTR: 3
```
### **7.36.2 Listing**

IFCAP will list the total amount of funds available to the Control Point Official (Control Point Official's Balance), how much of that money has not been obligated for a purchase, and how much has been committed to pay for a purchase. You may create another running balances report or return to the Control Point Activity Menu.

```
-------------------------------------------------------------------------------- 
CONTROL POINT BALANCE - 688-00-3-060- FISCAL JUN 29, 2000@13:27:48 PAGE 1 
                                                                FISCAL 
FYQSeq# TXN OBL # AP/OB DT COMM $AMT CP $BAL OBL $AMT UNOBL $BAL 
FMS transaction total for this quarter: $0.00
================================================================================ 
Balance Summary 1st Quarter 2nd Quarter 3rd Quarter 4th Quarter 
Actual CP Bal: 1020713.70 1010000.00 1007426.00 1010000.00 
Actual Fiscal Bal: 1019992.70 1010000.00 1009046.00 1010000.00 
Tot Commit, not Obl: -721.00 0.00 1620.00 0.00 
SECTION 1 CODES # - cancelled order * - order not obligated or signed
               @ - purchase card order for reconciliation
               \& - reconciled order with final charge - ready for approval
               R - total reconciled charges
SECTION 2 CODES 
               @ - purchase card CC transaction is not reconciled 
The symbols '*','@', and '&' indicate incomplete items.
Please take the necessary steps to clear these items. 
Would you like to run another running balances report? No// 
         Purchase Order Status 
         Transaction Status Report
         Running Balances
         Temporary Transaction Listing
         Item History
         PPM Status of Transactions Report
         CP Entered, Not Approved Requests 
Select Display Control Point Activity Menu Option:
```
# **7.37 Item History**

#### **7.37.1 Menu Navigation**

Select Display Control Point Activity Menu from the Control Point Clerk's Menu. Select Item History from the Display Control Point Activity Menu.

Enter a Control Point. Enter the name or item master number of the item you want to review. If you do not know the name or item master number of the item, enter three question marks at the prompt and IFCAP will list the available items.

```
Select Control Point Clerk's Menu Option: Display Control Point Activity Menu 
         Purchase Order Status 
        Transaction Status Report
        Running Balances
         Temporary Transaction Listing
         Item History
        PPM Status of Transactions Report 
Select Display Control Point Activity Menu Option: Item History
Select CONTROL POINT: 101 LAB TESTING 101// 
    Select one of the following: 
         L Last 5 Purchase Orders<br>D Date Range
                  Date Range
Select ITEM HISTORY Viewing Method: L// ast 5 Purchase Orders
Select ITEM MASTER NUMBER: ??? 
CHOOSE FROM:<br>102
   102 102 PEN SET 
   103 103 TRASH CAN 
  104 104 NAILS<br>105 105 LADDEI
  105 105 LADDER<br>106 106 SURGIC.
   106 106 SURGICAL GLOVES 
   107 107 NEEDLES 
   108 THERMOMETERS
Select ITEM MASTER NUMBER: 103 TRASH CAN
```
### **7.37.2 Listing**

IFCAP will list the last five purchase orders in the system that included this item. You may look at another Item History, or return to the Display Control Point Activity Menu.

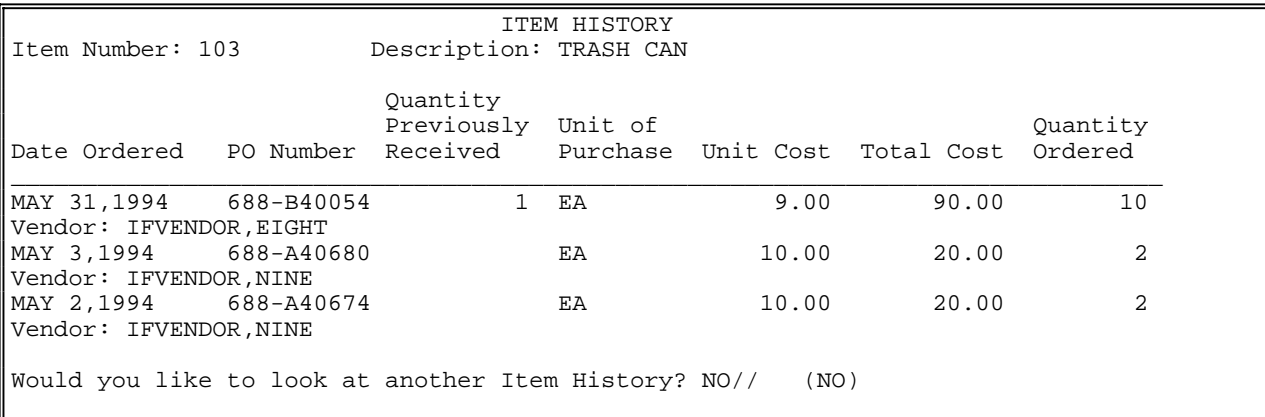

```
 Purchase Order Status 
          Transaction Status Report
          Running Balances
          Temporary Transaction Listing
          Item History
          PPM Status of Transactions Report 
Select Display Control Point Activity Menu Option:
```
# **7.38 PPM Status of Transactions Report**

### **7.38.1 Menu Navigation**

Select Display Control Point Activity Menu from the Control Point Clerk's Menu. Select PPM Status of Transactions Report from the Display Control Point Activity Menu. Enter a fiscal year, a fiscal quarter, and a Control Point. If you do not know the Control Point, enter three question marks at the prompt and IFCAP will list the available Control Points.

```
Select Control Point Clerk's Menu Option: Display Control Point Activity Menu 
          Purchase Order Status 
          Transaction Status Report
          Running Balances
          Temporary Transaction Listing
          Item History
          PPM Status of Transactions Report 
Select Display Control Point Activity Menu Option: PPM Status of Transactions Report
Select FISCAL YEAR: 94//
Select QUARTER: 4//
Select CONTROL POINT:// ??? 
CHOOSE FROM: 
   11 011 CONSULTANT & ATTENDING<br>33 033 337 Basil Pharmacy Test
   33 033 337 Basil Pharmacy Test
                  101 101 LAB TESTING 101 
Select CONTROL POINT: // 101 LAB TESTING 101
```
### **7.38.2 Listing**

IFCAP will print a 'PPM Transaction Status Report', listing each transaction, whether funds have been obligated for the transaction, the cost of the transaction, the date the items or services are required, the date that funds were obligated for the transaction, the requestor, the originator of the request (the permanent transaction), and the status of the request. Enter a caret  $(^{\wedge})$  at the Select Fiscal Year: prompt to return to the Display Control Point Activity Menu.

```
------------------------------------------------------------------------------- 
PPM TRANSACTION STATUS REPORT - CP 101 OCT 11,1994@10:00:35 PAGE 1
               PO/OBL# COMM. OBLIG. 
2237# (EST) COST (ACT) COST DATE REQ. DATE OBL. 
                             ORIGINATOR OF REQUEST
                     STATUS 
688-94-4-101-0326 $23.84 JUL 20,1994
                       Pending Accountable Officer Sig.
688-94-4-101-0328 $23.84 JUL 20,1994
                     Pending Accountable Officer Sig.
688-94-4-101-0342 $541.79 JUL 13,1994
                              IFVENDOR, TWO
```

```
 Pending Accountable Officer Sig.
688-94-4-101-0409 $4.049 AUG 15,1994 SEP 26,1994
                                    IFVENDOR, TWO
                           Assigned to PPM Clerk<br>$100
688-94-4-101-0457 $100 SEP 22,1994
IFUSER,THREE 
                           Pending Accountable Officer Sig. 
END OF REPORT 
Select FISCAL YEAR: 95// ^ 
        Purchase Order Status 
        Transaction Status Report
         Running Balances
         Temporary Transaction Listing
         Item History
        PPM Status of Transactions Report 
Select Display Control Point Activity Menu Option:
```
# **7.39 Supplementary Options in the Funds Control Menu**

# **7.40 Enter FCP Adjustment Data**

### **7.40.1 Menu Navigation**

Select Funds Control Menu from the Control Point Clerk's Menu.

Select Enter FCP Adjustment Data from the Funds Control Menu.

Enter a Station Number, a fiscal year and a fiscal quarter. Enter a Control Point. If you do not know the control point, enter three question marks and IFCAP will list the available Control Points. IFCAP will assign a transaction number to the adjustment.

```
Select Control Point Clerk's Menu Option: Funds Control Menu 
          Enter FCP Adjustment Data
          Assign Ceiling to Sub-Control Points
          Correct Sub-Control Point Amounts 
          Recalculate Fund Control Point Balance 
          Funds Control Reports Menu ... 
Select Funds Control Menu Option: Enter FCP Adjustment Data<br>Select STATION NUMBER: 503 ALTOONA, PA
Select STATION NUMBER: 503
Select FISCAL YEAR: 94//
Select QUARTER: 4//
Select CONTROL POINT: 022 IFVENDOR2,FOUR 
This transaction is assigned transaction number: 503-94-4-022-0008
```
### **7.40.2 Sort Group**

Enter an obligation number for the transaction. Enter a sort group at the Sort Group: prompt if this purchase is assigned to a project, office, or some other category for which a sort group has been created. If this purchase does not belong to a sort group, just press the Enter key. Sort groups are used to generate expense reports for projects and offices. Make sure that you include all applicable purchases in the sort group and exclude all purchases that do not belong to the sort group. Enter today's date at the Date Obl Adjusted: prompt. Enter the adjustment dollar amount for this obligation transaction at the Adjustment \$Amount: prompt. Enter the cost center at the Cost Center: prompt if this purchase is assigned to a section or service that has a cost center defined in IFCAP for their expenses. Cost centers allow Fiscal staff to create total expense records for a section or service.

```
OBLIGATION NUMBER: C40021 
SORT GROUP: 
DATE OBL ADJUSTED: 
ADJUSTMENT $ AMOUNT: ?? 
    Enter the adjustment dollar amount (from -9999999.99 to 9999999.99) for
    this obligation transaction
ADJUSTMENT $ AMOUNT: 40 $ 40.00 
COST CENTER: 870021 Operating Equipment
```
### **7.40.3 BOC**

Enter the budget object code classification for the item at the BOC1: prompt. If you do not know the budget object code, enter three question marks at the prompt and IFCAP will display the available budget object codes.

```
BOC1: ??? 
    Select the appropriate budget object code for this request. 
Major budget object code classifications are:
10 thru 13 - Personal Services and Benefits 
        21 - Travel and Transportation of Persons
        22 - Transportation of Things
        23 - Rent, Communications, and Utilities
        24 - Printing and Reproduction
        25 - Other Services 
       26 - Supplies and Materials
31 thru 33 - Acquisition of Capital Assets
ANSWER WITH BOC 
DO YOU WANT THE ENTIRE 27-ENTRY BOC LIST? Y (YES)
CHOOSE FROM: 
  2220 Other Shipments
   2299 LAB TEST BOC 
   2343 ADP Equipment Rental
   2520 Repair of Furniture and Equipment
   2535 Interior Decorating Services
   2540 Laundry and Drycleaning Services
   2543 Maintenance and Repair Services
   BOC1: 2540 Laundry and Drycleaning S
```
### **7.40.4 Amount**

Enter the amount of the item you want to attribute to the budget object code at the BOC1 Amount: prompt. Enter a second BOC at the BOC2: prompt if you like. Select a Sub-Control Point if you like. Add comments if you like. You may enter another adjustment transaction or return to the Funds Control Menu.

```
BOC1 $ AMOUNT: ?? 
    Type a Dollar Amount between -9999999.99 and 9999999.99, 2 Decimal Digits
BOC1 $ AMOUNT: 40. $ 40.00 
BOC2: 
BOC2 $ AMOUNT: 
                                                     TRANSACTION BEG BAL: 40.00 
Select SUB-CONTROL POINT: 
COMMENTS: 
  1>
```

```
Would you like to enter another Adjustment transaction? YES// n (NO) 
          Enter FCP Adjustment Data
          Assign Ceiling to Sub-Control Points
          Correct Sub-Control Point Amounts 
          Recalculate Fund Control Point Balance 
          Funds Control Reports Menu ... 
Select Funds Control Menu Option:
```
# **7.41 Assign Ceiling to Sub-Control Points**

#### **7.41.1 Menu Navigation**

Select Funds Control Menu from the Control Point Clerk's Menu. Select Assign Ceiling to Sub-Control Points from the Funds Control Menu. Enter the Control Point. If you do not know the Control Point, enter three question marks and IFCAP will list the available Control Points.

```
Select Control Point Clerk's Menu Option: Funds Control Menu 
          Enter FCP Adjustment Data
          Assign Ceiling to Sub-Control Points
          Correct Sub-Control Point Amounts 
          Recalculate Fund Control Point Balance 
          Funds Control Reports Menu ... 
Select Funds Control Menu Option: Assign Ceiling to Sub-Control Points
Select CONTROL POINT: ?? 
CHOOSE FROM: 
   11 011 CONSULTANT & ATTENDING<br>33 033 337 Basil Pharmacy Tes
                   33 033 337 Basil Pharmacy Test
   101 101 LAB TESTING 101 
Select CONTROL POINT: 101 LAB TESTING 101
```
### **7.41.2 Select Transaction**

Enter a ceiling transaction number. If you do not know the ceiling transaction number, enter three question marks and IFCAP will list the available ceiling transaction numbers. IFCAP will list the balance of the transaction you selected.

```
Select CEILING TRANSACTION NUMBER: ??? 
Attempting lookup in transaction file. 
Attempting lookup using 101 LAB TESTING 101 (CONTROL POINT) 
    1 101 LAB TESTING 101 688-94-4-101-0285 CEIL 688FC0139 This is a 
multiple transaction for a widget. 
    2 101 LAB TESTING 101 688-94-3-101-0284 CEIL 688FC0138 This is a 
multiple transaction for a widget. 
    3 101 LAB TESTING 101 688-94-2-101-0283 CEIL This is a multiple
transaction for a widget.
```

```
 4 101 LAB TESTING 101 688-94-1-101-0282 CEIL This is a multiple
transaction for a widget. 
    5 101 LAB TESTING 101 688-94-4-101-0258 CEIL FC0135 Test 
TYPE '^' TO STOP, OR
CHOOSE 1-5: 1 688-94-4-101-0285 
                                               TRANSACTION BEG BAL: 533.00
```
#### **7.41.3 Enter Sub-Control Point**

Enter one or more Sub-Control Points if you like. Enter the amount of the ceiling at the \$Amount: prompt. IFCAP will deduct the ceiling amount you enter from the transaction amount and ask if you want to assign it to another Sub-Control Point. You may also assign a ceiling to Sub-Control Points from another ceiling transaction. After completing the ceiling assignment, IFCAP will return to the IFCAP Menu.

```
Select SUB-CONTROL POINT: 1 ?? 
Select SUB-CONTROL POINT: ??? 
     This is an additional sub-control point. IFCAP 
     allows more than one sub-control point on each transaction
     to get a quantity discount. 
CHOOSE FROM: 
   100 
  KARENS 
  SHOES 
  TEST 
     This is the name of the sub-control point.
Select SUB-CONTROL POINT: 100 
 ARE YOU ADDING '100' AS A NEW SUB-CONTROL POINT (THE 1ST FOR THIS CONTROL POIN
T ACTIVITY)? Y
  (YES)<br>$ AMOUNT: 230
                             RUNNING TOTAL: 230.00 BAL: 303.00
Select SUB-CONTROL POINT: 
The transaction \frac{1}{2} amount is \frac{1}{2} 533.00.
You still have $ 303.00 available that could be assigned to your
sub-control points. Do you want to re-edit your entries? YES// (YES)
                                                   TRANSACTION BEG BAL: 533.00 
Select SUB-CONTROL POINT: 100// Shoes
 ARE YOU ADDING 'SHOES' AS A NEW SUB-CONTROL POINT (THE 2ND FOR THIS CONTROL PO
INT ACTIVITY)? Y
  (YES)<br>$ AMOUNT: 303
                             RUNNING TOTAL: 533.00 BAL: 0.00
Select SUB-CONTROL POINT: 
Would you like to assign ceiling to sub-control points from another ceiling
transaction? NO// (NO) 
          Combined A&MM Menus ... 
          Control Point Clerk's Menu ... 
          Fund Distribution & Accounting Menu ...
          IFCAP Application Coordinator Menu ...
          Primary Inventory Point Main Menu ...
          Secondary Inventory Point Main Menu ...
          Warehouse--General Inventory/Distribution Menu ... 
Select IFCAP MENU Option:
```
# **7.42 Recalculate Fund Control Point Balance**

#### **7.42.1 Menu Navigation**

Select Funds Control Menu from the Control Point Clerk's Menu.

Select Recalculate Fund Control Point Balance from the Funds Control Menu. Enter a fiscal year, a fiscal quarter and a Control Point. If you do not know the Control Point, enter three question marks at the prompt and IFCAP will display the available Control Points. IFCAP will display 'DONE' after the Control Point name when it has finished recalculating the balance and return to the Funds Control Menu.

```
Select Control Point Clerk's Menu Option: Funds Control Menu 
         Assign Ceiling to Sub-Control Points
         Correct Sub-Control Point Amounts 
         Recalculate Fund Control Point Balance 
         Funds Control Reports Menu ... 
Select Funds Control Menu Option: Recalculate Fund Control Point Balance
Select FISCAL YEAR: 94//
Select QUARTER: 4//
Select CONTROL POINT: 101 LAB TESTING 101 
Submit RECALCULATE CONTROL POINT BALANCES to the TASK MANAGER? YES//
Requested Start Time: NOW// (JUN 19, 2000@10:50:47)
RECALCULATE CONTROL POINT BALANCES HAS TASK NUMBER 229629 
         Assign Ceiling to Sub-Control Points
          Correct Sub-Control Point Amounts 
         Recalculate Fund Control Point Balance 
         Funds Control Reports Menu ... 
Select Funds Control Menu Option:
```
# **7.43 Supplementary Options in the Funds Control Reports Menu**

### **7.44 Quarterly Report**

### **7.44.1 Menu Navigation**

Select Funds Control Menu from the Control Point Clerk's Menu. Select Funds Control Reports Menu from the Funds Control Menu. Select Quarterly Report from the Funds Control Reports Menu. Enter a fiscal year, fiscal quarter and a Control Point. If you do not know the Control Point, enter three question marks at the prompt and IFCAP will display the available Control Points.

```
Select Control Point Clerk's Menu Option: Funds Control Menu 
          Enter FCP Adjustment Data
          Assign Ceiling to Sub-Control Points
         Correct Sub-Control Point Amounts 
          Recalculate Fund Control Point Balance 
         Funds Control Reports Menu ... 
Select Funds Control Menu Option: Funds Control Reports Menu
```

```
 Quarterly Report
          Ceiling Report
         Audit Transaction List 
          Sort Group Report
         Classification of Request Report
          Cost Center Totals 
         BOC Totals 
          Sub-Control Point Report
          Reconciliation of PO/Sub-CP Dollar Amounts
         BOC Detail Totals 
          FMS Transaction Data 
Select Funds Control Reports Menu Option: Quarterly Report
Select FISCAL YEAR: 94//
Select QUARTER: 4//
Select CONTROL POINT: 101 LAB TESTING 101//
DEVICE: LAT RIGHT MARGIN: 80//
```
#### **7.44.2 Display Report**

IFCAP will display the 'Control Point Quarterly Report', which lists the transaction, the type, the cost, and the Control Point Balance. At the end of the report, IFCAP will list the total amount of committed, unobligated money for the Control Point and the total uncommitted balance for the Control Point from current and prior quarters. Enter a caret  $(^{\wedge})$  at the Select Fiscal Year: prompt to return to the Funds Control Reports Menu.

-------------------------------------------------------------------------------- -------------------------------------------------------------------------------- QUARTERLY REPORT - 688-00-3-060- FISCAL JUN 19, 2000@10:58:19 PAGE: 1 TRANS \$ OBL/CEIL DATE DATE DATE SEQ# TYPE PO/OBL# AMOUNT \$ AMOUNT REQ. OBL. REC'D. CONTROL POINT UNCOMMITTED UNOBLIGATED REQUEST TOTAL BALANCE BALANCE VENDOR FIRST LINE DESCRIPTION COMMENT 0007 CEI 10000.00 10000.00 DEC 27, 1999 DEC 27, 1999<br>10000.00 10000.00 Initial seeding of funds 0011 CEI 1000000.001000000.00 DEC 27, 1999 0.00 1010000.00 1010000.00 0013 CAN 0.00# 0.00 1010000.00 1010000.00 Transaction 688-00-3-060-0013 replaced by trans. 688-00-3-060-0015 QUARTERLY REPORT - 688-00-3-060- FISCAL JUN 19, 2000@10:58:19 PAGE: 2 TRANS \$ OBL/CEIL DATE DATE DATE SEQ# TYPE PO/OBL# AMOUNT \$ AMOUNT REQ. OBL. REC'D. CONTROL POINT UNCOMMITTED UNOBLIGATED REQUEST TOTAL BALANCE BALANCE VENDOR FIRST LINE DESCRIPTION COMMENT  $414.00*$ -414.00 1010000.00 1010000.00 Pepsi 0015 OBL 30.00\* JUN 11, 2000 -444.00 1010000.00 1010000.00

-------------------------------------------------------------------------------- IFVENDOR1,EIGHT CONTROL, QCS NORMAL ASSAY 0016 ISS  $17.70*$  JUN 12, 2000<br>-461.70 1010000.00 -461.70 1010000.00 1010000.00 IFVENDOR2,FIVE TAPE-ADHESIVE SURGICAL, 2INX10YD QUARTERLY REPORT - 688-00-3-060- FISCAL JUN 19, 2000@10:58:19 PAGE: 3 TRANS \$ OBL/CEIL DATE DATE DATE SEQ# TYPE PO/OBL# AMOUNT \$ AMOUNT REQ. OBL. REC'D. CONTROL POINT UNCOMMITTED UNOBLIGATED REQUEST TOTAL BALANCE BALANCE VENDOR FIRST LINE DESCRIPTION COMMENT 0030 ADJ C40021 40.00 40.00<br>-4869.85 -4869.85 1007426.00 1009046.00 ================================================================================ PO transaction (no 2237) total for this quarter: \$0.00 ================================================================================ FMS transaction total for this quarter: \$0.00 ================================================================================ Total Request Amount: -\$4869.85 Control Point Official's Balance: \$1007426.00 Fiscal's Unobligated Balance: \$1009046.00 Would you like to run another quarterly balance report? No//

# **7.45 Ceiling Report**

#### **7.45.1 Menu Navigation**

Select Funds Control Menu from the Control Point Clerk's Menu. Select Funds Control Reports Menu from the Funds Control Menu. Select Ceiling Report from the Funds Control Reports Menu. Enter a fiscal year, fiscal quarter and a Control Point.

```
Select Control Point Clerk's Menu Option: Funds Control Menu 
          Enter FCP Adjustment Data
          Assign Ceiling to Sub-Control Points
          Correct Sub-Control Point Amounts 
          Recalculate Fund Control Point Balance 
          Funds Control Reports Menu ... 
Select Funds Control Menu Option: Funds Control Reports Menu 
          Quarterly Report
          Ceiling Report
          Audit Transaction List 
          Sort Group Report
          Classification of Request Report
          Cost Center Totals 
          BOC Totals 
          Sub-Control Point Report
```

```
 Reconciliation of PO/Sub-CP Dollar Amounts
          BOC Detail Totals 
          FMS Transaction Data 
Select Funds Control Reports Menu Option: Ceiling Report
Select FISCAL YEAR: 94//
Select QUARTER: 4//
Select CONTROL POINT: 101 LAB TESTING 101 
DEVICE: LAT RIGHT MARGIN: 80//
```
### **7.45.2 Display Ceiling Report**

IFCAP will create a 'Ceiling Report', listing the transaction number, ceiling amount, the date the funds were allocated, and comments. IFCAP will list the total ceiling amount and the total uncommitted balance from current and prior quarters at the bottom of the report. Enter a caret (^) at the Select Fiscal Year: prompt to return to the Funds Control Reports Menu.

-------------------------------------------------------------------------------- CEILING REPORT - CP: 101 LAB TESTING 101 TRANS # PAT # JUL 8,1994 18:24 PAGE 1 CEILING \$ DATE AMOUNT ALLOCATED COMMENTS 94-4-0004 500000.00 NOV 17,1993<br>94-4-0043 -20.00 JAN 13,1994 94-4-0043 -20.00 JAN 13,1994 94-4-0047 25000.00 FEB 1,1994 94-4-0150 1000.04 APR 15,1994 40.00 MAY 27,1994 Training program 94-4-0258 FC0135 23412.00 JUN 6,1994 Test 94-4-0285 688FC0139 533.00 JUN 8,1994 This is a multiple transaction for a widget.  $----$ TOTAL 549965.04 Total uncommitted balance from current and prior quarters: \$1280869.77 Select FISCAL YEAR: 94// ^ Quarterly Report Ceiling Report Audit Transaction List Sort Group Report Classification of Request Report Cost Center Totals BOC Totals Sub-Control Point Report Reconciliation of PO/Sub-CP Dollar Amounts BOC Detail Totals FMS Transaction Data Select Funds Control Reports Menu Option:

# **7.46 Audit Transaction List**

### **7.46.1 Menu Navigation**

Select Funds Control Menu from the Control Point Clerk's Menu. Select Funds Control Reports Menu from the Funds Control Menu. Select Audit Transaction List from the Funds Control Reports Menu.

```
Select Control Point Clerk's Menu Option: Funds Control Menu 
          Assign Ceiling to Sub-Control Points
          Correct Sub-Control Point Amounts 
          Recalculate Fund Control Point Balance 
          Funds Control Reports Menu ... 
Select Funds Control Menu Option: Funds Control Reports Menu 
          Quarterly Report
          Ceiling Report
          Audit Transaction List 
          Sort Group Report
          Classification of Request Report
          Cost Center Totals 
          BOC Totals 
          Sub-Control Point Report
          Reconciliation of PO/Sub-CP Dollar Amounts
          BOC Detail Totals 
          FMS Transaction Data 
Select Funds Control Reports Menu Option: Audit Transaction List
```
#### **7.46.2 Setup Parameters**

Enter a fiscal year, a fiscal quarter and a Control Point. If you do not know the Control Point, enter three question marks at the prompt and IFCAP will display the available Control Points. Enter the last date of transactions that you want to audit at the Date: prompt. IFCAP will display the total uncommitted balance from current and prior quarters. Enter a caret  $(^\wedge)$  at the Select Fiscal Year: prompt to return to the Funds Control Reports Menu.

```
Select FISCAL YEAR: 94//
Select QUARTER: 4//
Select CONTROL POINT: 101 LAB TESTING 101 
Enter the cutoff date for this reconciliation report
DATE: T-20 (JUN 24, 1994)
 Cutoff date must be greater than first day of the quarter you selected.
Enter the cutoff date for this reconciliation report
DATE: T (JUL 14, 1994)<br>DEVICE: LAT RIGHT
                 RIGHT MARGIN: 80//
Total uncommitted balance from current and prior quarters: $1271262.23 
Select FISCAL YEAR: 94// ^ 
          Quarterly Report
          Ceiling Report
          Audit Transaction List 
          Sort Group Report
          Classification of Request Report
          Cost Center Totals 
          BOC Totals 
          Sub-Control Point Report
          Reconciliation of PO/Sub-CP Dollar Amounts
          BOC Detail Totals 
          FMS Transaction Data 
Select Funds Control Reports Menu Option:
```
# **7.47 Sort Group Report**

#### **7.47.1 Menu Navigation**

Select Funds Control Menu from the Control Point Clerk's Menu. Select Funds Control Reports Menu from the Funds Control Menu. Select Sort Group Report from the Funds Control Reports Menu.

```
Select Control Point Clerk's Menu Option: Funds Control Menu 
          Enter FCP Adjustment Data
          Assign Ceiling to Sub-Control Points
          Correct Sub-Control Point Amounts 
          Recalculate Fund Control Point Balance 
         Funds Control Reports Menu ... 
Select Funds Control Menu Option: Funds Control Reports Menu 
          Quarterly Report
          Ceiling Report
          Audit Transaction List 
          Sort Group Report
          Classification of Request Report
          Cost Center Totals 
          BOC Totals 
          Sub-Control Point Report
          Reconciliation of PO/Sub-CP Dollar Amounts
          BOC Detail Totals 
          FMS Transaction Data 
Select Funds Control Reports Menu Option: Sort Group Report
```
### **7.47.2 Setup Parameters**

Enter a Station number, fiscal year, and fiscal quarter. Enter a Control Point. If you do not know the Control Point, enter three question marks at the prompt and IFCAP will list the available Control Points. You may list all of the sort groups on the report, or you can begin the report with a sort group that you specify. The Sort Group Report will list every transaction for the Control Point and fiscal quarter that you specify, listed by transaction, purchase order or obligation number, request type, vendor name, committed funds and obligated funds. After printing the report, IFCAP will return to the Funds Control Reports Menu.

```
Select STATION NUMBER: 503 ALTOONA
Select FISCAL YEAR: 94//
Select QUARTER: 4//
Select CONTROL POINT: 039 BIRMINGHAM ISC 
START WITH SORT GROUP: FIRST//
DEVICE: LAT RIGHT MARGIN: 80// 
SORT GROUP REPORT - CP: 039 BIRMINGHAM ISC AUG 18,1994 10:43 PAGE 1 
TRANSACTION NUMBER PO/OBL# TYPE VENDOR COMM $ OBL $ 
 COMMENTS 
503-94-4-12341234 C34124 OBL IFVENDOR,FOUR 4.00 2.00 
503-94-4-92138403 C34127 OBL IFVENDOR1,NINE 45.00 45.00 
TOTAL 45.00 45.00 
        Quarterly Report
```

```
 Ceiling Report
Audit Transaction List 
Sort Group Report
Classification of Request Report
Cost Center Totals 
BOC Totals 
Sub-Control Point Report
Reconciliation of PO/Sub-CP Dollar Amounts
BOC Detail Totals 
FMS Transaction Data
```
Select Funds Control Reports Menu Option: Sort Group Report

# **7.48 Classification of Request Report**

### **7.48.1 Menu Navigation**

Select Funds Control Menu from the Control Point Clerk's Menu. Select Funds Control Reports Menu from the Funds Control Menu. Select Classification of Request Report from the Funds Control Reports Menu.

```
Select Control Point Clerk's Menu Option: Funds Control Menu 
          Enter FCP Adjustment Data
          Assign Ceiling to Sub-Control Points
          Correct Sub-Control Point Amounts 
          Recalculate Fund Control Point Balance 
          Funds Control Reports Menu ... 
Select Funds Control Menu Option: Funds Control Reports Menu 
          Quarterly Report
          Ceiling Report
          Audit Transaction List 
          Sort Group Report
          Classification of Request Report
          Cost Center Totals 
          BOC Totals 
          Sub-Control Point Report
          Reconciliation of PO/Sub-CP Dollar Amounts
          BOC Detail Totals 
          FMS Transaction Data 
Select Funds Control Reports Menu Option: Classification of Request Report
```
### **7.48.2 Setup Parameters**

Enter a Station number, a fiscal year and a fiscal quarter. Enter a Control Point. If you do not know the Control Point, enter three question marks at the prompt and IFCAP will list the available Control Points. After printing the report, IFCAP will return to the Funds Control Reports Menu.

```
Select STATION NUMBER: 503 ALTOONA, PA
Select FISCAL YEAR: 94//
Select QUARTER: 4//
Select CONTROL POINT: 022 IFVENDOR2,FOUR
START WITH CLASSIFICATION OF REQUEST: FIRST// ???
```
-------------------------------------------------------------------------------- --------- ---------- This Classification of Request field allows you to classify and/or categorize all transactions (requests) for supplies, services, etc. This is the previous 'Type of Request" field. TEST01 This is the name used to identify the type of request. File #410.2 is pointed to by the Classification of Request field (#8) of the Control Point Activity file, #410. START WITH CLASSIFICATION OF REQUEST: FIRST// DEVICE: LAT RIGHT MARGIN: 80// ----------- ----------- CLASSIFICATION OF REQUEST REPORT - 022 MISC OFFICE SUPPLIES JUL 8,1994 21:54 PAGE 1 OBL# TRANS# TYPE VENDOR COMM \$ OBL \$ COMMENTS A43050 A43057 A43067 A43072 2902 2907 2910 2924 OBL OBL OBL OBL IFVENDOR, TEN IFVENDOR, TEN IFVENDOR, TEN IFVENDOR, TEN 494.62 3720.16 420.12 566.04 494.62 3308.65 420.12 326.04 TOTAL 4549.43 4549.43 Quarterly Report Ceiling Report Audit Transaction List Sort Group Report Classification of Request Report Cost Center Totals BOC Totals Sub-Control Point Report Reconciliation of PO/Sub-CP Dollar Amounts BOC Detail Totals FMS Transaction Data Select Funds Control Reports Menu Option:

# **7.49 Cost Center Totals**

### **7.49.1 Menu Navigation**

Select Funds Control Menu from the Control Point Clerk's Menu. Select Funds Control Reports Menu from the Funds Control Menu. Select Cost Center Totals from the Funds Control Reports Menu.

```
Select Control Point Clerk's Menu Option: Funds Control Menu 
          Enter FCP Adjustment Data
          Assign Ceiling to Sub-Control Points
          Correct Sub-Control Point Amounts 
          Recalculate Fund Control Point Balance 
          Funds Control Reports Menu ... 
Select Funds Control Menu Option: Funds Control Reports Menu 
          Quarterly Report
          Ceiling Report
          Audit Transaction List
```

```
 Sort Group Report
          Classification of Request Report
          Cost Center Totals 
          BOC Totals 
          Sub-Control Point Report
          Reconciliation of PO/Sub-CP Dollar Amounts
          BOC Detail Totals 
          FMS Transaction Data 
Select Funds Control Reports Menu Option: Cost Center Totals
```
#### **7.49.2 Setup Parameters**

Select a Station number, fiscal year, and fiscal quarter. Enter the cost center at the Select Cost Center Name: prompt if this purchase is assigned to a section or service that has a cost center defined in IFCAP for their expenses. Cost centers allow Fiscal staff to create total expense records for a section or service.

```
Select STATION NUMBER: 503// ALTOONA, PA
Select FISCAL YEAR: 94//
Select QUARTER: 4//
Select COST CENTER NAME: ??? 
CHOOSE FROM: 
                100000 General Admin-Central Off Staff (Excl of Oper Depts) -
Summary of Accts
   110100 110100 Office of the Secretary
   110200 110200 Off of Assoc Deputy Admstr for Congressional & Intergovt'l
Affairs<br>110300
   110300 110300 Board of Contract Appeals
   110500 110500 Board of Veterans Appeals
   111600 111600 Office of Public and Consumer Affairs 
   120000 120000 Office of the General Counsel 
Select COST CENTER NAME: 111600 Office of Public and Co 
DEVICE: HOME// LAT RIGHT MARGIN: 80//
```
### **7.49.3 Print Report**

IFCAP will print a 'Cost Center Totals Report', listing each transaction for the cost center. Enter a caret (^) at the Select Station Number: prompt to return to the Funds Control Reports Menu.

```
-------------------------------------------------------------------------------- 
---------------------------------- 
----------------------------------- 
---------------------------- 
COST CENTER TOTALS REPORT THE STATE STATE STATE STATE STATE STATE PAGE 1
STATION 503, 4TH QUARTER, FY94 
COST CENTER: 822400 Pharmacy 
CONTROL POINT: 040 OFC&MISC SUP 90 
CONTROL POINT: 100 PHARMACY SVC 119 
TOTALS FOR ALL CONTROL POINTS 
TOTAL COMMITTED (ESTIMATED) COST: 826042.81
TOTAL OBLIGATED (ACTUAL) COST: 725194.04 
TOTAL (BEST ESTIMATE) COST: 740985.77
Enter information for another report or an uparrow to return to the menu. 
Select STATION NUMBER: 503// ^
```

```
 Quarterly Report
          Ceiling Report
          Audit Transaction List 
          Sort Group Report
          Classification of Request Report
          Cost Center Totals 
          BOC Totals 
          Sub-Control Point Report
          Reconciliation of PO/Sub-CP Dollar Amounts
          BOC Detail Totals 
          FMS Transaction Data 
Select Funds Control Reports Menu Option:
```
# **7.50 BOC Totals**

### **7.50.1 Menu Navigation**

Select Funds Control Menu from the Control Point Clerk's Menu. Select Funds Control Reports Menu from the Funds Control Menu. Select BOC Totals from the Funds Control Reports Menu.

```
Select Control Point Clerk's Menu Option: Funds Control Menu 
          Enter FCP Adjustment Data
         Assign Ceiling to Sub-Control Points
          Correct Sub-Control Point Amounts 
          Recalculate Fund Control Point Balance 
          Funds Control Reports Menu ... 
Select Funds Control Menu Option: Funds Control Reports Menu 
          Quarterly Report
          Ceiling Report
          Audit Transaction List 
          Sort Group Report
          Classification of Request Report
          Cost Center Totals 
          BOC Totals 
          Sub-Control Point Report
          Reconciliation of PO/Sub-CP Dollar Amounts
          BOC Detail Totals 
          FMS Transaction Data 
Select Funds Control Reports Menu Option: BOC Totals
```
### **7.50.2 Setup Parameters**

Enter a Station number, fiscal year, and fiscal quarter. Enter a Control Point. If you do not know the Control Point, enter three question marks at the prompt and IFCAP will list the available Control Points. IFCAP will print a 'Budget Object Code Totals Report', listing the budget object code totals for the Control Point you specified. Enter a caret (^) at the Select Station Number: prompt to return to the Funds Control Reports Menu.

-------------------------------------------------------------------------------- ----------------- ------------------------------------- Select STATION NUMBER: 503// ALTOONA, PA Select FISCAL YEAR: 94// Select QUARTER: 4// Select CONTROL POINT: 022 MISC OFFICE SUPPLIES// DEVICE: HOME// LAT RIGHT MARGIN: 80// BUDGET OBJECT CODE TOTALS REPORT **FOLLOW** JUL 8,1994@21:59:53 PAGE 1 STATION 503, 4TH QUARTER, FY94 ,CONTROL POINT 022 MISC OFFICE SUPPLIES BUDGET OBJECT CODE TOTALS 2580 Miscellaneous Contractual Services by Individuals, Inst 175.00<br>2631 Chemical suplies 1989 2631 Chemical suplies 1983 (2012)<br>2632 Other Medical and Dental Supplies 1988 (2013) 2632 Other Medical and Dental Supplies 21851.70<br>2660 Operating Supplies and Materials 21851.70 2660 Operating Supplies and Materials TOTAL OBLIGATED (ACTUAL) COST:<br>
TOTAL OBLIGATED (ESTIMATED) COST: 27696.69 TOTAL OBLIGATED (ESTIMATED) COST: Enter information for another report or an uparrow to return to the menu. Select STATION NUMBER: 503//^ Quarterly Report Ceiling Report Audit Transaction List Sort Group Report Classification of Request Report Cost Center Totals BOC Totals Sub-Control Point Report Reconciliation of PO/Sub-CP Dollar Amounts BOC Detail Totals FMS Transaction Data Select Funds Control Reports Menu Option:

# **7.51 Sub-Control Point Report**

### **7.51.1 Menu Navigation**

Select Funds Control Menu from the Control Point Clerk's Menu. Select Funds Control Reports Menu from the Funds Control Menu. Select Sub-Control Point Report from the Funds Control Reports Menu.

```
Select Control Point Clerk's Menu Option: Funds Control Menu 
          Enter FCP Adjustment Data
          Assign Ceiling to Sub-Control Points
          Correct Sub-Control Point Amounts 
          Recalculate Fund Control Point Balance 
          Funds Control Reports Menu ... 
Select Funds Control Menu Option: Funds Control Reports Menu 
          Quarterly Report
          Ceiling Report
          Audit Transaction List 
          Sort Group Report
          Classification of Request Report
          Cost Center Totals 
          BOC Totals
```

```
 Sub-Control Point Report
          Reconciliation of PO/Sub-CP Dollar Amounts
          BOC Detail Totals 
          FMS Transaction Data 
Select Funds Control Reports Menu Option: Sub-Control Point Report
```
### **7.51.2 Print Report**

You may print the report for an entire fiscal year, or for a quarter that you specify. Enter a Station number, a fiscal year, and a fiscal quarter. Enter a Control Point. If you do not know the Control Point, enter three question marks at the prompt and IFCAP will list the available Control Points. You may list all of the Sub-Control Points, or you may begin the report at a Sub-Control Point that you specify. IFCAP will list all of the Sub-Control Point expenditures for the Control Point by fiscal quarter, transaction number and type, vendor name, item description, amount, and SCP amount (amount spent by that Sub-Control Point) for that quarter. After printing the report, IFCAP will return to the Funds Control Reports Menu.

```
-------------------------------------------------------------------------------- 
Would you like the report printed for a full Fiscal Year? YES// (YES)
Select STATION NUMBER: 503// ALTOONA, PA
Select FISCAL YEAR: 94//
Select CONTROL POINT: 022 MISC OFFICE SUPPLIES//
START WITH SUB-CONTROL POINT: FIRST//
DEVICE: LAT RIGHT MARGIN: 80// 
                                                            ---------
SUB-CONTROL POINT EXPENDITURES - 022 MISC OFFICE SUPPLIES 
                                           JUL 8,1994 22:04 PAGE 1 
FY-Q 
                                   FIRST LINE 
     TRANS # TYPE PO/OBL# VENDOR ITEM DESC. $ AMOUNT SCP AMT
94 - 40327 
      0327 
      0327 
             OBL 
             ADJ 
             CEI 
                  C54141 
                  C54277 
                         IFVENDOR, FOUR
                         IFVENDOR1,TEN 
                                        PROJECTOR 
                                        REAGENT-ST 
                                                       5000.00 -5000.00 
                                                      -2962.70 2962.70 
                                                    6755.00 6755.00 
                                                            ---------
TOTAL 4717.70 
        Quarterly Report
         Ceiling Report
         Audit Transaction List 
        Sort Group Report
         Classification of Request Report
         Cost Center Totals 
         BOC Totals 
         Sub-Control Point Report
        Reconciliation of PO/Sub-CP Dollar Amounts
         BOC Detail Totals 
         FMS Transaction Data 
Select Funds Control Reports Menu Option:
```
# **7.52 Reconciliation of PO/Sub-CP Dollar Amounts**

### **7.52.1 Menu Navigation**

Select Funds Control Menu from the Control Point Clerk's Menu.

Select Funds Control Reports Menu from the Funds Control Menu. Select Reconciliation of PO/Sub-CP Dollar Amounts from the Funds Control Reports Menu.

```
Select Control Point Clerk's Menu Option: Funds Control Menu 
          Enter FCP Adjustment Data
          Assign Ceiling to Sub-Control Points
          Correct Sub-Control Point Amounts 
          Recalculate Fund Control Point Balance 
          Funds Control Reports Menu ... 
Select Funds Control Menu Option: Funds Control Reports Menu 
          Quarterly Report
          Ceiling Report
          Audit Transaction List 
          Sort Group Report
          Classification of Request Report
          Cost Center Totals 
          BOC Totals 
          Sub-Control Point Report
          Reconciliation of PO/Sub-CP Dollar Amounts
          BOC Detail Totals 
          FMS Transaction Data 
Select Funds Control Reports Menu Option: Reconciliation of PO/Sub-CP Dollar Amounts
```
#### **7.52.2 Setup Parameters**

Enter a Station number, fiscal year, and fiscal quarter. Enter a Control Point. If you do not know the Control Point, enter three question marks at the prompt and IFCAP will list the available Control Points. IFCAP will list the reconciliation's for the Control Point that you specified and return to the Funds Control Reports Menu.

```
-------------------------------------------------------------------------------- 
Select STATION NUMBER: 503 ALTOONA, PA
Select FISCAL YEAR: 94//
Select QUARTER: 4//
Select CONTROL POINT: 022 IFVENDOR2,FOUR
DEVICE: LAT RIGHT MARGIN: 80// 
PO/SCP $ RECONCILIATION  22-94-4   JUL 9,1994   08:59   PAGE 1<br>
SEQ # TYPE   REQUESTED   PRECEIVED   PO   #
        TYPE REQUESTED
 VENDOR<br>COM $
                  OBL $ ADJ $
 SCP $ AMOUNT ITEM DESC
         STATUS: Obligated - 1358<br>ADJ               JUL 8,1994
0007 ADJ JUL 8,1994 C30032 
                    400.00 400.00 
         Quarterly Report
         Ceiling Report
         Audit Transaction List 
         Sort Group Report
         Classification of Request Report
         Cost Center Totals 
         BOC Totals 
         Sub-Control Point Report
         Reconciliation of PO/Sub-CP Dollar Amounts
         BOC Detail Totals
```
 FMS Transaction Data Select Funds Control Reports Menu Option:

# **7.53 BOC Detail Totals**

### **7.53.1 Menu Navigation**

Select Funds Control Menu from the Control Point Clerk's Menu. Select Funds Control Reports Menu from the Funds Control Menu. Select BOC Detail Totals from the Funds Control Reports Menu.

```
Select Control Point Clerk's Menu Option: Funds Control Menu 
          Enter FCP Adjustment Data
         Assign Ceiling to Sub-Control Points
         Correct Sub-Control Point Amounts 
         Recalculate Fund Control Point Balance 
         Funds Control Reports Menu ... 
Select Funds Control Menu Option: Funds Control Reports Men
         Quarterly Report
         Ceiling Report
         Audit Transaction List 
         Sort Group Report
         Classification of Request Report
         Cost Center Totals 
         BOC Totals 
         Sub-Control Point Report
          Reconciliation of PO/Sub-CP Dollar Amounts
         BOC Detail Totals 
         FMS Transaction Data 
Select Funds Control Reports Menu Option: BOC Detail Totals
```
### **7.53.2 Setup Parameters**

Enter a Station number, fiscal year and fiscal quarter. Enter a Control Point. If you do not know the Control Point, enter three question marks at the prompt and IFCAP will list the available Control Points. IFCAP will print a 'Budget Object Code Detail Totals' report, listing each budget object code by its transactions and transaction cost. IFCAP will provide a total for all budget object codes, and list the total uncommitted balance for the Control Point from current and prior quarters. After printing the report, IFCAP will return to the Funds Control Reports Menu.

```
This report displays item costs from 2237 orders, sorted
by budget object code. 
Select STATION NUMBER: 503// ALTOONA, PA
Select FISCAL YEAR: 94//
Select QUARTER: 4//
Select CONTROL POINT: 022 MISC OFFICE SUPPLIES//
DEVICE: LAT RIGHT MARGIN: 80// 
BUDGET OBJECT CODE DETAIL TOTALS JUL 9,1994 09:01 PAGE 1
                 LINE 
                  ITEM 
TRANSACTION NUMBER NUMBER DESCRIPTION 
                EST. ITEM
```
-------------------------------------------------------------------------------- QUANTITY (UNIT) COST TOTAL BOC: 1007 Computer Systems  $WER1234$   $1.00$   $449.00$ 1.00 449.00 449.00 ---------- SUBTOTAL BOC: 1081 Physicians-Full T 503-94-3-101-0002 2 NONE AGAIN  $0.00$ -----------<br>0.00 SUBTOTAL BOC: 1091 Federal, Summer Em<br>22-0002 1 LIGHT BULBS  $688-94-4-022-0002$  1<br>1.00 3.00 1.00 3.00 3.00 -----------<br>3.00 SUBTOTAL TOTAL 634844.92 Total uncommitted balance from current and prior quarters: \$4734.20 End of report Press RETURN to continue... Quarterly Report Ceiling Report Audit Transaction List Sort Group Report Classification of Request Report Cost Center Totals BOC Totals Sub-Control Point Report Reconciliation of PO/Sub-CP Dollar Amounts BOC Detail Totals FMS Transaction Data Select Funds Control Reports Menu Option:

# **7.54 FMS Transaction Data**

### **7.54.1 Menu Navigation**

Select Funds Control Menu from the Control Point Clerk's Menu. Select Funds Control Reports Menu from the Funds Control Menu. Select FMS Transaction Data from the Funds Control Reports Menu.

```
Select Control Point Clerk's Menu Option: Funds Control Menu 
          Enter FCP Adjustment Data
          Assign Ceiling to Sub-Control Points
          Correct Sub-Control Point Amounts 
          Recalculate Fund Control Point Balance 
          Funds Control Reports Menu ... 
Select Funds Control Menu Option: Funds Control Reports Menu
```

```
 Quarterly Report
          Ceiling Report
         Audit Transaction List 
          Sort Group Report
          Classification of Request Report
          Cost Center Totals 
          BOC Totals 
          Sub-Control Point Report
          Reconciliation of PO/Sub-CP Dollar Amounts
          BOC Detail Totals 
          FMS Transaction Data 
Select Funds Control Reports Menu Option: FMS Transaction Data
```
### **7.54.2 Setup Parameters**

Enter a Station number, a fiscal year and a fiscal quarter. Enter a Control Point. If you do not know the Control Point, enter three question marks at the prompt and IFCAP will list the available Control Points. After printing the report, IFCAP will return to the Funds Control Reports Menu.

```
This report will generate a listing of FMS transactions 
You may create the report for all entries,
or for selected year and/or quarter. 
Enter fiscal year in the format '92'. 
Select STATION NUMBER: 503// ALTOONA, PA
Select FISCAL YEAR: 94//
Select QUARTER: 4//
Select CONTROL POINT: 022 MISC OFFICE SUPPLIES//
DEVICE: HOME// LAT RIGHT MARGIN: 80// 
FMS transaction total for this quarter: $12.50
===============================================================================-
End of report 
         Quarterly Report
         Ceiling Report
         Audit Transaction List 
         Sort Group Report
         Classification of Request Report
         Cost Center Totals 
         BOC Totals 
         Sub-Control Point Report
         Reconciliation of PO/Sub-CP Dollar Amounts
         BOC Detail Totals 
         FMS Transaction Data 
Select Funds Control Reports Menu Option:
```
# **7.55 Correct Sub-Control Point Amounts**

### **7.55.1 Menu Navigation**

Select Funds Control Menu from the Control Point Clerk's Menu. Select Correct Sub-Control Point Amounts from the Funds Control Menu. Enter a Station number and a Control Point. If you do not know the Control Point, enter three question marks at the prompt and IFCAP will list the available Control Points.

```
Select Control Point Clerk's Menu Option: Funds Control Menu 
          Enter FCP Adjustment Data
          Assign Ceiling to Sub-Control Points
          Correct Sub-Control Point Amounts 
          Recalculate Fund Control Point Balance 
          Funds Control Reports Menu ...
Select Funds Control Menu Option: Correct Sub-Control Point Amounts
Select STATION NUMBER: 688// WASHINGTON, DC
Select CONTROL POINT: 121 LAB TESTING 121// ???
CHOOSE FROM: 
   22 022 MISC OFFICE SUPPLIES<br>40 040 BIII.DING MANAGEMENT
  40 040 BUILDING MANAGEMENT<br>73 073 ENGINEERING
  73 073 ENGINEERING 
   112 112 SURGICAL SERVICE<br>114 114 RADIOLOGY SERVIC
   114 114 RADIOLOGY SERVICE 
   121 121 LAB TESTING 121 
   121<br>170 170 REHAB. MEDICINE<br>7001 7001 SUPPLY FUND
                  7001 7001 SUPPLY FUND 
Select CONTROL POINT: 121 LAB TESTING 121// 022 IFVENDOR2,FOUR
```
#### **7.55.2 Select Transaction**

Enter a transaction number. If you do not know the transaction number, enter three question marks and IFCAP will list the available transactions. Enter additional Sub-Control Points to the Control Point if you like. At the \$ Amount: prompt, enter the amount that you would like to assign to this Sub-Control Point from the Control Point. Enter a caret (^) at the Select Station Number: prompt to return to the Funds Control Menu.

```
Select TRANSACTION NUMBER: ??? 
Attempting lookup in transaction file. 
Attempting lookup using 688-94-4-022 (STA # - FY - OTR - FCP)
     1 688-94-4-022-0002 OBL IFVENDOR,FOUR LIGHT BULBS 
     2 688-94-4-022-0003 OBL IFVENDOR1,ONE
     3 688-94-4-022-0004 OBL IFVENDOR2,FIVE
     4 688-94-4-022-0005 OBL 
    5 688-94-4-022-0006 OBL 
TYPE '^' TO STOP, OR
CHOOSE 1-5: 1 
                                               TRANSACTION BEG BAL: 3.00 
Select SUB-CONTROL POINT: ??? 
    This is an additional sub-control point. IFCAP 
    allows more than one sub-control point on each transaction
    to get a quantity discount. 
    This is the name of the sub-control point.
Select SUB-CONTROL POINT: Reserve 
 ARE YOU ADDING 'Reserve' AS A NEW SUB-CONTROL POINT? Y (YES)
 ARE YOU ADDING 'Reserve' AS A NEW SUB-CONTROL POINT (THE 1ST FOR THIS CONTROL
POINT ACTIVITY)? Y
```

```
(YES)<br>$ AMOUNT: 2
                             RIINNING TOTAL: 2 00 BAL: 1 00
Select SUB-CONTROL POINT: 
Select STATION NUMBER: ^
          Enter FCP Adjustment Data
         Assign Ceiling to Sub-Control Points
         Correct Sub-Control Point Amounts 
         Recalculate Fund Control Point Balance 
         Funds Control Reports Menu ... 
Select Funds Control Menu Option:
```
## **7.56 Supplementary Options in the Record Date Received by Service Menu**

# **7.57 Single Transaction**

#### **7.57.1 Menu Navigation**

Select Record Date Received by Service Menu from the Control Point Clerk's Menu. Select Single Transaction from the Record Date Received by Service Menu. Enter a Station Number. Enter a Control Point. If you do not know the Control Point, enter three question marks at the prompt and IFCAP will list the available Control Points.

```
Select Control Point Clerk's Menu Option: Record Date Received by Service Menu 
         Single Transaction
         All Transactions with Final Partials 
Select Record Date Received by Service Menu Option: Single Transaction
Select STATION NUMBER: 688// WASHINGTON, DC
Select CONTROL POINT: 022 MISC OFFICE SUPPLIES//
```
### **7.57.2 Select Transaction**

Enter a transaction number. If you do not know the transaction number, enter three question marks and IFCAP will list the available transactions. Enter the date that the requestor received the goods or services at the Date Received: prompt. Press the Enter key at the Select Transaction or P.O. Number: prompt to return to the Record Date Received by Service Menu.

```
Select TRANSACTION or P.O. NUMBER: ??? 
Attempting lookup in transaction file. 
Attempting lookup using 022 IFVENDOR2,FOUR (CONTROL POINT) 
    1 022 IFVENDOR2,FOUR688-94-4-022-0011 OBL IFVENDOR2,FIVE CORN-CANNED-#10 
     2 022 IFVENDOR2,FOUR688-94-4-022-0010 OBL IFVENDOR2,FIVE CORN-CANNED-#10 
     3 022 IFVENDOR2,FOUR688-94-4-022-0008 OBL IFVENDOR,FOUR
     4 022 IFVENDOR2,FOUR688-94-4-022-0009 OBL IFVENDOR1,ONE
This is where the "Description" goes.
    5 022 IFVENDOR2,FOUR688-94-4-022-0006 OBL 
TYPE '^' TO STOP, OR
CHOOSE 1-5: 1 688-94-4-022-0011 
688-94-4-022-0011 P.O.: 
DATE RECEIVED: T (JUL 09, 1994)
```

```
Select TRANSACTION or P.O. NUMBER: 
          Single Transaction
          All Transactions with Final Partials 
Select Record Date Received by Service Menu Option:
```
# **7.58 All Transactions With Final Partials**

### **7.58.1 Menu Navigation**

Select Record Date Received by Service Menu from the Control Point Clerk's Menu. Select All Transactions with Final Partials from the Record Date Received by Service Menu.

```
Select Control Point Clerk's Menu Option: Record Date Received by Service Menu 
          Single Transaction
          All Transactions with Final Partials 
Select Record Date Received by Service Menu Option: All Transactions with Final
Partials
```
### **7.58.2 Setup Parameters**

Enter a Station Number. Enter a Control Point. If you do not know the Control Point, enter three question marks at the prompt and IFCAP will list the available Control Points. IFCAP will record all the transactions in the Control Point as received and display \*\*\*LAST TRANSACTION\*\*\* when IFCAP is finished processing the changes. IFCAP will return to the Record Date Received by Service Menu.

```
Select STATION NUMBER: 688 WASHINGTON, DC
Select CONTROL POINT: 022 IFVENDOR2,FOUR 
.............................. 
***LAST TRANSACTION*** 
         Single Transaction
         All Transactions with Final Partials 
Select Record Date Received by Service Menu Option:
```
# **7.59 Record Receipt of Multiple Delivery Schedule Items**

### **7.59.1 Menu Navigation**

Select Record Receipt of Multiple Delivery Schedule Items from the Control Point Clerk's Menu. Enter a Control Point and a transaction number. If you do not know the transaction number, enter as much of the number as you can remember or enter three question marks and IFCAP will list the available transaction numbers.

```
Approve Requests
Requests Ready for Approval List
Process a Request Menu ...
```
 Display Control Point Activity Menu ... Funds Control Menu ... Status of Requests Reports Menu ... Record Date Received by Service Menu ... Enter/Edit Control Point Users Record Receipt of Multiple Delivery Schedule Items Multiple Delivery Schedule List Select Control Point Clerk's Menu Option: Record Receipt of Multiple Delivery Schedule Items Select CONTROL POINT: 110 LAB TESTING 110 Select CONTROL POINT ACTIVITY TRANSACTION NUMBER: ??? Attempting lookup in transaction file. Attempting lookup using 110 LAB TESTING 110 (CONTROL POINT) 1 110 LAB TESTING 110 688-95-4-110-0055 CEIL Some description. 2 110 LAB TESTING 110 688-95-3-110-0054 CEIL Some description. 3 110 LAB TESTING 110 688-95-2-110-0053 CEIL 688FC0162 Some description.<br>4 110 4 110 LAB TESTING 110 688-95-1-110-0052 CEIL Some description. TYPE '^' TO STOP, OR CHOOSE 1-5: 3

#### **7.59.2 Classification and Sort Groups**

At the Classification of Request: prompt, create a classification name for the request if you like, or press the Enter key to skip this prompt. The Classification of Request: prompt allows you to create reports that group requests by categories that **YOU** define. Enter a sort group at the Sort Group: prompt if this purchase is assigned to a project, office, or some other category for which a sort group has been created. If this purchase does not belong to a sort group, just press the Enter key. Sort groups are used to generate expense reports for projects and offices. Enter today's date at the Date Received: prompt. Enter comments if you like. You may review the request if you like. You may enter another request or return to the Control Point Clerk's Menu.

```
CLASSIFICATION OF REQUEST: ABC
SORT GROUP: 
                                                   TRANSACTION BEG BAL: 99999.00 
Select SUB-CONTROL POINT: 
DATE RECEIVED: T (JAN 09, 1995)
COMMENTS: 
 1>Some description.
EDIT Option: 
Would you like to review this request? NO// (NO) 
Would you like to edit another request? YES// n (NO) 
          Approve Requests
         Requests Ready for Approval List
          Process a Request Menu ...
         Display Control Point Activity Menu ...
         Funds Control Menu ... 
         Status of Requests Reports Menu ...
         Record Date Received by Service Menu ...
          Enter/Edit Control Point Users
         Record Receipt of Multiple Delivery Schedule Items
          Multiple Delivery Schedule List
```
Select Control Point Clerk's Menu Option:

### **7.60 Multiple Delivery Schedule List**

#### **7.60.1 Menu Navigation**

Select Multiple Delivery Schedule List from the Control Point Clerk's Menu. Enter a Control Point. Enter a transaction number. If you do not know the transaction number, enter as much of the number as you can remember, or enter three question marks and IFCAP will list the available transactions. Enter an output device.

```
Approve Requests
         Requests Ready for Approval List
         Process a Request Menu ...
         Display Control Point Activity Menu ...
         Funds Control Menu ... 
         Status of Requests Reports Menu ...
         Record Date Received by Service Menu ...
         Enter/Edit Control Point Users
         Record Receipt of Multiple Delivery Schedule Items
         Multiple Delivery Schedule List 
Select Control Point Clerk's Menu Option: Multiple Delivery Schedule List
Select CONTROL POINT: 101 LAB TESTING 101//
Select CONTROL POINT ACTIVITY TRANSACTION NUMBER: ??? 
Attempting lookup in transaction file. 
Attempting lookup using 101 LAB TESTING 101 (CONTROL POINT) 
    1 101 LAB TESTING 101 688-94-4-101-0632 OBL IFVENDOR1,TWO
    2 101 LAB TESTING 101 688-94-4-101-0403 OBL IFVENDOR1,THREE A41021 TEST ITEM #13 
   3 101 LAB TESTING 101 KMN7 OBL IFVENDOR, SEVEN TEST ITEM #17
   4 101 LAB TESTING 101 688-94-3-101-0159 OBL IFVENDOR,NINE A40579 TEST ITEM #11 
CHOOSE 1-4: 3 KMN7 
DEVICE: ;;9999 LAT RIGHT MARGIN: 80//
```
### **7.60.2 Listing**

IFCAP will print or display the 'Multiple Delivery Schedule List,' listing the transaction number, the item name, the schedule number, the quantity, the date received, and the delivery location. After printing or displaying the list, IFCAP will return to the Control Point Clerk's Menu.

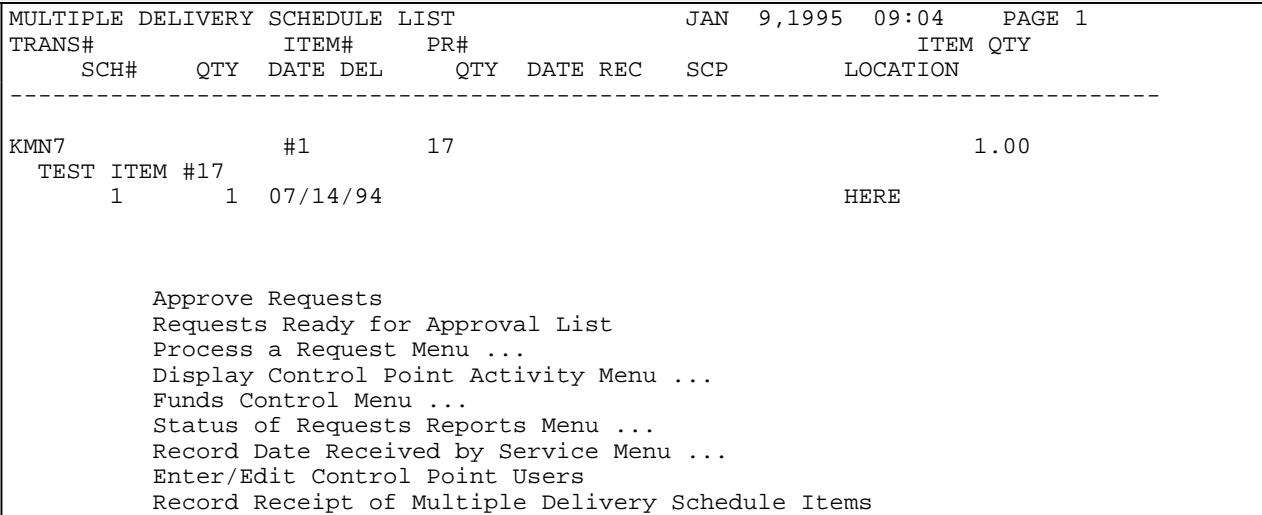

Multiple Delivery Schedule List

Select Control Point Clerk's Menu Option:

# **Chapter 8 Menu Outline**

### **8.1 Option Listing**

The following is a list of the options assigned to Control Point Clerks in the default IFCAP configuration. You may have some options that are not listed here, because you have additional responsibilities beyond the typical responsibilities of a Control Point Clerk. You may not have all of the options listed below. Main menu options are flush left. Subordinate options are spaced to the right. For example, if you wanted to use the "Copy a Transaction" option, you would select "Control Point Clerk's Menu", then "Process a Request Menu", then "Copy a Transaction". To add any of the options listed below to your menus, contact your local Information Resources Management (IRM) service.

Control Point Clerk's Menu Process a Request Menu New 2237 (Service) Request Edit a 2237 (Service) Copy a Transaction 1358 Request Menu New 1358 Request Increase/Decrease Adjustment Edit 1358 Request Create/Edit Authorization Daily Activity Enter/Edit Display 1358 Balance List Open 1358s Print 1358 Print Obligated 1358s Recalculate 1358 Balance Print/Display Request Form Change Existing Transaction Number Repetitive Item List Menu New Repetitive Item List (Enter) Edit Repetitive Item List Entry Delete Repetitive Item List Entry Print/Display Repetitive Item List Entry Generate Requests From Repetitive Item List Entry Cancel Transaction with Permanent Number Requestor's Menu Enter a Request (Section) Edit a Request (Section) Delete a Request (Section) New 1358 Request (Section) Edit 1358 Request (Section) Request Status Report (Section) Print/Display Request Form (Section) Copy a Transaction (Section) Item History Item Display Vendor Display Outstanding Approved Requests Report Display Control Point Activity Menu Purchase Order Status Transaction Status Report Running Balances Temporary Transaction Listing Item History PPM Status of Transactions Report Funds Control Menu Enter FCP Adjustment Data

 Assign Ceiling to Sub-Control Points Correct Sub-Control Point Amounts Recalculate Fund Control Point Balance Funds Control Reports Menu Quarterly Report Ceiling Report Audit Transaction List Sort Group Report Classification of Request Report Cost Center Totals BOC Totals Sub-Control Point Report Reconciliation of PO/Sub-CP Dollar Amounts BOC Detail Totals FMS Transaction Data Status of Requests Reports Menu Print/Display Request Form Status of All Obligation Transactions Requests Ready for Approval List PO with Associated Transactions Record Date Received by Service Menu Single Transaction All Transactions with Final Partials Record Receipt of Multiple Delivery Schedule Items Multiple Delivery Schedule List

# **Chapter 9 Error Messages And Their Resolution**

### **9.1 Use Errors**

As you use IFCAP to request goods and services, you will receive errors. Some errors are use errors. Use errors mean that IFCAP has determined that the information you have entered in the system is either incomplete or inconsistent, and look like this:

```
Select TRANSACTION: 10195 
Incorrect format - please re-enter number 
Select TRANSACTION: 
This guide and the online option descriptions should help you with these errors.
```
# **9.2 System Errors**

System errors occur when IFCAP fails to function properly. As with all programs, IFCAP is written in a programming language. IFCAP is written in a language called Digital Standard MUMPS. When these errors occur, IFCAP will display the error code. Record the error code and notify your IRM service.

```
RECORDING THAT AN ERROR OCCURRED ---
        X2^PRCST212:1, %DSM-E-UNDEF, undefined variable PRCSTDT, -DSM-I-ECODE,
MUMPS error code: M6 
         Sorry 'bout that
```
Error Messages and their Resolution

# **GLOSSARY**

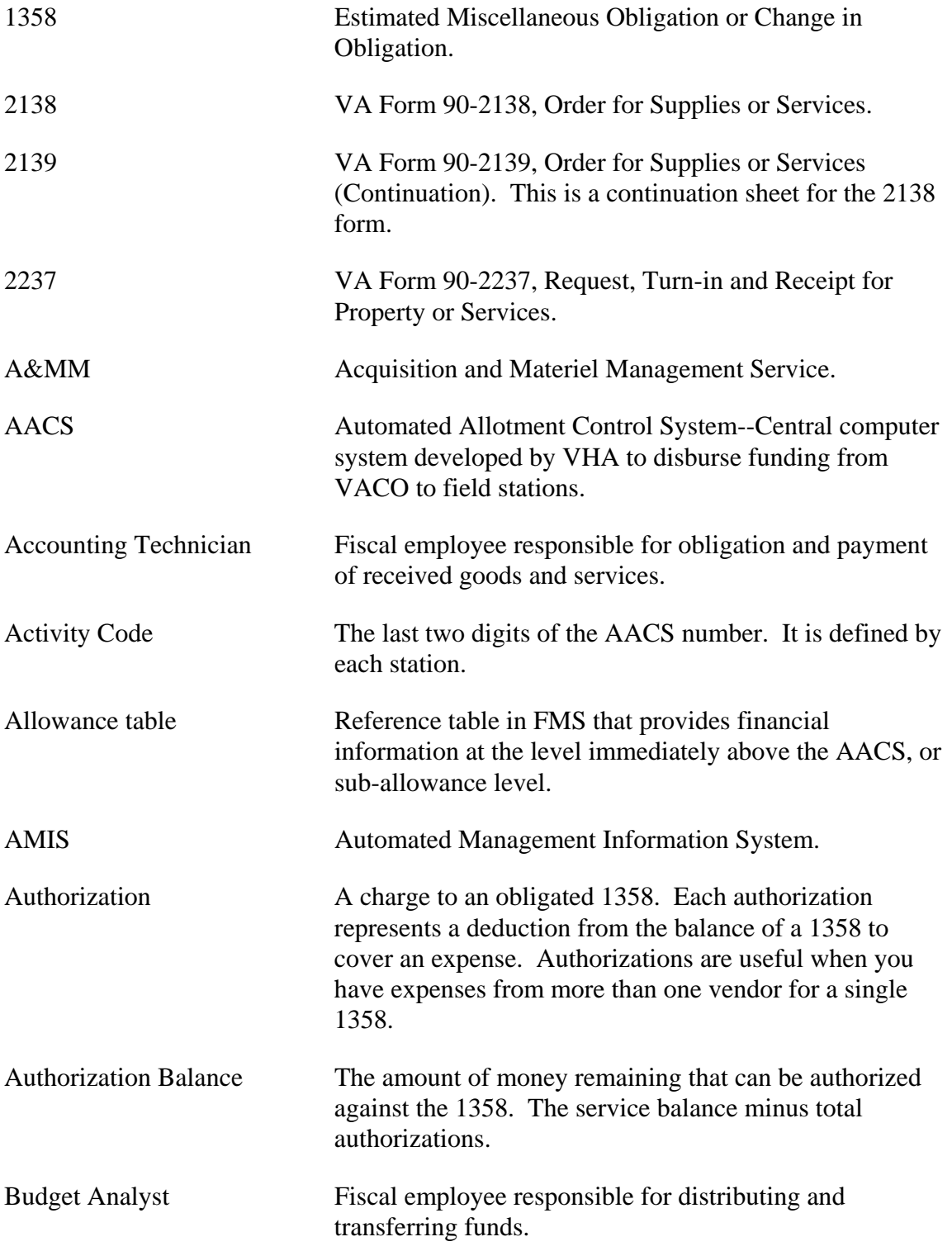

### **Glossary**

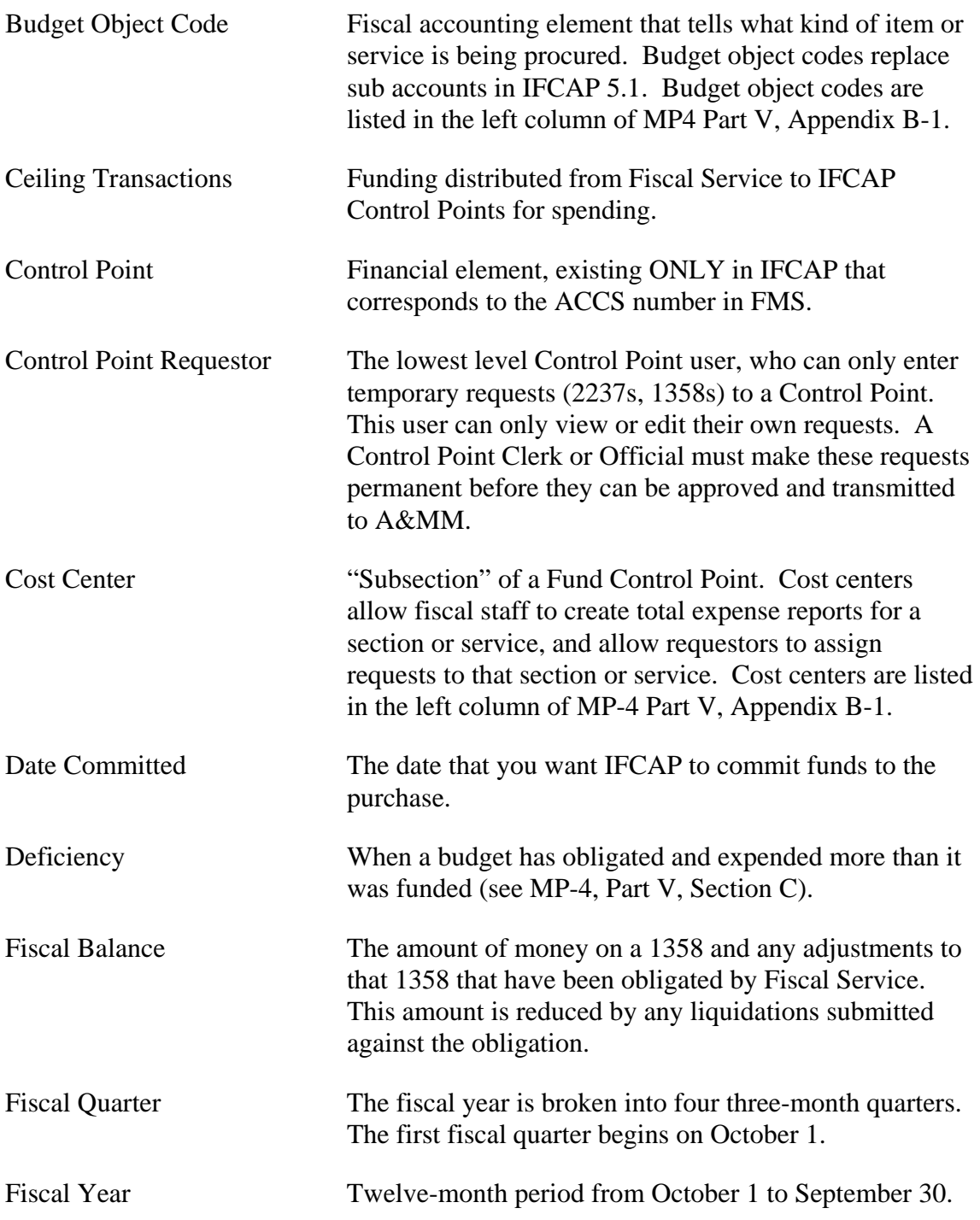

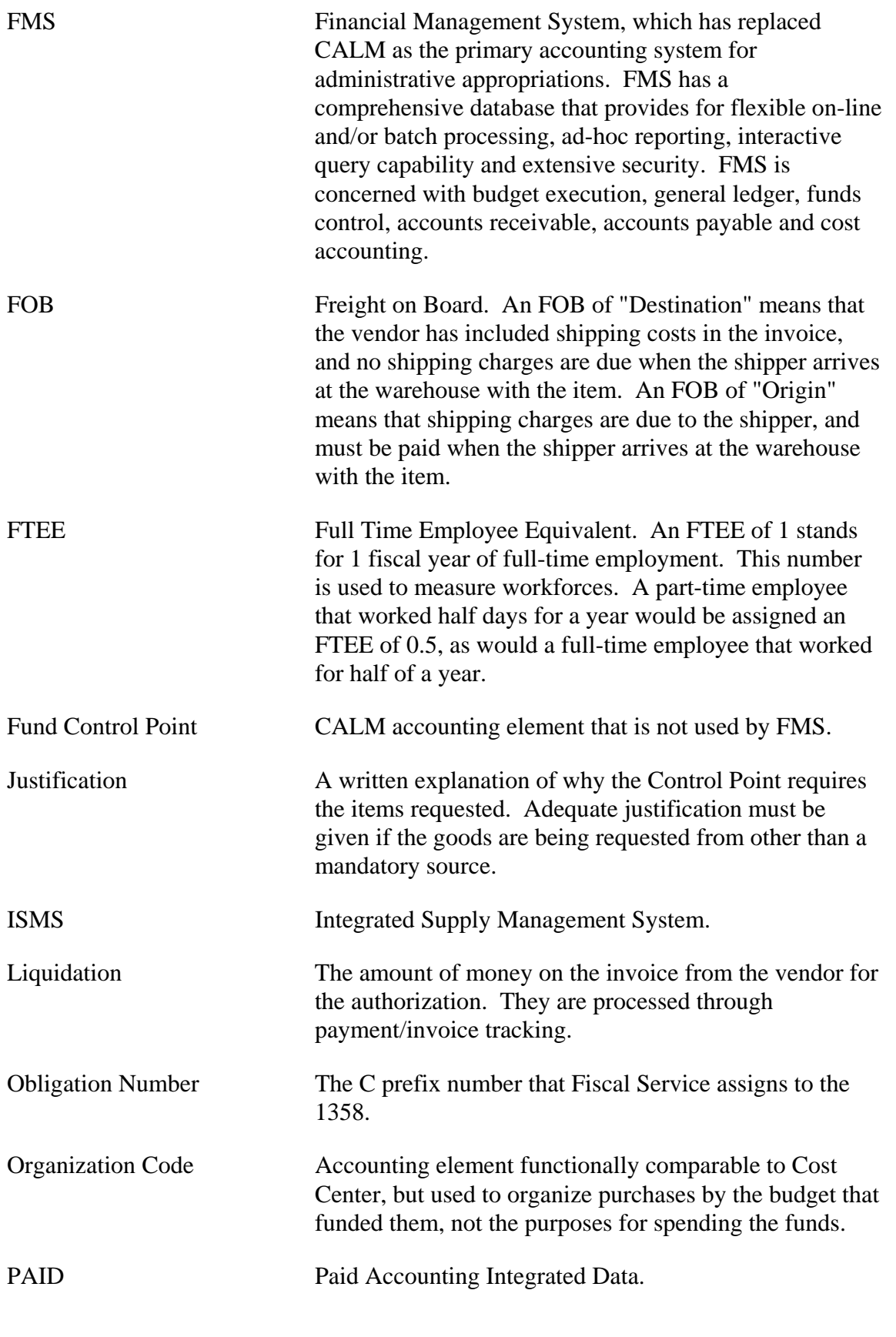

**Glossary** 

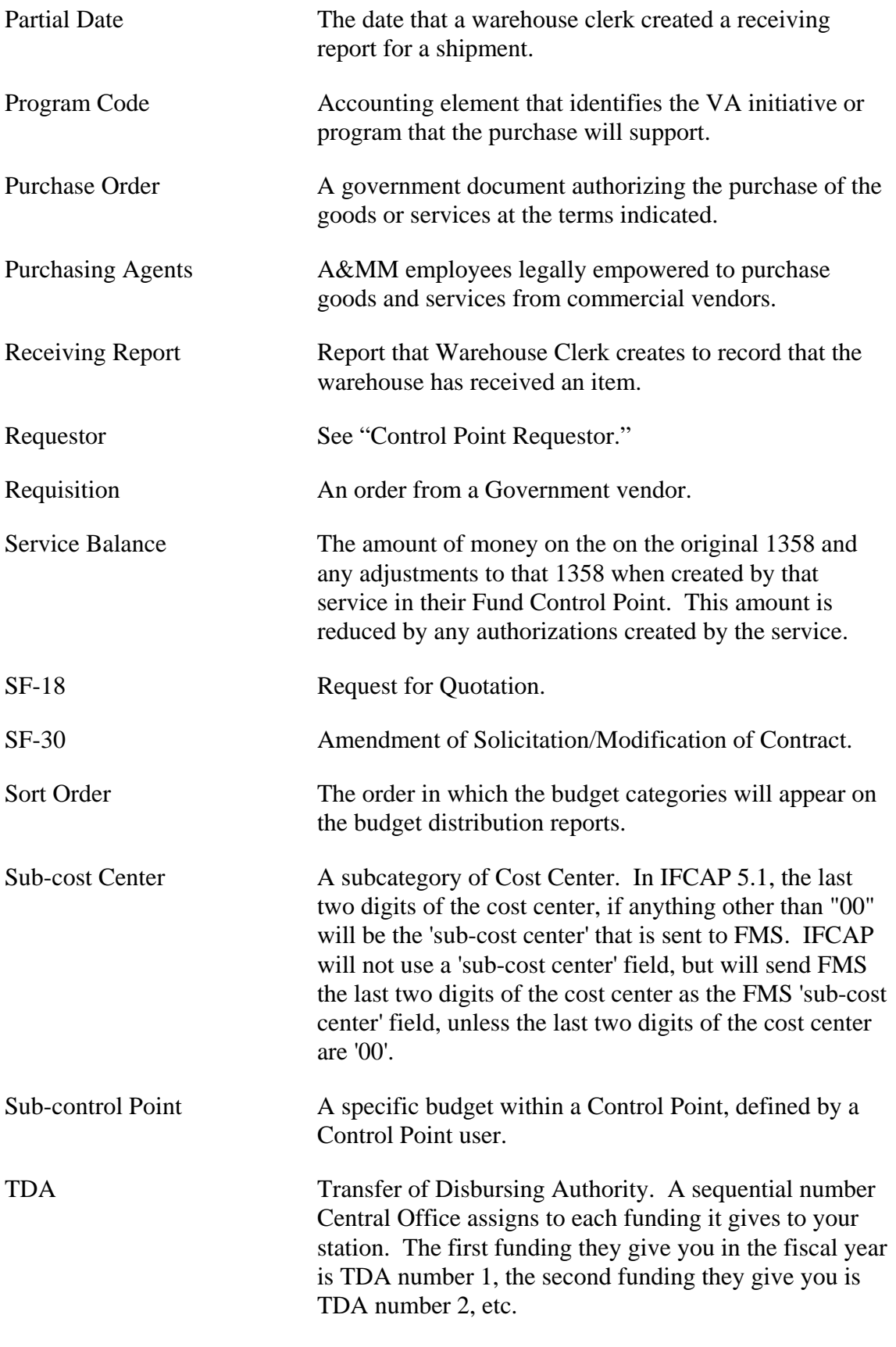
## **Glossary**

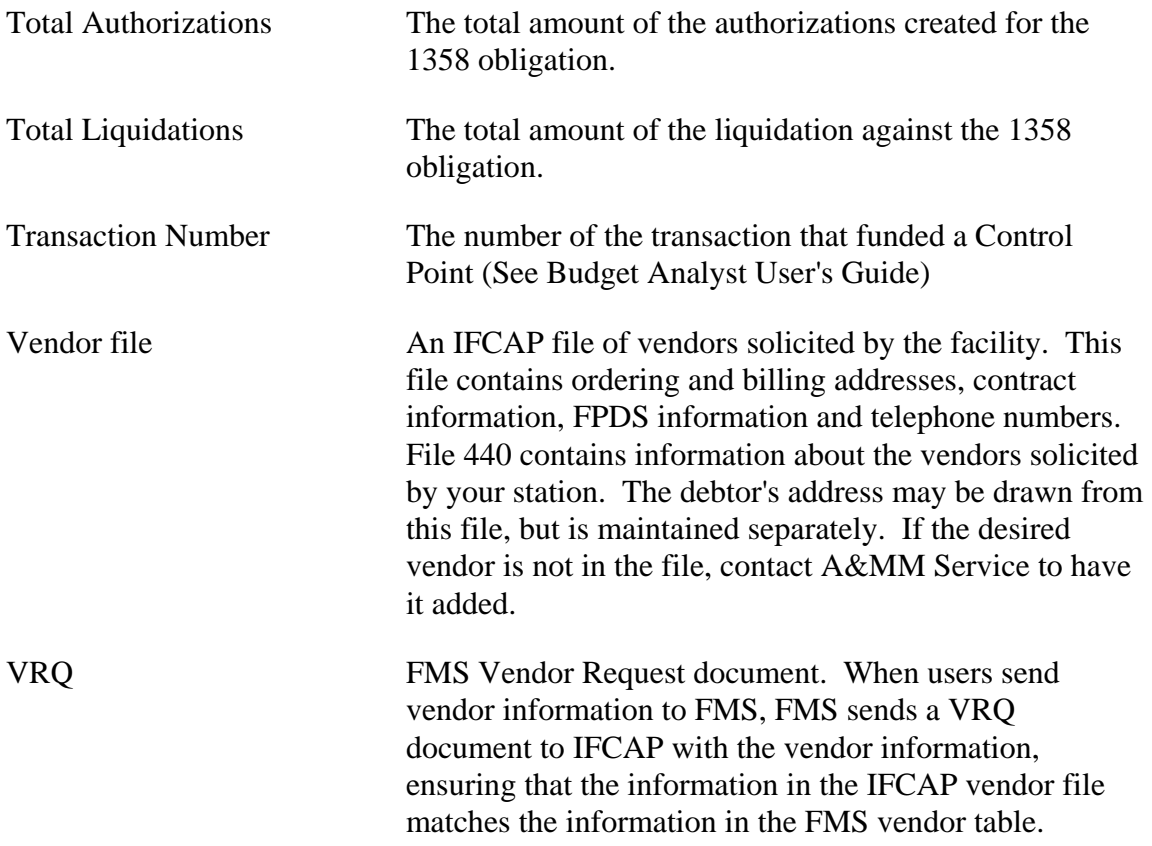

**Glossary** 

## **Index**

1358 Balance, 78, 79 2237, 1, 2, 47, 49 A&MM, 2, 5, 12, 36 Accounting Technician, 75 Audit Transaction List, 107 BOC Detail Totals, 116 BOC Totals, 112 Budget Object Code (BOC), 11, 15, 20, 24, 27, 32, 61, 68, 71, 73, 100, 112, 116 Cancel Transaction with Permanent Number, 50 Ceiling Report, 105, 106 Change Existing Transaction Number, 29, 31 Classification of Request Report, 109 Copy a Transaction, 59 Cost Center Totals, 111 Create/Edit Authorization, 74 Daily Activity Enter/Edit, 76 Date Committed, 26, 61, 67, 73 Delete Repetitive Item List Entry, 58 Display 1358 Balance, 79 Edit 1358 Request, 72 Edit a 2237 (Service), 47 Edit Repetitive Item List Entry, 53 Enter FCP Adjustment Data, 99 Fiscal Quarter, 21, 32 Fiscal Year, 17, 21, 32, 37, 98, 104, 106, 107 FMS, 10, 14, 18, 24, 26, 118 **FMS Transaction Data**, 3, 118 Generate Requests From Repetitive Item List Entry, 56 Increase/Decrease Adjustment, 69 Item Display, 62 Item History, 97 Justification, 12, 16, 20, 24, 62 List Open 1358s, 81 Multiple Delivery Schedule List, 123 New 1358 Request, 25, 66 New Repetitive Item List (Enter), 51 Obligation Number, 70 Outstanding Approved Requests Report, 86 PO with Associated Transactions, 90 PPM Status of Transactions Report, 98 Print 1358, 37, 82

Index

Print Obligated 1358s, 84 Print/Display Repetitive Item List Entry, 54 Print/Display Request Form, 48, 87 Purchase Order, 2, 35, 36, 37, 92 Purchase Order Status, 35, 92 Quarterly Report, 104 Recalculate 1358 Balance, 78 Recalculate Fund Control Point Balance, 103 **Record Date Received by Service Menu**, 2, 120, 121 Record Receipt of Multiple Delivery Schedule Items, 122 Requests Ready for Approval List, 91 Running Balances, 95 Single Transaction, 120 Sort Group Report, 108 Status of All Obligation Transactions, 89 Temporary Transaction Listing, 93 Transaction Number, 29, 31, 32, 36, 47, 50 Transaction Status Report, 36, 94, 98 Vendor Display, 64

## Index